# *RVA*

Registro de Vacunaciones de Almacén

#### AUTORES.

Eliseo Pastor Villalba Rosa Martín Ivorra Ana Maria Alguacil Ramos Antonio Portero Alonso Miriam Escrig Collado José Antonio Lluch Rodrigo Leopoldina Irachande Gouveia

Empresa Informática: ODEC

Fecha Revisión: 22/02/2024 Versión de la Aplicación: 3.16.82.0

Para cualquier consulta dirigirse a:

Unidad de Coordinación y Promoción de la Salud. Dirección General de Salud Pública y Adicciones. Consellería de Sanitat Universal y Salut Pública. Avda. Cataluña, 21

46020 Valencia

Edita: GENERALITAT. CONSELLERIA DE SANITAT

Agradecimientos:

A todos los usuarios del RVA por sus aportaciones y observaciones.

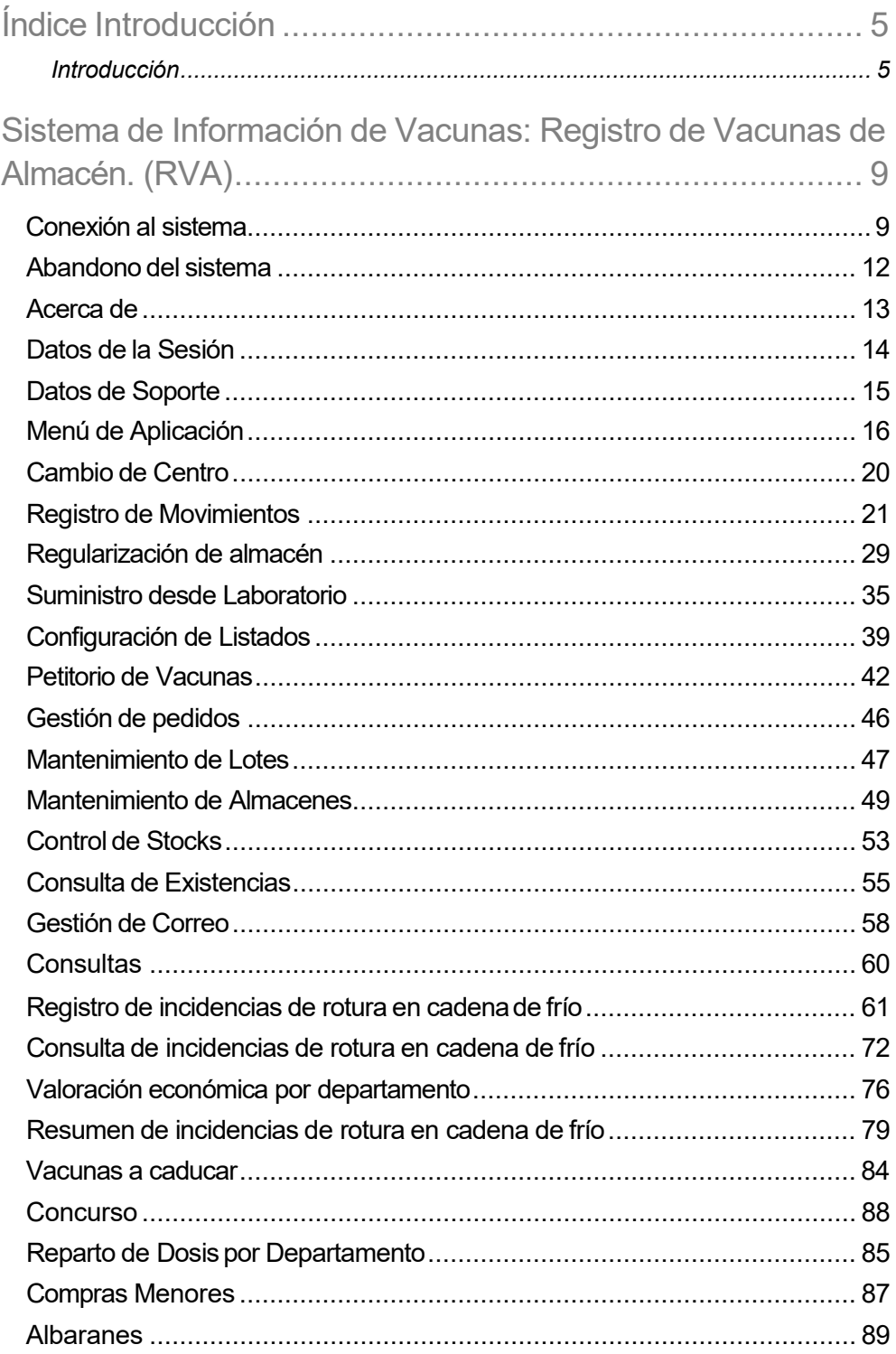

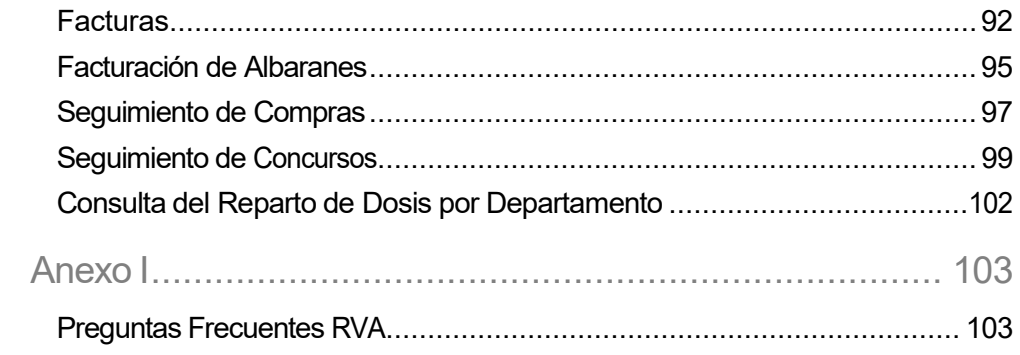

## <span id="page-4-0"></span>**Introducción**

Introducción

El **Registro de Vacunas de Almacén** tiene como objetivo el facilitar la gestión de los almacenes, así como de las actividades relacionadas, en todos los centros de vacunación de la Comunitat Valenciana: desde registro de movimientos, gestión de stocks, gestión de las incidencias por rotura de la cadena de frío, gestión de albaranes y facturas, etc.

El RVA mantiene una integridad referencial con el RVN para restar las dosis de vacunas administradas de las existencias de cada uno de los centros de vacunación según los actos vacunales declarados en el RVN.

Tanto el control de existencias como la gestión de movimientos se hacen en base a lotes de vacunas.

A continuación se explica qué es un lote.

Lote:

"Partida de dosis homogéneas en cuanto al tipo de vacunas, presentación, fecha de caducidad y fabricante"

No existe por parte de los fabricantes una numeración que identifique de manera unívoca lo que hemos definido como lote. Por tanto, a todos los efectos cuando hablamos de lote, hablamos de una posible combinación de vacuna X presentación X caducidad X laboratorio X.

De lo anterior se desprende que al definir un movimiento de almacén debemos indicar el conjunto de datos que identifica un lote.

La Consellería de Sanitat se plantea como metas a la hora de establecer un Registro de Vacunas de Almacén el disponer de información adecuada en tiempo y forma sobre las vacunas existentes en sus almacenes y centros de vacunación lo cual redundara en:

- **1.** Disponer de información en tiempo real para establecer políticas de actuación eficaces y rápidas.
- **2.** Mejor gestión del uso de las vacunas (almacenamiento, coste, incidencias, reacciones adversas).

Tiene como funcionalidades a destacar:

#### **Control de stock mínimo y óptimo**

El stock mínimo y óptimo que debe de tener un centro, se especifica por vacuna y puede variar de un centro a otro. Con el fin de detectar las posibles carencias o excesos de suministros, se ofrecerá por pantalla las cantidades de dosis en almacén de cada una de las vacunas. Esta consulta, calculará las dosis en almacén independientemente de la presentación y laboratorio.

#### **Control de existencias por lote.**

- Actualización de existencias en el momento de la declaración. Al declarar una vacuna si se especifican todos los datos del lote, automáticamente se verá reflejado en las existencias del lote en el centro de vacunación.
- Actualizar existencias a partir de movimientos. Todo movimiento hace referencia a un único lote. Esto implica un incremento de existencias si el

movimiento es de entrada y un decremento de existencias si el movimiento es de salida.

#### **Introducción de movimientos**

Un movimientos de almacén se define en base a:

- Tipo de movimiento: entrada o salida.
- Motivo del movimiento: suministro, caducidad, cesión, mal estado...etc.
- Fecha del movimiento.
- Lote (referencia vacuna, laboratorio, presentación, fecha caducidad).
- Dosis.
- Centro ORIGEN / DESTINO o Laboratorio ORIGEN / DESTINO.

Los movimientos podrán efectuarse con las siguientes restricciones:

- RVA no permitirá realizar un movimiento de salida si no existe el lote en el almacén, o bien, no se dispone de las dosis suficientes.
- Al realizar un movimiento de entrada, si no existe el lote en el almacén, sedará de alta. En caso de que ya existiese, se incrementarán las existencias en el número de dosis indicado.

• No se permite la modificación ni el borrado de movimientos. Las correcciones se realizarán mediante movimientos de tipo contrario (entrada / salida) indicando cantidades en positivo.

La conexión al sistema se realiza desde los centros de la red asistencial pública a través de la red corporativa ARTERIAS mientras que para la red asistencial privada a través de INTERNET.

Este sistema esta desarrollado con tecnología Web en la siguiente dirección [\(https://rvn.sp.san.gva.es/portalSIV/\)](https://rvn.sp.san.gva.es/portalSIV/) lo que permite tener una lógica persistente al paso del tiempo, así como una interfaz amigable que facilita el uso y el conocimiento de la misma por parte del usuario.

## **Sistema de Información de Vacunas: Registro de Vacunas de Almacén. (RVA)**

A continuación describiremos el sistema en

detalle

### <span id="page-8-0"></span>Conexión al sistema

Tras seleccionar RVA, en la ventana de aplicaciones, se abre una nueva a pantalla completa con el siguiente aspecto:

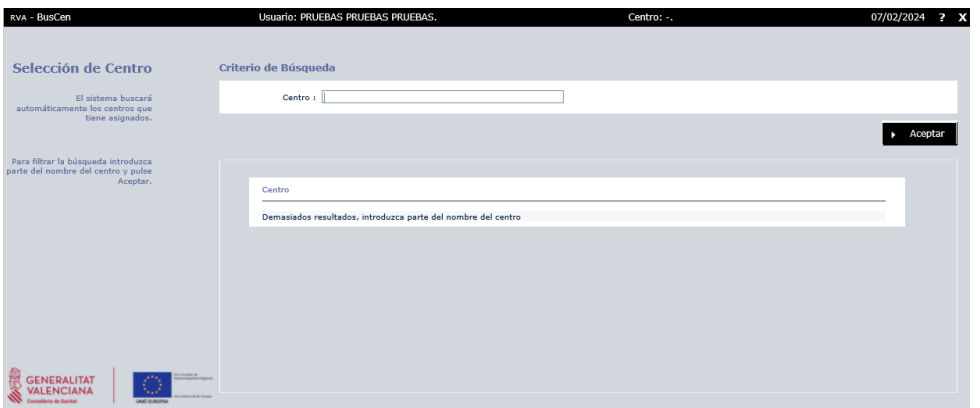

Se podrá seleccionar el centro pinchando en el nombre de centro, el sistema mostrará de forma automática los centros que tiene asociado el usuario según su ámbito de trabajo. También se puede filtrar un centro poniendo las primeras iniciales en mayúsculas en el campo "Centro", esto le permitirá realizar la búsqueda del centro de una manera sencilla y rápida pulsando el botón "Aceptar" y a continuación seleccionándolo del listado.

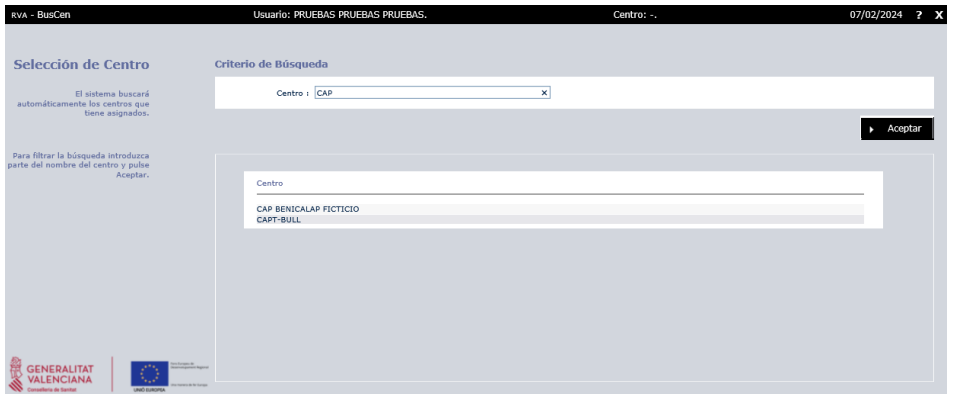

Tras seleccionar el centro de la lista se mostrará el menú de la aplicación.

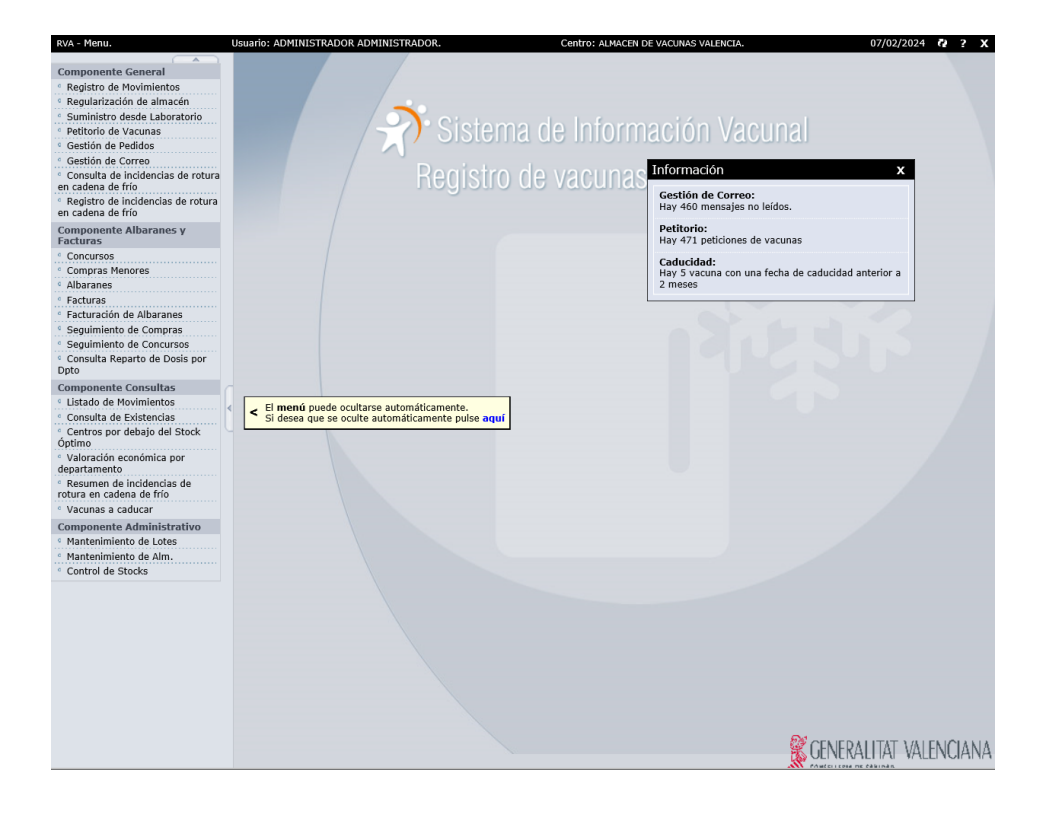

## <span id="page-10-0"></span>Abandono del sistema

Para abandonar el sistema tendremos que pulsar el aspa que se encuentra en la parte superior de la pantalla. Este icono estará presente en todas las pantallas principales del registro de vacunas, para facilitar la rápida desconexión del sistema  $\mathbf x$  .

## <span id="page-11-0"></span>Acerca de

En lamayoría de las pantallas podemos acceder aunicono $\left|\mathbb{R}\right|$ conelsímbolo situado enla parte superior derecha de la pantalla.

Desde este icono se puede acceder a consultar la versión de la aplicación.

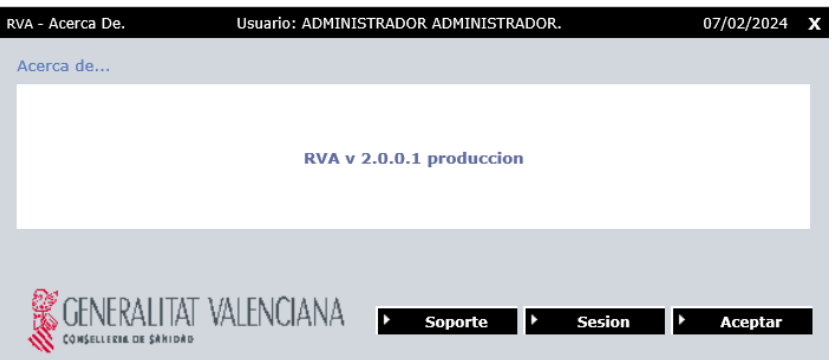

## <span id="page-12-0"></span>Datos de la Sesión

Desde la ventana de "Acerca de" se puede consultar datos relativos a la sesión del usuario en la aplicación.

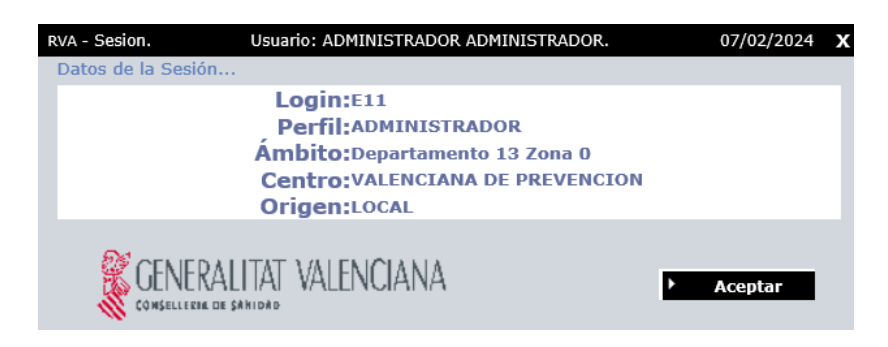

Muestra el código de usuario, el perfil asignado al usuario, el ámbito (departamento y zona), el centro de acceso y el origen.

El origen contiene el valor de "Local" si el usuario se identifica por el método descrito anteriormente.

## <span id="page-13-0"></span>Datos de Soporte

Desdela ventana "Acercade" sepuedenconsultar datos relativos a donde dirigirseen caso de que haga falta comunicaralguna incidencia sobre la aplicación.

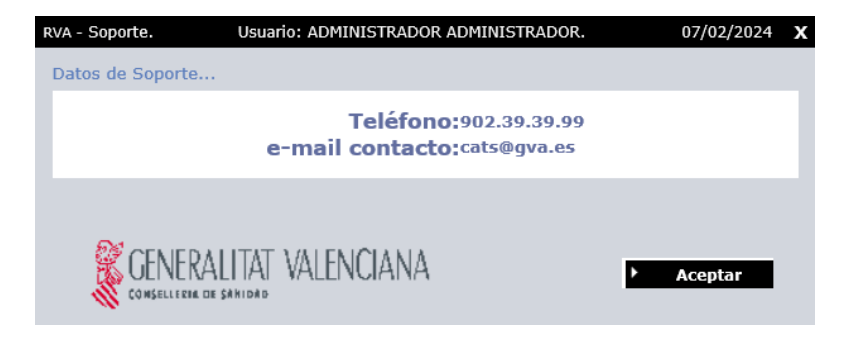

Muestra un teléfono de contacto y una dirección de correo electrónico donde dirigirse en caso de que surja algún problema.

### <span id="page-14-0"></span>Menú de Aplicación

Cada usuario tiene configurado un perfil y en función de este tiene acceso a unas opciones de menú u otras:

- 1. Administrador: Tendrá acceso al menú completo.
- 2. Servicios Centrales: Tendrá acceso al menú completo
- 3. Técnico de Salud Pública y Directores de Centros de Salud Pública: Tendrá acceso al menú completo, excepto el componente de facturas y albaranes, que solo pueden acceder a la gestión de albaranes.
- 4. Servicios Centrales Consultas (Otras Direcciones, Servicios): Tendrá acceso a listado de movimientos, control de stock, gestión de correo, consulta de existencias y consultar centros por debajo de stock óptimo.
- 5. Administrativo responsable centro público/privado: Tendrá acceso a gestión de correo, consultar centros por debajo de stock óptimo, consulta de existencias, listado de movimientos, control de stock, registro de movimientos, incidencias cadena de frío y petitorio de vacunas.
- 6. Enfermero responsable centro público/privado: Tendrá acceso a gestión de correo, consultar centros por debajo de stock óptimo, consulta de existencias, listado de movimientos, control de stock, registro de movimientos, incidencias cadena de frío y petitorio de vacunas.
- 7. Facultativo responsable centro público/privado: Tendrá acceso a gestión de correo, consultar centros por debajo de stock óptimo, consulta de existencias, listado de movimientos, registro de movimientos, control de stock, incidencias cadena de frío y petitorio de vacunas.

8. Director de Departamento: Tendrá acceso a gestión de correo, consulta de existencias, control de stock, listado de movimiento y consulta de existencias.

A partir de este momento, consideraremos por didáctica, que se trata de un usuario del tipo 1 ya que contiene todas las opciones.

Una vez nos identifica el sistema nos muestra el menú según el perfil y puede darnos una serie de alertas acerca de la gestión del centro donde hayamos entrado, como el número de mensajes sin leer, o vacunas por debajo del stock mínimo, etc.

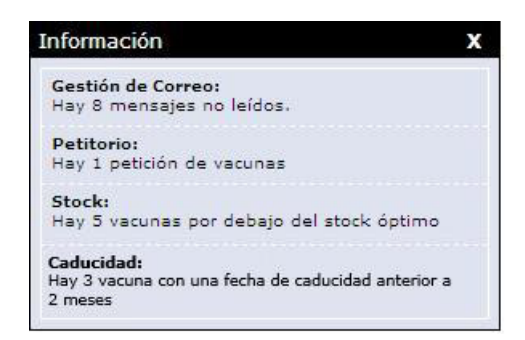

En la ventana de información inicial pueden aparecer tres tipos de mensajes, haciendo clic en cualquiera de ellos se abrirá la opción de menú relacionada con la información del mensaje en cuestión, por ejemplo, si se trata del petitorio, se abrirá la opción de menú que permite gestionar estas peticiones, los mensajes pueden ser del siguiente tipo:

- 1. Gestión de Correo: nos informará de la existencia de mensajes no leídos en el centro donde nos encontramos.
- 2. Petitorio: Informará de la existencia de peticiones de vacunas para el suministro de otros centros.
- 3. Stock: Informará de las vacunas que se encuentran por debajo del stock óptimo configurado para el centro en cuestión.
- 4. Caducidad: Informará del número de vacunas del centro con el que se ha accedido a RVA con fecha de caducidad inferior a dos meses.

Esta ventana con la información de interés del centro puede cerrarse en cualquier momento pulsando el botón  $\overline{X}$  o se cerrará automáticamente cuando seleccione una opción del menú principal de la aplicación.

En el menú principal de la aplicación se informará al usuario de que tiene la opción de ocultar el menú automáticamente, y mostrarlo cuando posicione el ratón en la parte izquierda de la pantalla, lo que permitirá un mejor desempeño del trabajo a bajas resoluciones.

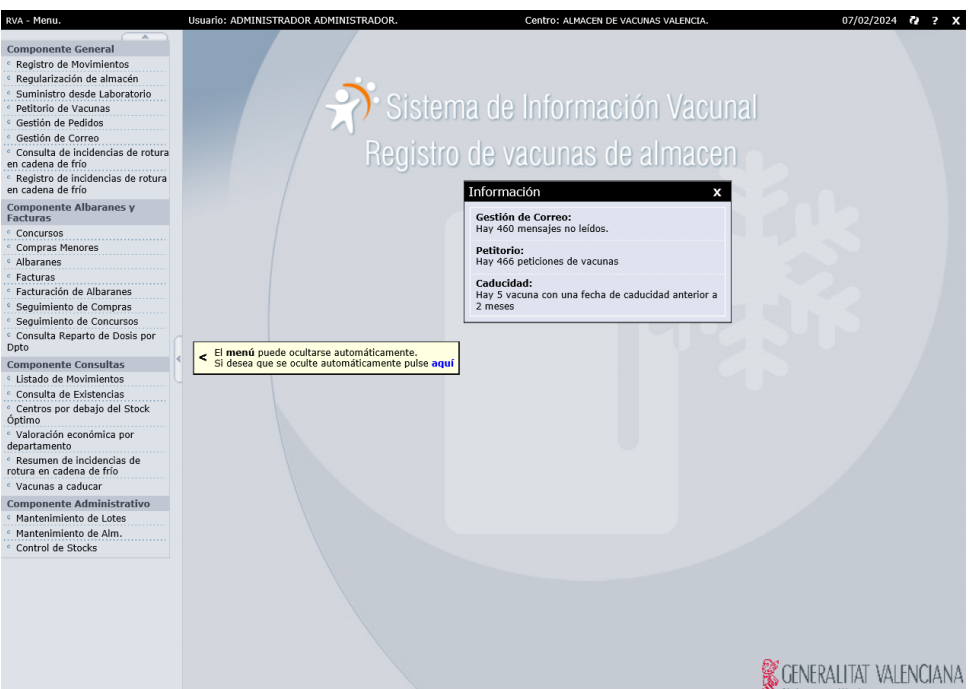

Haciendo clic en la etiqueta que se muestra a continuación podemos activar esta opción del menú, en caso de que no se desee utilizar, bastará con ir a la opción de menú deseada y la etiqueta se oculta automáticamente o dejar que transcurra un cierto espacio de tiempo, en el cual la propia etiqueta se oculta.

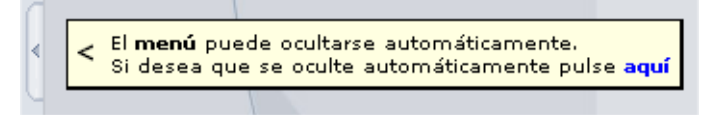

Si hemos decidido activar la auto-ocultación del menú haciendo clic en la etiqueta, esta mostrará un nuevo mensaje indicando que el menú va a proceder a ocultarse, e indicando que podemos desactivar esta opción en cualquier momento haciendo clic sobre el icono indicado.

> El menú se ocultará automáticamente. Pulse sobre este icono para mostrarlo de nuevo.

Como ya se ha comentado anteriormente la opción de ocultar el menú no es permanente, y este se despliega cada vez que el ratón se aproxima al borde izquierdo de la pantalla, de forma que nos permite seleccionar la opción de menú deseada en ese momento y se ocultará nuevamente cuando el ratón abandone dicha zona.

Usando el botón **de** situado en la barra superior de la aplicación puede activar o desactivar la ocultación del menú en cualquier momento, por lo que no es necesario cerrar y volver a abrirla aplicación para hacer una elección diferente.

Dicha función también se puede realizar pulsando las flechas situadas junto al menú, en la

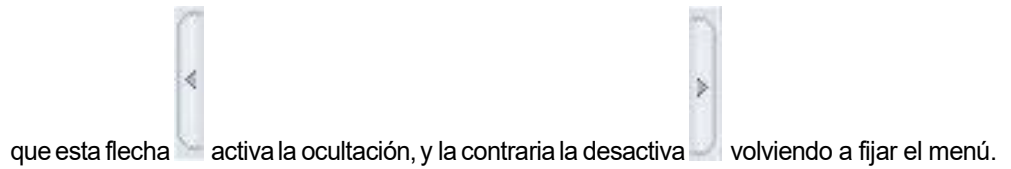

## <span id="page-18-0"></span>Cambio de Centro

Si el usuario que accede a la aplicación tiene más de un centro en su ámbito, puede tener la necesidad de cambiar entre ellos. Para ello debe pulsar sobre el nombre del centro al que ha accedido yque aparece enla partesuperior de la pantallajunto a su nombre.

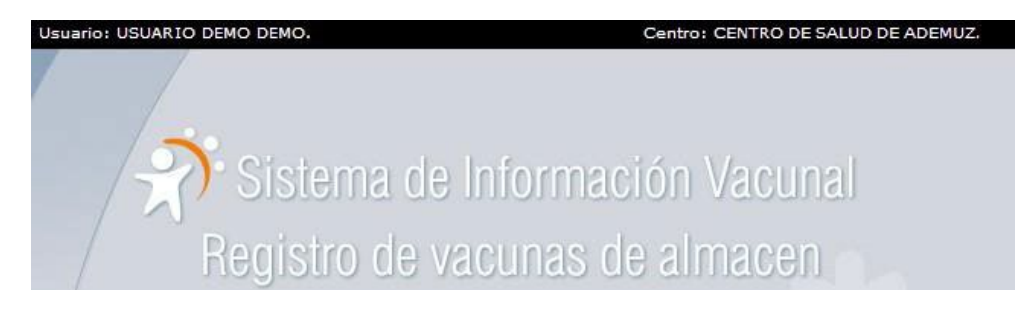

Esto provoca que se muestre de nuevo la pantalla de selección de centro.

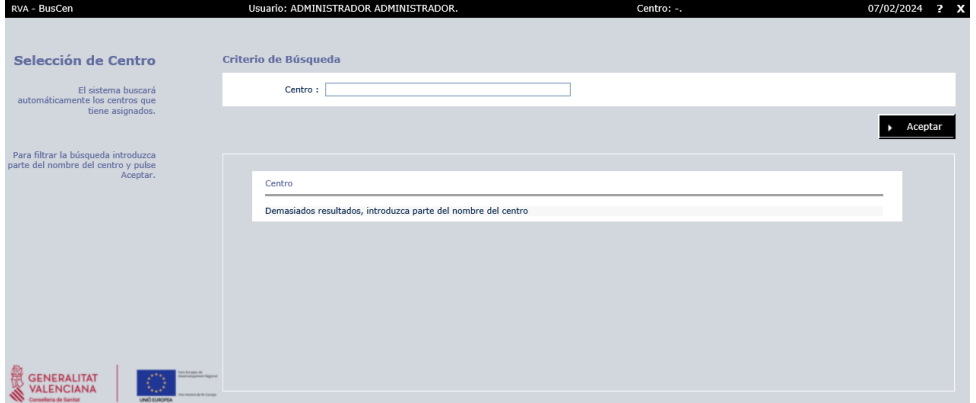

Ahora sólo queda seleccionar otro centro del listado, esto evita la necesidad de cerrar la ventana y volver a acceder desde el portal de aplicaciones al Registro de Vacunas de Almacén.

## <span id="page-19-0"></span>Registro de Movimientos

Esta opción permite la introducción en el sistema de las entradas y salidas de vacunas en un centro.

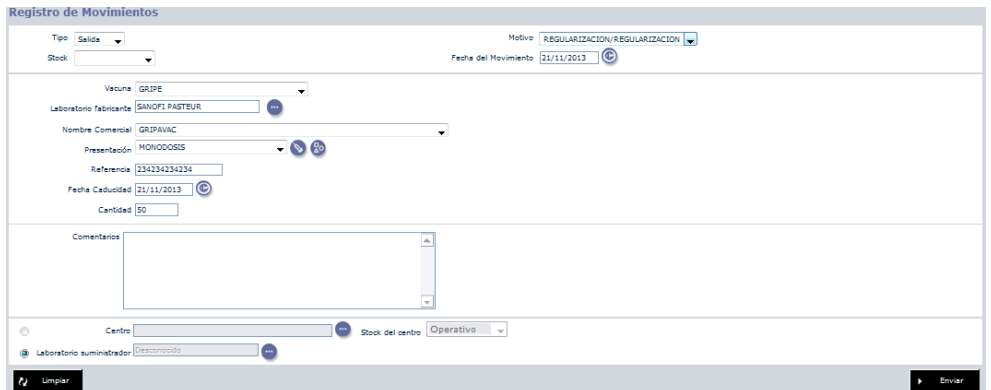

Los datos necesarios para registrar un movimiento son los siguientes:

- Tipo: Indica el sentido del movimiento, entrada o salida.
- Motivo:Unavezquesehaelegidoeltipodemovimiento,se pulsará enelmotivoy se despliega una ventana con las siguientes opciones:
	- o *Desconocido:* Cuando no se sabe el motivo.
	- o *Suministro:* Este tipo de movimiento se puede dar :
		- desde el laboratorio a un CSP o al almacén de departamento.
		- desdeel laboratorio a uncentrode vacunación publico o privado.
		- desde el CSP o almacén del Departamento. a un centro de vacunación público o privado.
	- o *Cesión:* Desde un CS. Pública o almacén de departamento a otro. La otra situación que puede darse es entre los centros de vacunación público o privado de su mismo ámbito.

- o *Devolución:* Este movimientosepuededar cuando se devuelvan dosis de vacuna todavía utilizables desde:
	- Un CSP o un almacén de departamento al laboratorio.
	- Desdeun centro de vacunaciónpublico o privado a unalmacén de departamento o CSP.
- o *Mal estado*( rotura de cadena de frío):Esta circunstanciase puede dar en:
	- En el almacén de departamento o en el CSP, el responsable (debe bloquear el lote en el sistema).
	- En el centro de vacunación público o privado, el responsable lo comunicará al CSP o almacén de su departamento y realizará el movimiento correspondiente.
- o *Caducidad:* Esta circunstancia se puede dar en:
	- En el CSP o en el almacén de departamento, el responsable (debe bloquear el lote en el sistema1).
	- En el centro de vacunación público o privado, el responsable lo comunicará al CSP o almacén de su departamento y realizará el movimiento correspondiente de salida.
- o Compra directa: Este tipo de movimiento solo se puede realizar desde:
	- Servicios Centrales y desde CSP o almacén de departamento.
- o Regularización: este tipo de movimiento se puede dar cuando:
	- El centro desea eliminar diferencias entre su stock virtual y real.

<sup>1</sup> El Sistema pasa a stock no operativo los lotes caducados.

- Elcentro necesita eliminarexistencias quenopuedenira parar a un centro de salud pública.
- Stock: Hace referencia al origen del stock del centro de acceso a la aplicación.
- FechadelMovimiento:Fechaenla quese produjola entrada o salidadel almacén.
- Vacuna: Tipo de Vacuna. Si no está dada de alta en el sistema, se procederá a darla de alta, en el MENU MANTENIMIENTO DE LOTES, cumplimentando correctamente cada uno de los campos, ello es muy importante, porque desde ese momento todos los centros utilizaran la referencia que se haya introducido en el sistema para esa vacuna.
- Laboratorio fabricante: hace referencia al laboratorio fabricante de la vacuna..
- Nombre Comercial: hace referencia al nombre con el que se encuentra comercializada la vacuna.

Datos del Lote: Introduciremos la presentación, referencia y fecha de caducidad. Para completar esta información podemos usar las siguientes utilidades:

Lotes: Podremos elegir cualquier lote de los existentes en el sistema.

- o Existencias: Podremos elegir cualquier lote de las existencias del centro. Para ello tenemos que haber seleccionado un stock del que obtenerlas. Si el movimiento es de entrada al sistema nos obligará a introducir el centro origen.
- Cantidad: Número de dosis del movimiento. Deberá indicar únicamente cantidades positivas.
- **Comentarios**
- Centro / Laboratorio suministrador: Hacen referencia al origen o destino del movimiento.
- Stock del centro: Hace referencia al origen del stock del centro seleccionado, para envíos de entrada o salida.

Con el fin de mantener un mejor control del stock de un centro, todos ellos poseen un stock llamado "operativo" y otro "no operativo".

El stock operativo es el stock de todas las vacunas en correcto estado de que dispone el centro, es de donde el sistema calcula las vacunas disponibles a la hora de declarar un acto vacunal.

El stock no operativo por el contrario contiene aquellas dosis calificadas como caducadas o en mal estado y que por ello no deben ser administradas ni tenidas en cuenta a la hora de calcular las existencias.

De este modo estas cantidades no aptas por estas causas no contarán como utilizables en el centro destino de los envíos.

Para consultar las existencias de vacunas al realizar el movimiento es necesario haber seleccionado el origen del stock. Para movimientos distintos a "Caducidad", "Mal Estado" o "Regularización", los stocks tanto origen como destino del movimiento serán los denominados "Operativos", que son los utilizables por los centros.

**Si un centro posee dosis de vacunas caducadas o en mal estado los pasos a realizar para actualizar su stock serán:**

• Puede realizar una salida por "Caducidad" o "Mal Estado" a su centro de salud pública y/o almacén de departamento. En este caso es necesario seleccionar el origen del stock donde está el lote de vacunas a mover.

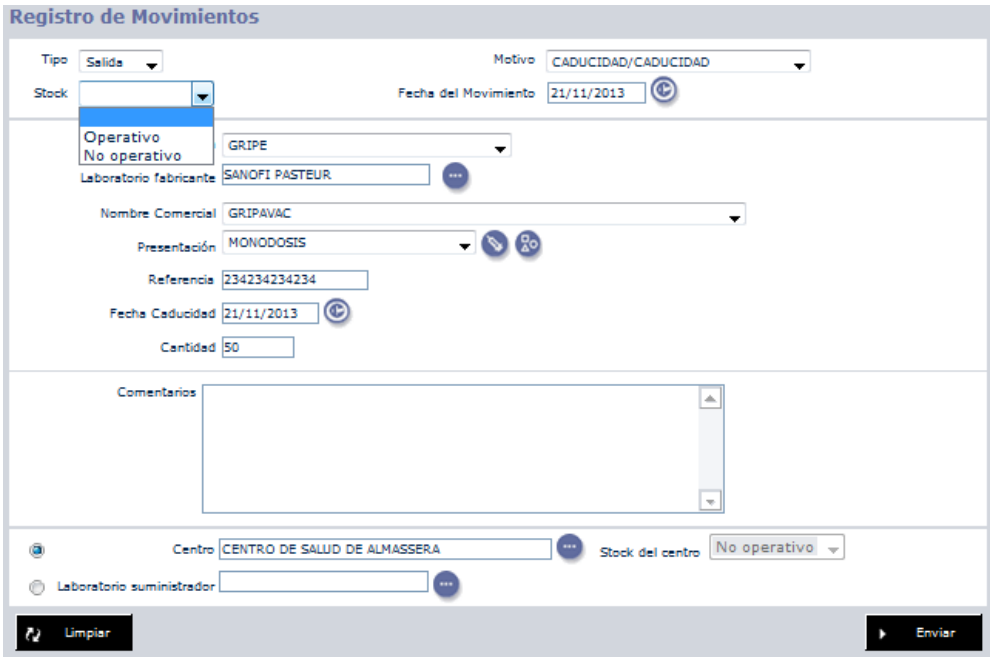

Al obtener las existencias se puede ver de qué stock se van a mover.

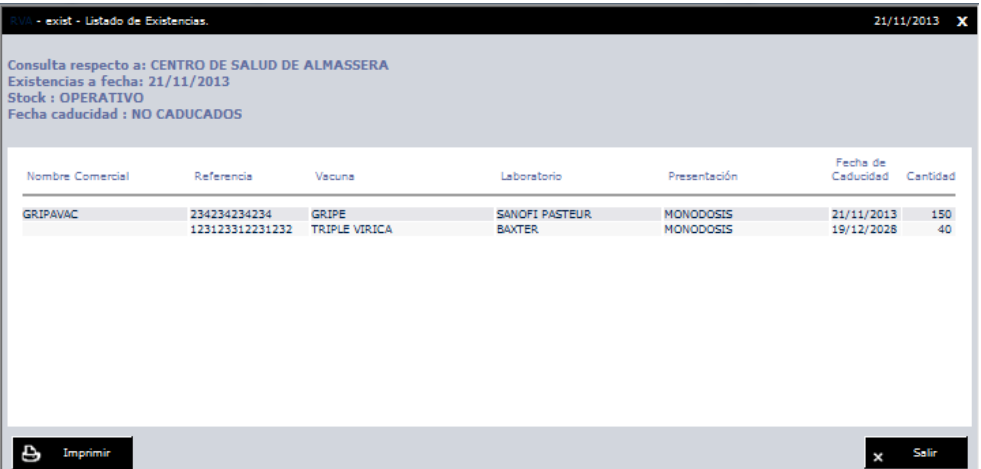

Seleccionando el lote, se rellenarán los datos en el formulario. Solo falta por último seleccionar el centro al que se van a enviar, introduciendo parte de su descripción y usando el icono de búsqueda, aparecerá una ventana con los posibles centros encontrados.

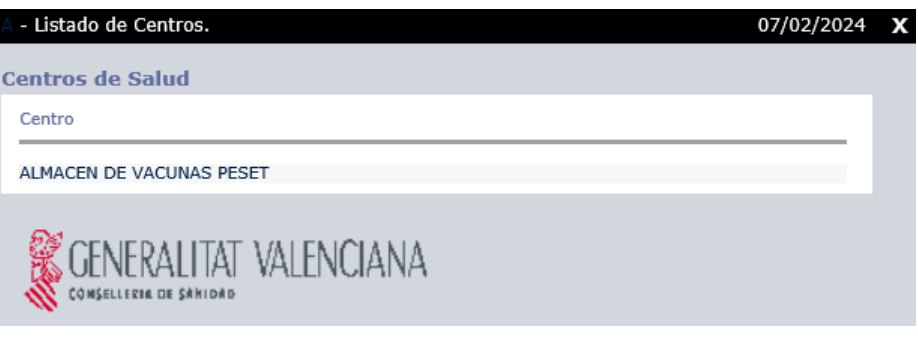

Seleccionando el centro del listado se rellenará este valor.

De este modo se obtienen todos los datos necesarios para realizar el movimiento y a continuación solo quedaría usar el botón "Enviar"

Una vez realizado el movimiento las vacunas enviadas aparecerán en el stock no operativo del destino, como se ha comentado. Por ello para verificar que el movimiento se ha realizado correctamente, el centro destino debe comprobar en su stock no operativo que aparecen esas vacunas.

**En los casos en que el centro tenga diferencias entre su stock real y el virtual, también tiene dos formas de solucionarlo:**

- Puede realizar un movimiento de "Regularización" tal y como se ha descrito anteriormente, sólo que en este caso el lote puede no estar caducado. Este tipo de movimiento permite hacer entradas o salidas a los dos stocks del centro, tanto el operativo como el no operativo debido a que se puede desear eliminar vacunas ya obsoletas del stock no operativo.
- Puede realizar también un envío de esa cantidad a su centro de salud pública y/o almacén de departamento, en los casos en que tenga excedentes de vacunas, y que sea él quien actualice su stock. En estos movimientos se usan los stocks operativos.

Esta pantalla además nos permite servir las peticiones realizadas a nuestro centro por otros centros. Esta utilidad sólo esta activa cuando existan peticiones de vacunas pendientes de servir. Se puede observar en la parte inferior de la siguiente pantalla "Hay peticiones Pendientes".

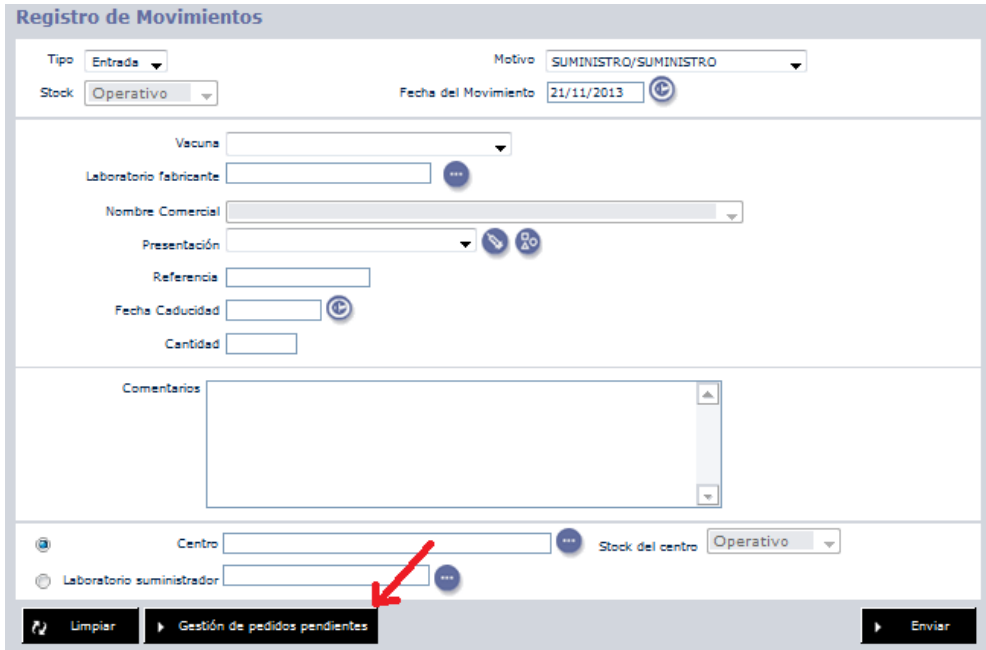

Esta utilidad se verá con detalle más adelante.

#### Restricciones:

El registro de movimientos sedebe hacer teniendo en cuenta las siguientes restricciones o limitaciones.

1- No se pueden hacer movimientos posteriores a la fecha

actual.

- 2-. No se puede suministrar a un Laboratorio.
- 3-. No se puede ceder desde o hacia un Laboratorio.

4-. No se pueden hacer Entradas a un Laboratorio con motivo "Devolución", "Mal estado", "Caducidad", "CompraDirecta".

5-. Sólo puede suministrar a centros de vacunación públicos o privados los Centros Salud Pública o Almacén de departamento o los Laboratorios.

6-. Las devoluciones no pueden proceder de un Centro de Salud Pública o Almacén de Departamento.

7-. No se pueden realizar devoluciones a centros de vacunación públicos o privados.

8-. No se puede realizar un movimiento cuyo motivo sea una compra directa a centros de vacunación públicos o privados.

9-.No se pueden realizar movimientos por mal estado entre centros de vacunación públicoso privados.

10-.Con los lotes caducados sólo pueden hacerse movimientos de caducidad a Centros de Salud Pública o Almacén de Departamento.

11-.Al realizar una salida de vacunas se comprobará si las existencias son inferiores al stock óptimo. En tal caso se alertará al usuario que realiza el movimiento indicándole que está por debajo del stock óptimo.

12-. Movimientos con fecha posterior a la fecha de caducidad no se podrán realizar si el motivo no es "Mal estado" o "Caducidad".

13-. No se pueden realizar movimientos entre centros si no hay la cantidad suficiente de vacuna.

14-.No se pueden realizar movimientos del tipo "Regularización" que no tengan como origen o destino el laboratorio "Desconocido."

15-. Los movimientos entre centros que no sean "Caducidad", "Mal estado" y "Regularización" se realizan entre los stocks operativos del origen y el destino.

16-. Las cantidades de vacunas enviadas por "Caducidad" y "Mal Estado" entre centros siempre van al stock no operativo del centro destino.

## <span id="page-27-0"></span>Regularización de almacén

Esta opción permite realizar los movimientos más comunes partiendo del stock del centro de formasencillasin necesidad de realizarmovimientos individuales.

El usuario de la aplicación puede modificar la cantidad de existencias indicando cual es la cantidad actual de vacunas en existencias. Internamente el sistema calculará los movimientos necesarios para realizar el ajuste deseado.

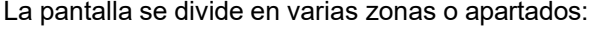

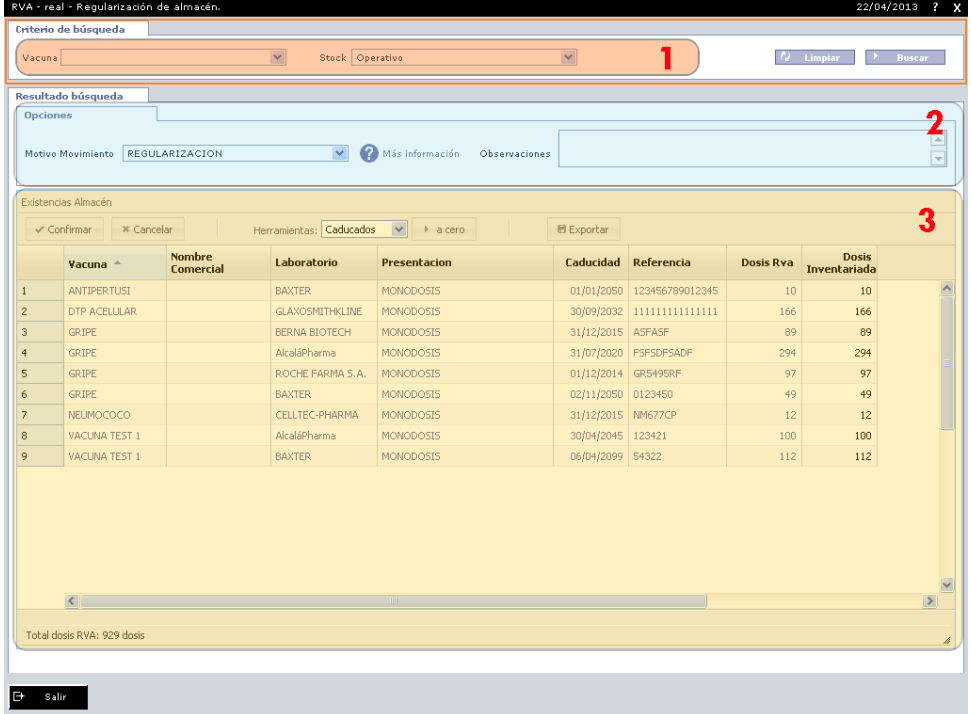

#### **1. CriteriosdeFiltro:** Permite visualizar elstock delcentrofiltrandopor

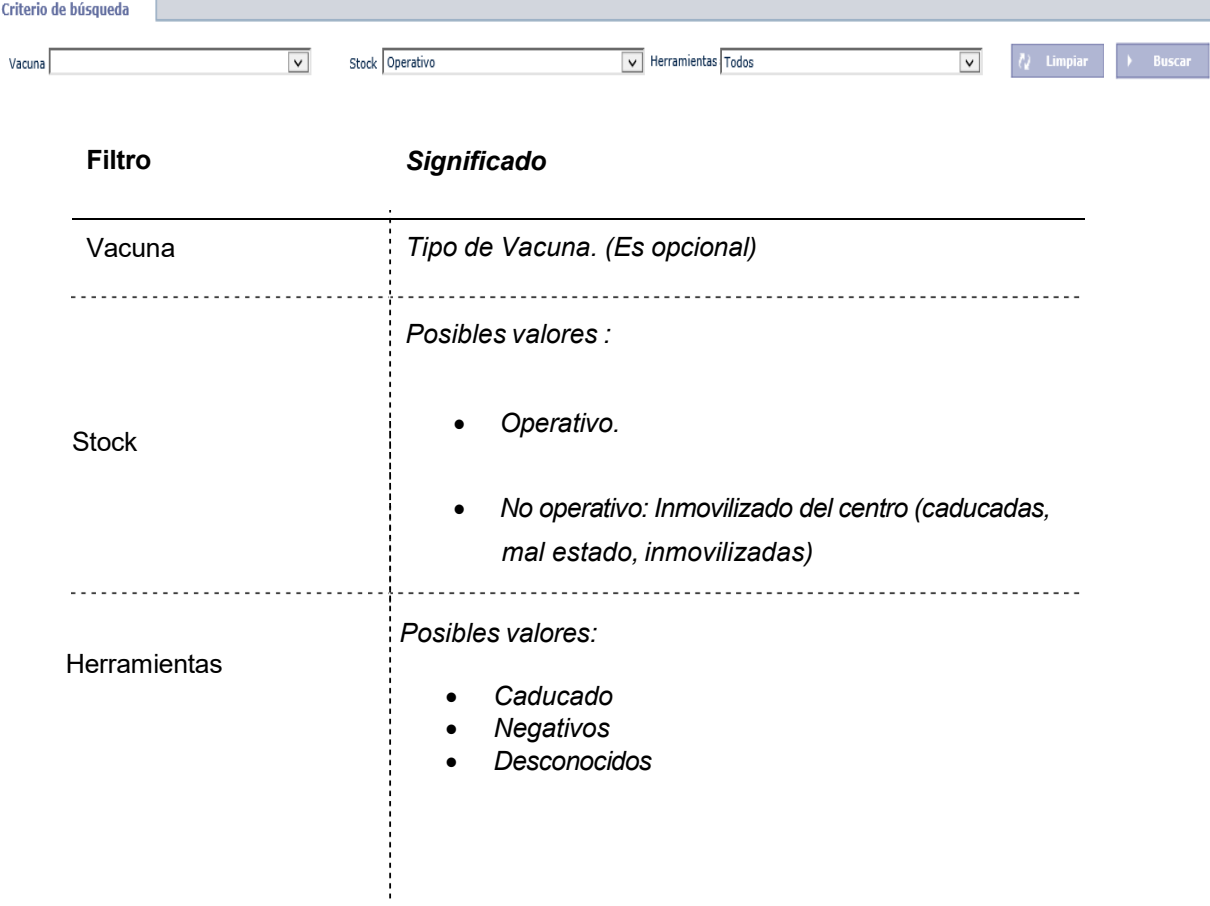

Una vez seleccionado el criterio de filtro pulse el botón buscar para obtener el stock resultante.

**2-. Opciones:** Contiene las información con las que se registrarán los movimientos pertinentes del inventario si realiza algún tipo de modificación de las existencias.

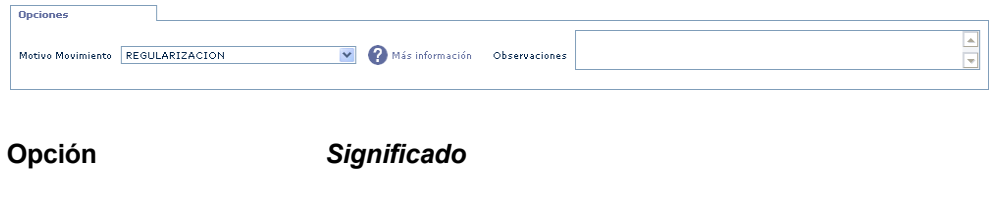

RVA – Registro de Vacunaciones de Almacén 30

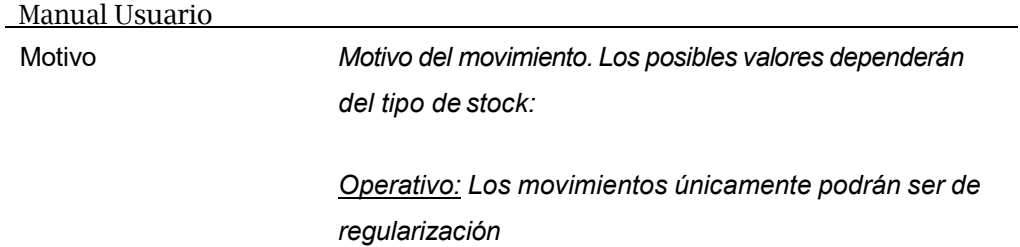

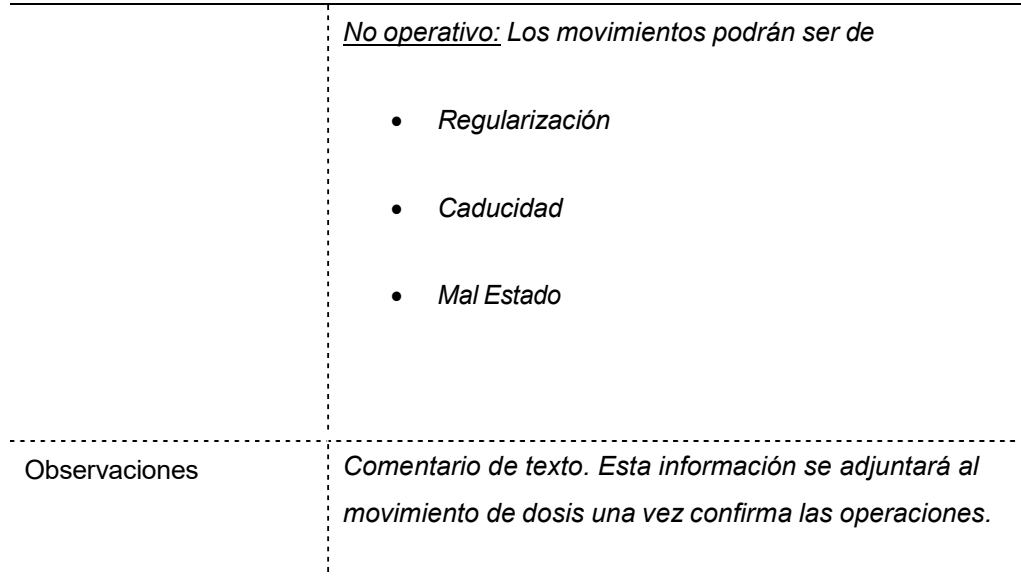

**3-. Existencias Almacén:** En la siguiente tabla se mostrará un listado con la siguiente información:

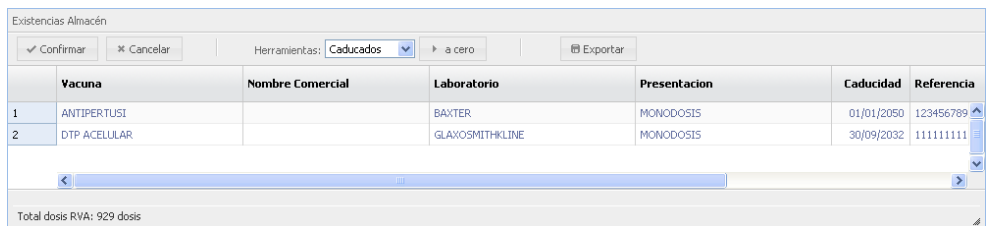

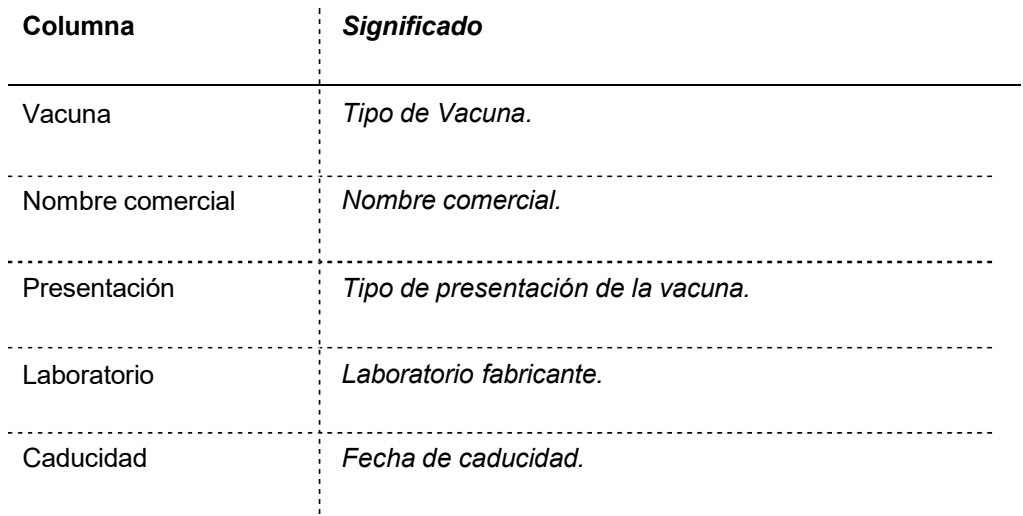

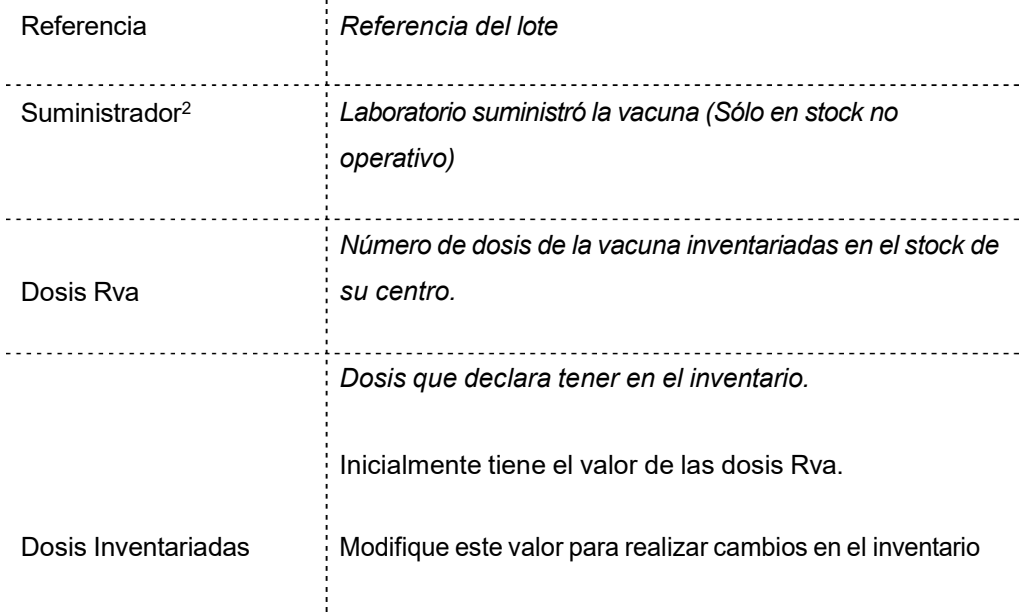

Una vez modificadas las dosis inventariadas es necesario pulsar el botón **confirmar** para que se **modifique el inventario**. En caso contrario descartarán los cambios realizados.

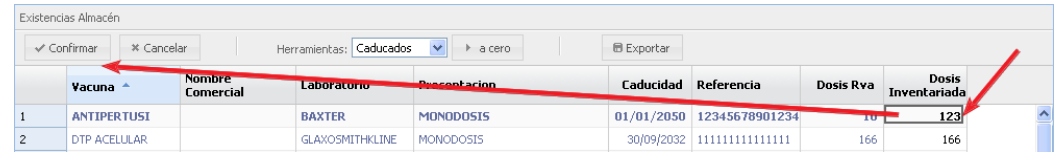

<sup>2</sup> La columna laboratorio suministrador únicamente es visible cuando se consulta el stock no operativo del centro. Si en opciones indica motivo caducidad o mal estado el sistema realizará los movimientos con destino este laboratorio suministrador y así aparecerá en el listado de movimientos del centro.

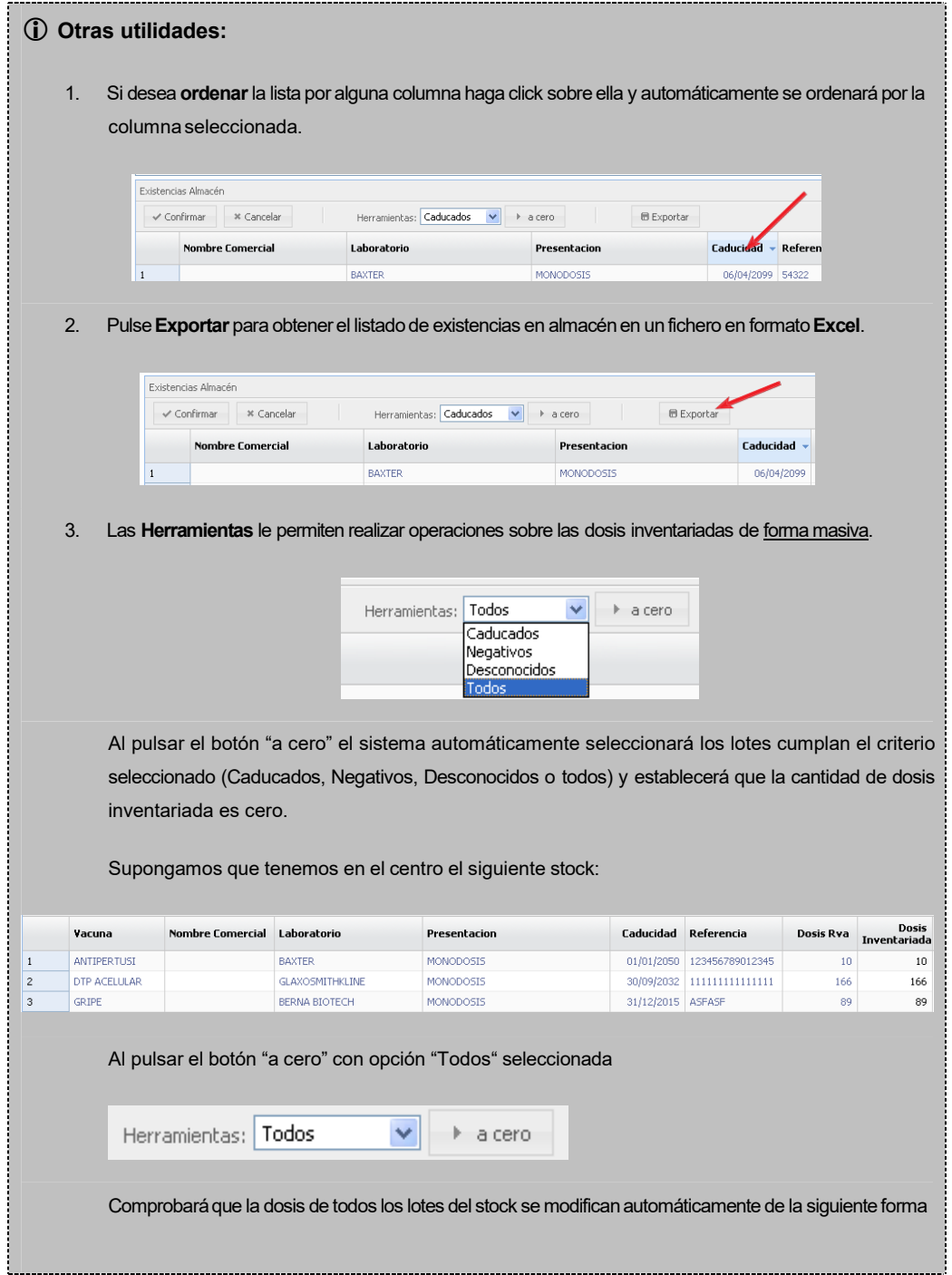

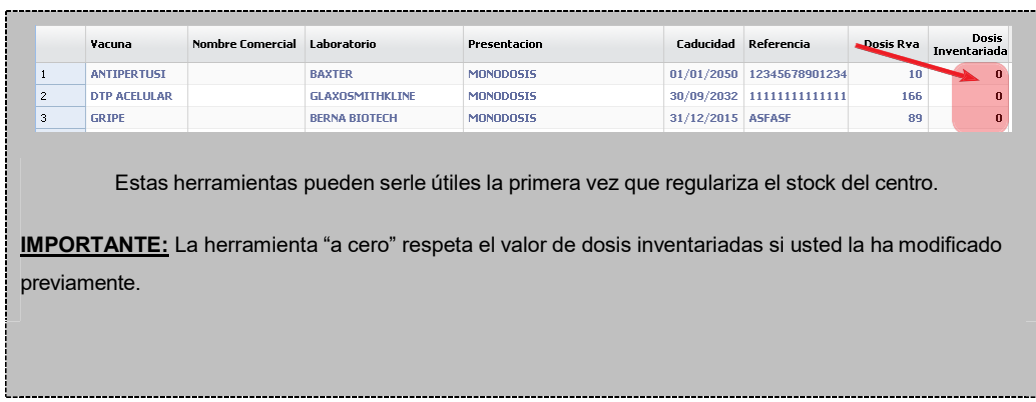

## <span id="page-34-0"></span>Suministro desde Laboratorio

Esta opción permite la introducción en el sistema de las entradas por suministro, del mismo modo que la opción de menú Registro de Movimientos, y que van a generar automáticamente un albarán de recepción

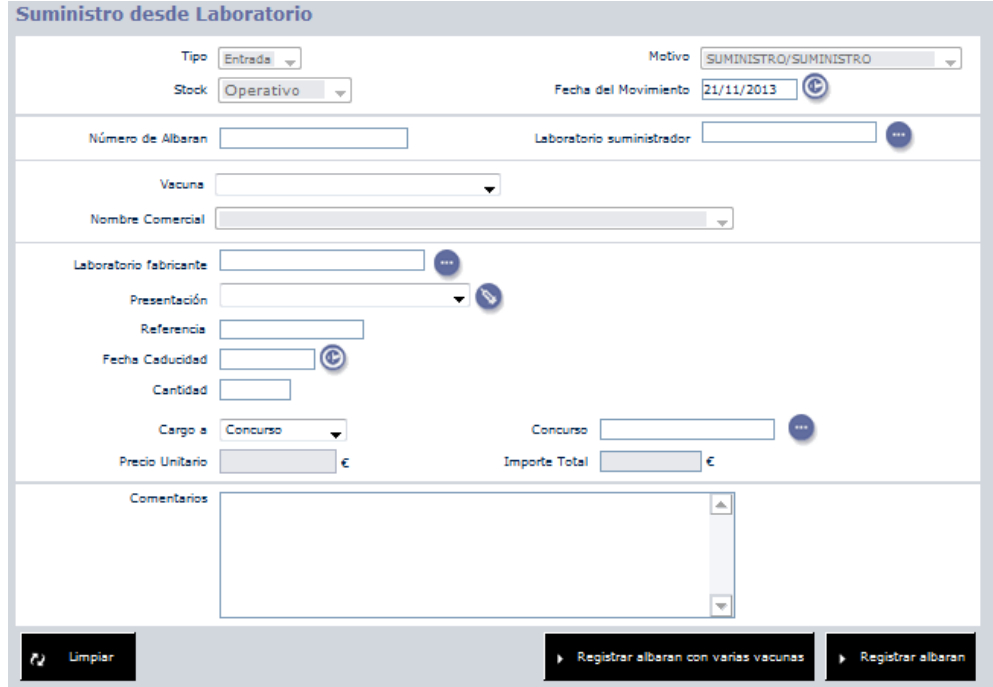

El formulario de suministro desde laboratorio nos permitirá dar de alta movimientos de entrada asociándolos a un albarán. Para la creación del movimiento de entrada diferenciaremos dos zonas en el formulario, una dedicada al albarán al que asociaremos el movimiento y otra relacionada con el movimiento ( que dará como resultado la creación de una nueva línea de albarán ).

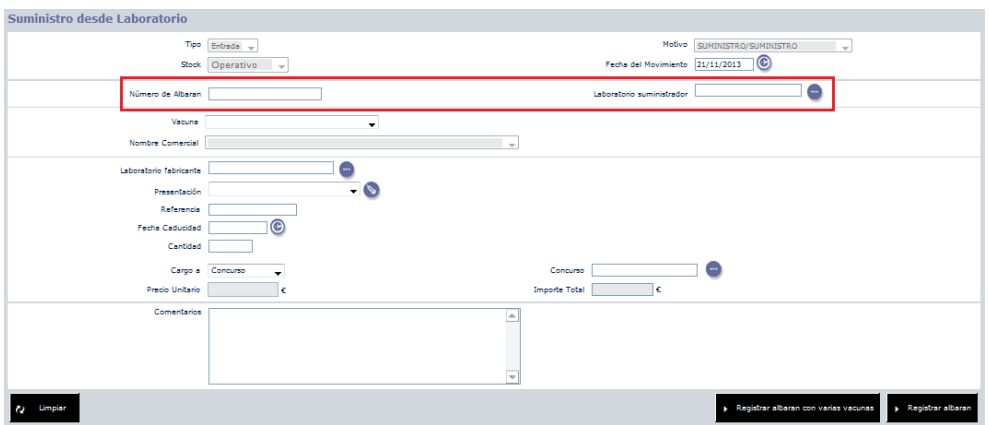

En la imagen superior se muestra resaltada el área del formulario dedicada a la información del albarán en la que tendremos que especificar el número de albarán y su laboratorio suministrador.

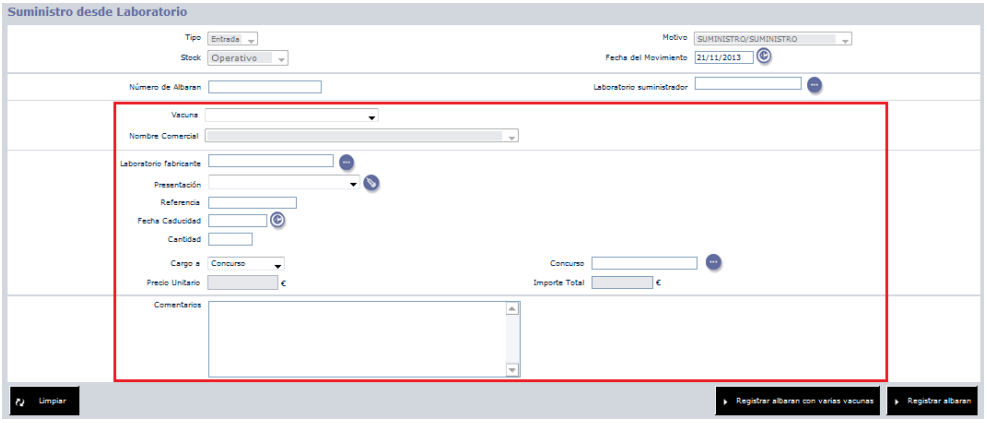

A continuación del área de información relativa al albarán se encuentran los campos a partir de los que se creará el movimiento de entrada. Para crear el movimiento será necesario que introduzcamos los datos del lote, así como la fecha, cantidad y el concurso o compra al que pertenece el lote que se está creando.

#### **Albarán con una única vacuna.**

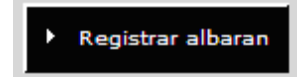
Finalmente será necesario seleccionar que tipo de albarán se creará. Para un albarán con una única línea de albarán tendremos que, una vez rellenados todos los datos necesarios, pulsar el botón "Registrar albarán". En caso de introducir un lote que no exista, el sistema nos solicitará confirmación para crearlo desde esta misma pantalla.

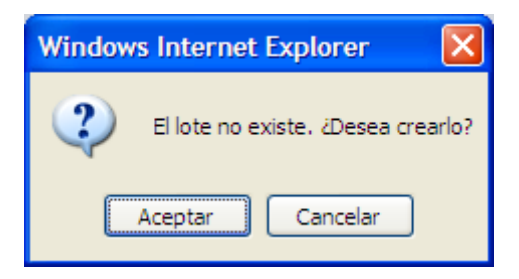

Tanto si decidimos crear el nuevo lote, como si este ya existía en el sistema, la aplicación siempre nos solicitará confirmación para realizar el movimiento, mostrándonos un mensaje con todos los datos del lote, con el cual vamos a realizar el movimiento y la generación del albarán.

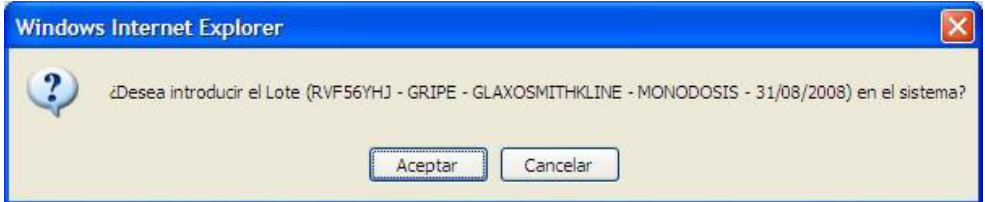

En el caso de que todos los datos que hemos introducido sean correctos, el sistema nos informará del resultado de la operación, indicándonos que ésta se ha completado con éxito.

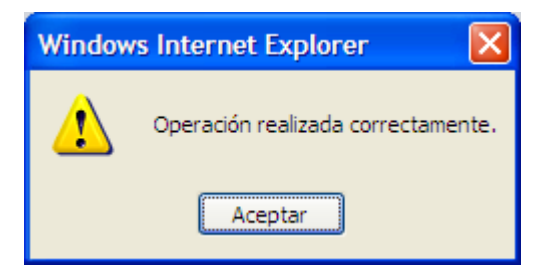

Finalmente el formulario se reiniciará volviendo así a su estado inicial permitiendo dar de alta un nuevo movimiento de entrada.

#### **Albarán con varias vacunas.**

Registrar albaran con varias vacunas

En el caso que queramos registrar varios movimientos al mismo albarán (lo que se traducirá en varias líneas del mismo albarán), será necesario que una vez rellenado el formulario se pulse el botón "Registrar albarán con varias vacunas".

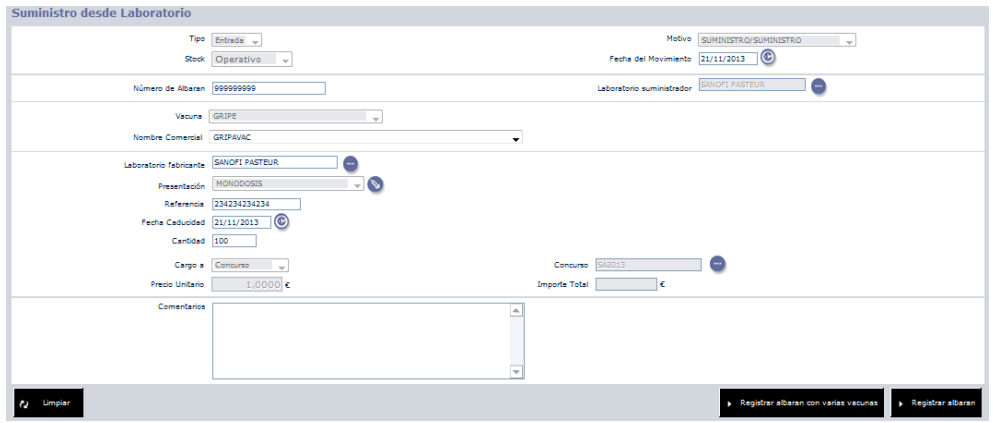

El estado previo a la creación de un nuevo movimiento será igual al de la imagen superior, una vez pulsado el botón se limpiaran todos los datos referentes al movimiento y se mantendrán solo los datos relativos al albarán, por lo que podremos crear otro movimiento que estará asociado al mismo albarán.

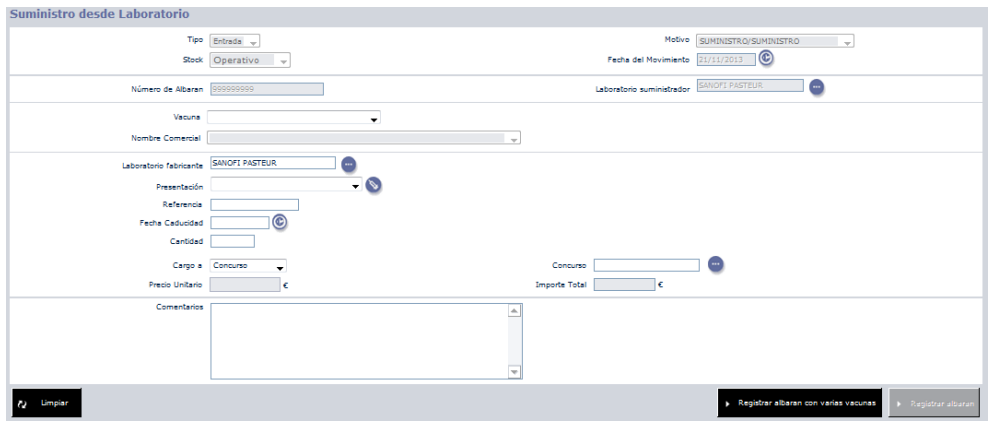

Como se puede observar en la imagen anterior solo se pondrán crear nuevos movimientos asociados al mismo albarán para ello tendremos que volver a rellenar los datos relativos al lote y posteriormente pulsar otra vez el botón "Registrar albarán con varias vacunas" para

crear una nueva línea al mismo albarán. Finalmente en el caso que deseemos crear un nuevo movimiento asociado a un albarán distinto tendremos que pulsar el botón "Limpiar" para cambiar el estado del formulario a su estado inicial.

# Configuración de Listados

Esta opción le ofrecerá los listados de los movimientos realizados según diversos criterios de filtro. Esta pantalla nos permite sacar un listado por pantalla o exportarlo a Excel.

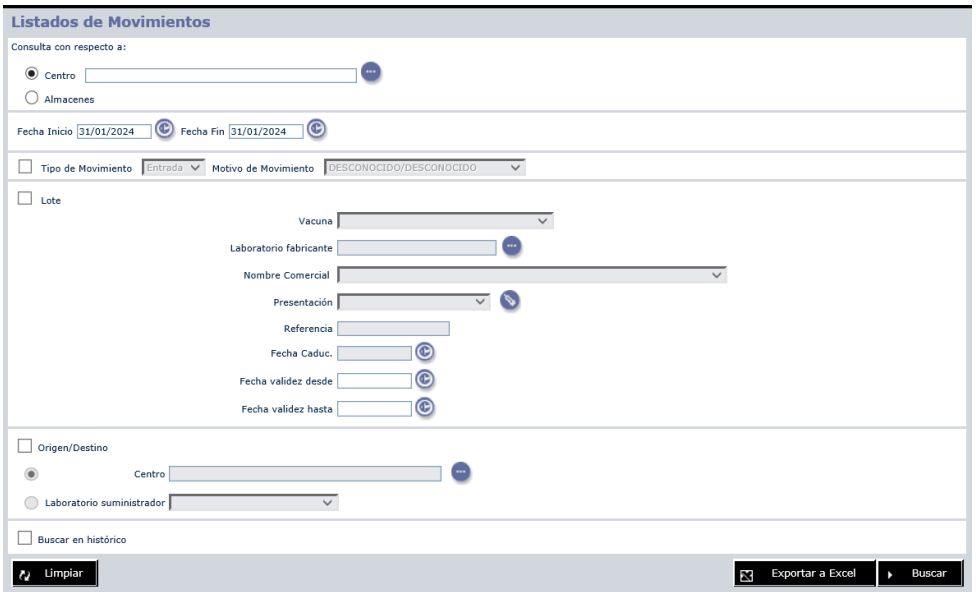

Los criterios de filtro son los siguientes

- Centro: Centro donde queremos listar los movimientos. Por defecto considera el que el usuario seleccionó en la pantalla de identificación.
- Fecha Inicio/Fin: Periodo de tiempo durante el cual se registraron los movimientos. El listado siempre se muestra filtrado por estos valores

- Tipo y motivo de movimiento: Movimientos de entrada o salida junto con los motivos presentes en el sistema. Si se listan los movimientos de salida por motivo "Otros" se obligará a filtrar por lote o a seleccionar un valor para origen/destino.
- Lote: Datos del Lote de la Vacuna.
- Origen/Destino: Centro o Laboratorio suministrador del movimiento.
- Buscar en histórico: Esta opción se marcará automáticamente si introducimos una fecha de inicio con más de dos años de diferencia con respecto a la fecha actual.

Pulsando sobre el icon $\overline{v}$  podemos activar o desactivar cada uno de los criterios de filtro.

Una vez introducidos los criterios de búsqueda pulsar "Enviar" para visualizar el listado resultante.

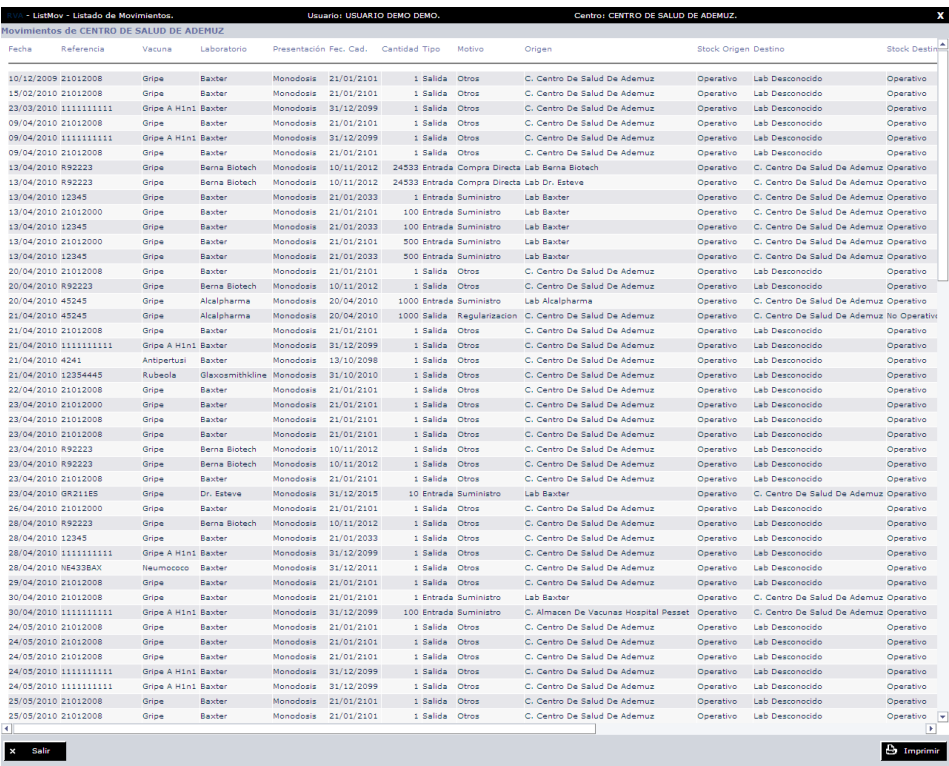

Este listado de movimientos se puede imprimir y se recomienda que para ello se elija la orientación apaisada del papel al pulsar el botón de "Imprimir" debido al tamaño del mismo.

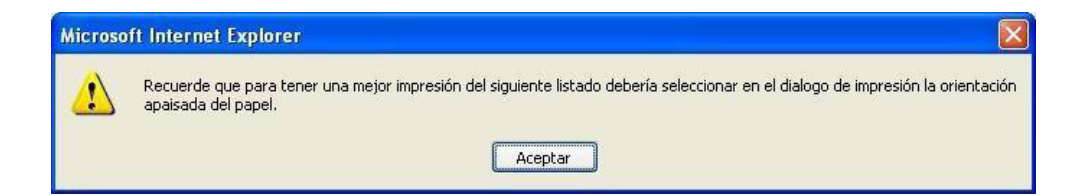

Para exportar el listado a Excel pulsar sobre el botón "Exportar a Excel".

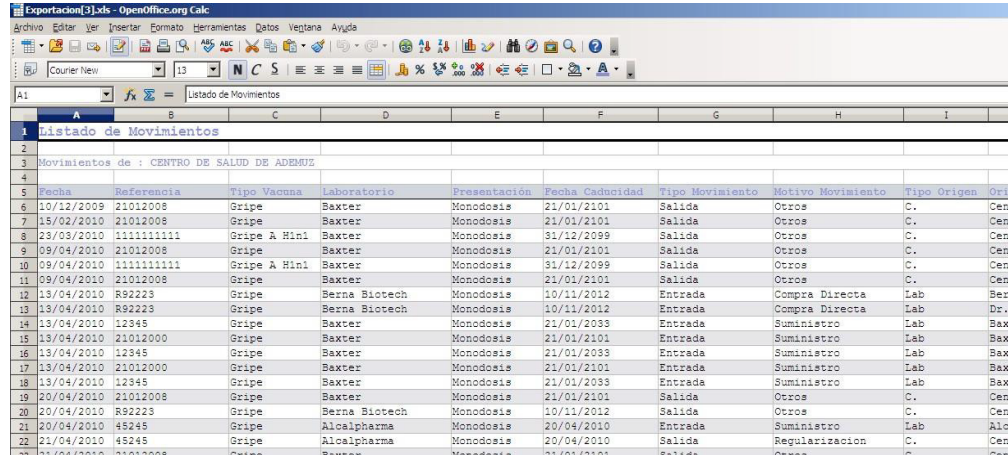

Si el listado resultante ofrece más de 500 resultados, el sistema alertará al usuario para que utilice algún criterio de búsqueda más restrictivo, esto es debido a la gran cantidad de información que mueve esta opción.

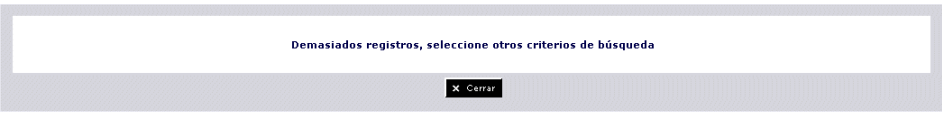

### Petitorio de Vacunas

La aplicación permite realizar pedidos a cualquier centro. Por defecto se cargará en centro, el CSP o almacén del departamento al que pertenece el centro que estamos gestionando.

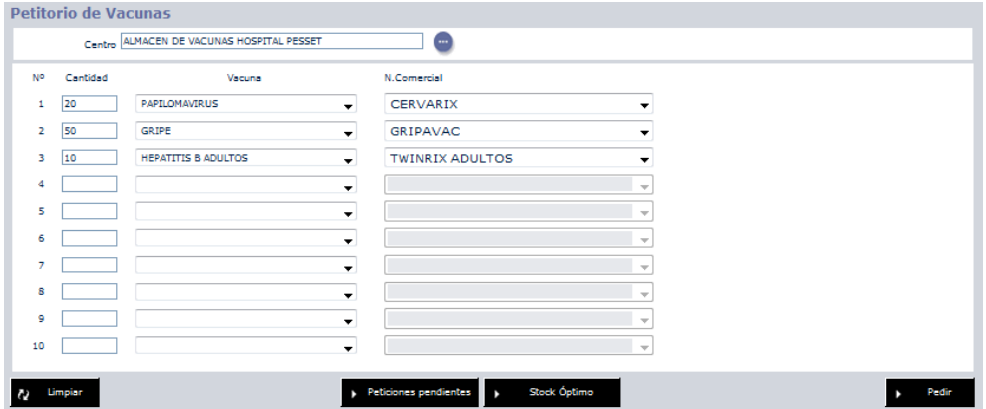

Para ello seleccionaremos la vacuna y el nombre comercial que deseemos del desplegable e indicaremos la cantidad. No será necesario indicar el nombre comercial si la vacuna no tiene ningún conjunto de nombres comerciales configurados en el sistema. El sistema permite como máximo enviar 10 peticiones a la vez. Una vez enviada la petición queda a la espera de ser servida.

#### **Peticiones pendientes**

Podremos consultar qué peticiones están pendientes de ser servidas al centro que tenemos como ámbito actual el botón "Peticiones pendientes" situado en la parte inferior del formulario.

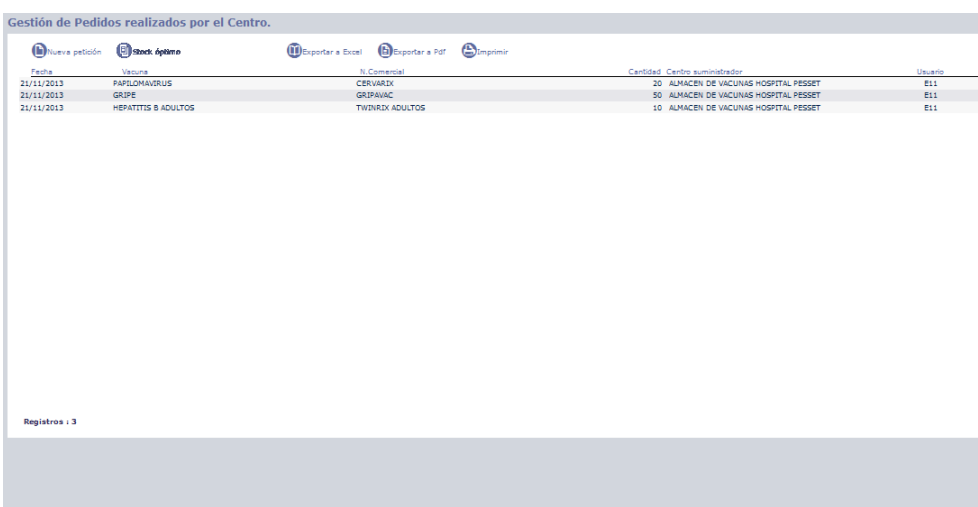

En el listado de peticiones pendientes se nos mostrará la fecha en la que se realizó la petición, el tipo de vacuna, el nombre comercial, la cantidad, el centro al que se le realizó y el usuario que la realizó, toda esta información podrá ser exportada a formato Excel pulsando el botón

#### **Stock Óptimo**

Desde el Petitorio de Vacunas además tendremos la opción de consultar el Stock Óptimo. Esta opción nos permitirá realizar los pedidos necesarios para cubrir la cuota del stock óptimo que tengamos asignadas a las vacunas. Al pulsar el botón "Stock Óptimo" aparece la siguiente pantalla donde aparecerán las vacunas que no alcancen el stock óptimo, así como información del stock actual y la cantidad pendiente de recibir de pedidos anteriores. El sistema propondrá automáticamente la cantidad a pedir siempre que haya un déficit entre el stock real y el óptimo o bien, siempre que la cantidad pedida no alcance las dosis necesarias para junto el stock real cubrir el stock óptimo (Cantidad a pedir = Stock Óptimo - Stock Real- (Cantidad Pedida)) pudiendo modificarla y solicitar otra cantidad diferente.

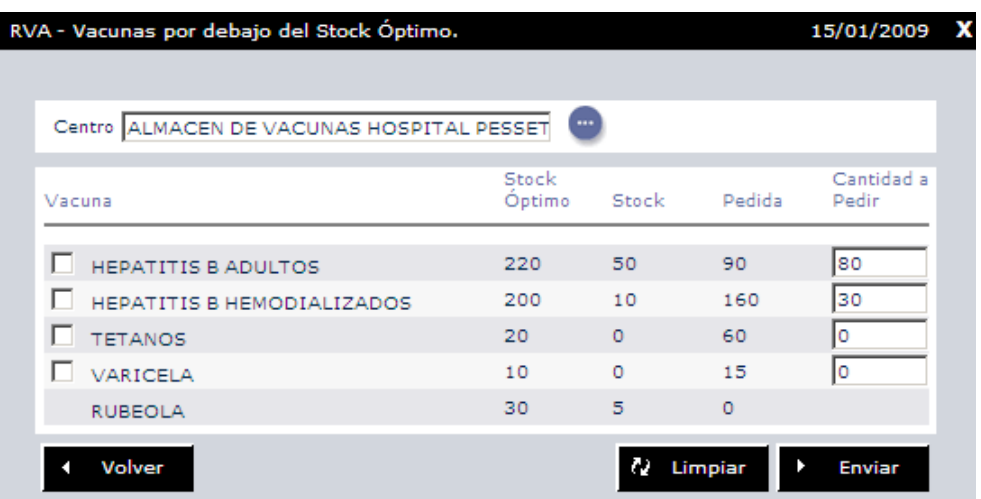

En la parte de arriba aparece el centro al que realizamos la petición. En esta pantalla podremos enviar peticiones de las vacunas que son suministradas por Centros de Salud Publica y/o Almacenes de Departamento. En este ejemplo se realizará sobre el Almacén de Vacunas Hospital Dr.Pesset.

Seguidamente deberemos seleccionar aquellas vacunas que deseamos pedir. Para finalizar pulse el botón Enviar y automáticamente se generaran los pedidos.

Desde la opción del menú Registro de Movimientos al realizar una salida de vacunas se comprobará si las existencias son inferiores al stock óptimo. En tal caso se alertará al usuario que realiza el movimiento indicándoleque se ha violado el stock óptimo.

Desde Registro de Movimientos como se comentó anteriormente, aparecerá el botón "Gestión de pedidos pendientes" al acceder al centro al que se realiza la petición de vacunas. Esta opción muestra una ventana con el nombre del centro que ha realizado la petición, la vacuna, la cantidad, la fecha de petición y el usuario que la realizó. Para facilitar la gestión de pedidos se puede realizar un filtrado de centros según departamento/zona/centro y por el tipo de vacuna de la solicitud.

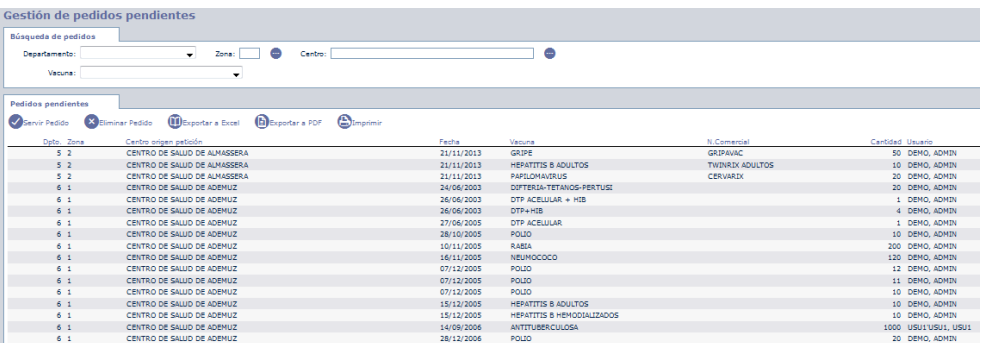

Este listado de peticiones pendientes se puede imprimir, exportar al formato Excel y exportar a PDF.

Si por algún motivo la petición de vacunas no fuera correcta habría que seleccionar la casilla de selección situada junto al nombre del centro y pulsar el botón "Eliminar Pedido". Esto provocaría que se borrara esta petición del sistema.

Para responder a una petición hay que pulsar sobre la fila del pedido que se va a contestar y pulsar el botón "Servir Pedido". De este modo en la página de Registro de movimiento se rellenarían los datos de centro, vacuna y cantidad a mover y en tipo de movimiento se seleccionaría "Salida".

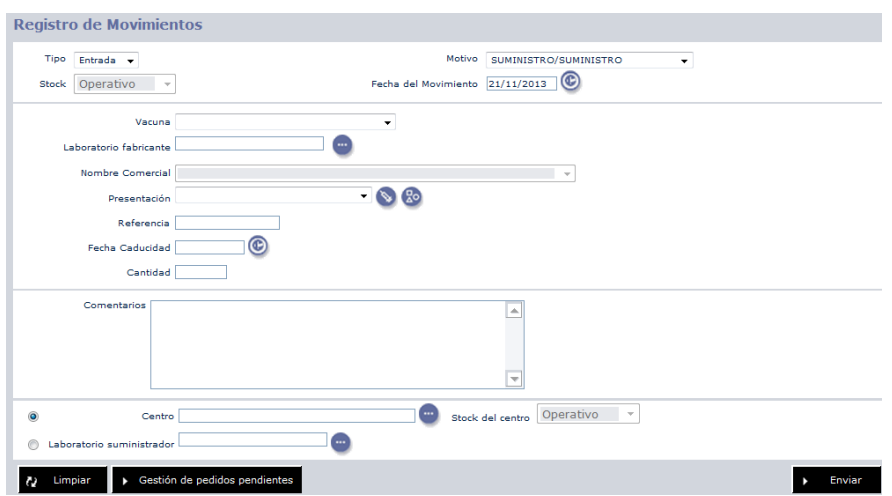

Sólo quedaría completar los datos del lote sobre el que se va a realizar el movimiento y registrarlo de la forma que se describió anteriormente.

# Gestión de pedidos

La sección de gestión de pedidos permite realizar la misma funcionalidad que "Petitorio de vacunas" siguiendo una aproximación distinta. En gestión de pedidos podremos observar inicialmente que pedidos están pendientes de ser servidos al centro actual.

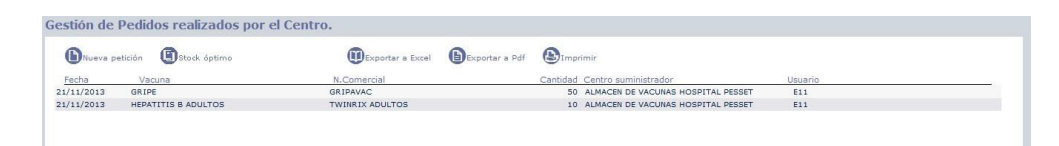

El listado de peticiones pendientes serán ordenadas por la fecha en la que se realizo la petición y mostrará el tipo de vacuna, el nombre comercial, la cantidad pedida, el centro suministrador y el usuario que la realizó.

Desde este apartado además podremos realizar nuevas peticiones, consultar el stock óptimo de las vacunas del centro y exportar a Excel, PDF o imprimir el listado de pedidos pendientes. El funcionamiento será equivalente a las funciones realizadas en el apartado de "Petitorio de vacunas".

# Mantenimiento de Lotes

Permite gestionar los lotes que se encuentran en el sistema. Se presenta un listado con todos los lotes del sistema, el cual, podremos filtrar utilizando para ello los campos definidos en la parte superior de la pantalla y pulsando posteriormente el botón Buscar.

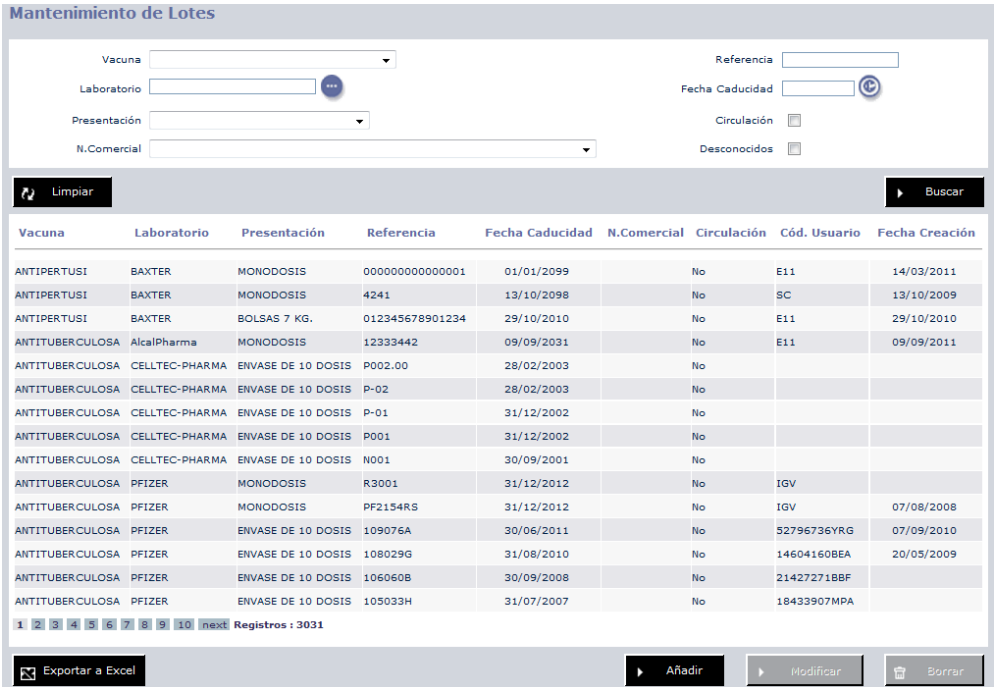

Desde esta pantalla se podrá:

• Añadir: Dar de alta en el sistema un lote (si este no esta dado de alta), mediante la opción añadir.

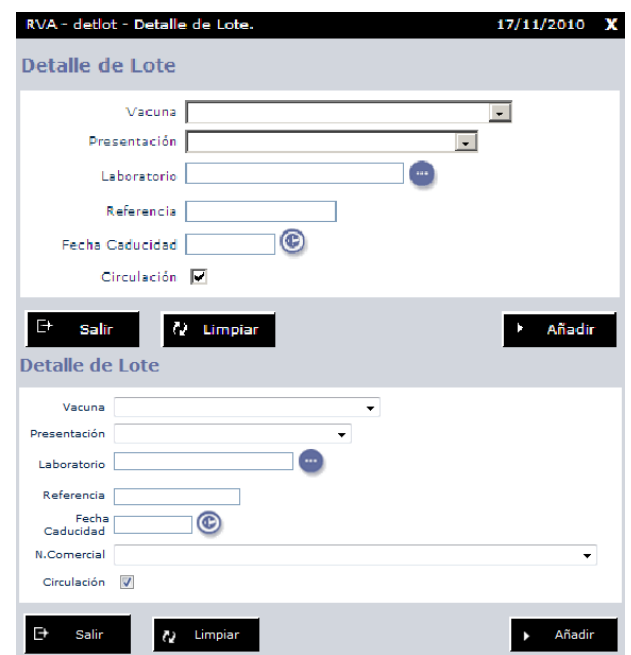

- Modificar: Modificar un lote en el sistema, ( caso de que se haya cometido un error al dar de alta un lote), seleccionando un lote de la lista y pulsando posteriormente la opción modificar . No se podrá modificar datos del lote de una vacuna que ya haya sido administrada a alguna persona.
- Borrar: Borrar un lote en el sistema, seleccionando un lote de la lista y accionando posteriormente la opción borrar .

Mediante la opción circulación se puede activar o desactivar un tipo de lote referente a una vacuna concreta, al añadir o modificar dicha vacuna, ESTA OPCIÓN SOLO SE PODRÁ UTILIZAR DESDE SERVICIOS CENTRALES.

# Mantenimiento de Almacenes.

Desde esta pantalla se puede asignar centros que se consideraran almacenes para las distintas zonas del sistema. Su pantalla se muestra a continuación.

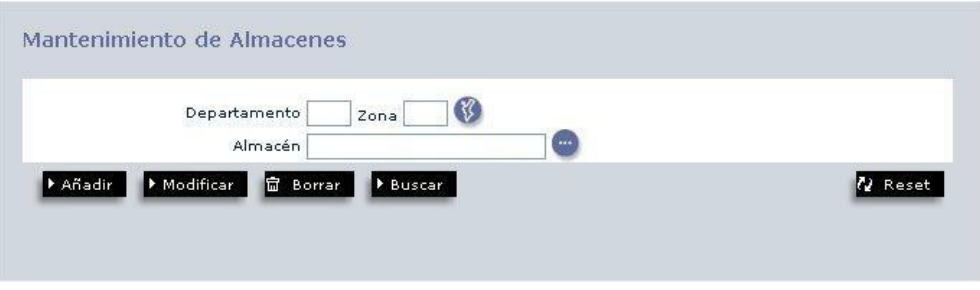

Para poder declarar un nuevo almacén para una zona hay que buscar primero la zona a la que se quiere asignar, rellenando los valores de departamento y zona.

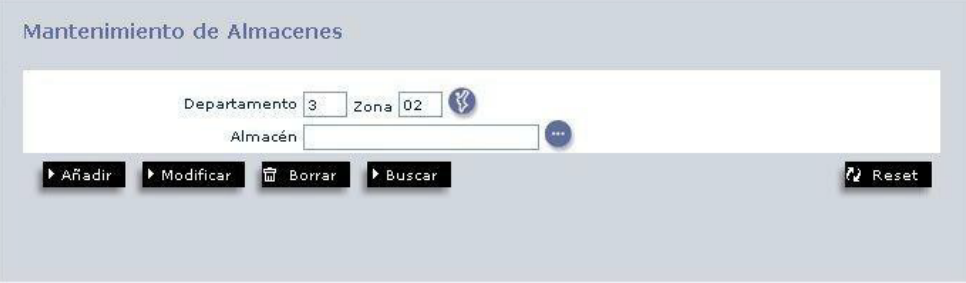

A continuación pulsar sobre el icono de búsqueda.

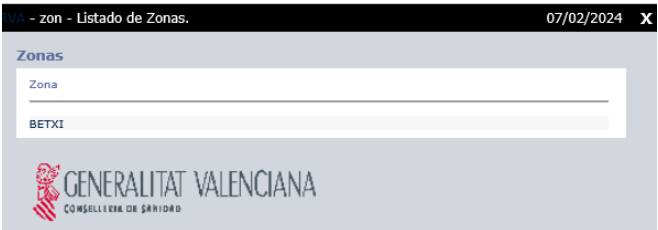

Al pulsar sobre el campo zona quedará asignada al formulario. Para seleccionar el centro que se asignará como almacén de esa zona, se introducirá parte de nombre.

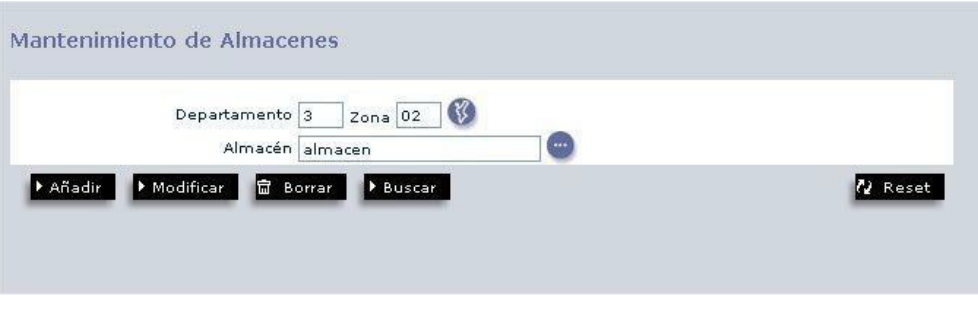

Al pulsar sobre el icono de búsqueda aparece un listado con todos los centros que comienzan por esa descripción.

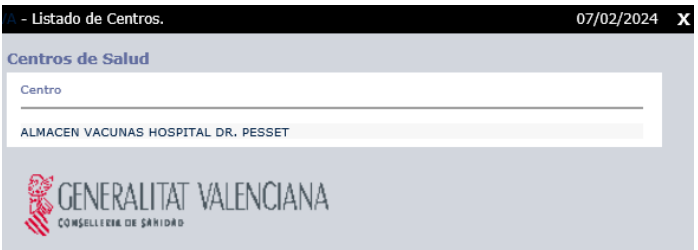

Tras seleccionar el centro de la lista, solo queda pulsar el botón "Añadir" para que quede registrado,mostrándoseun mensajecon elresultadode la operación.

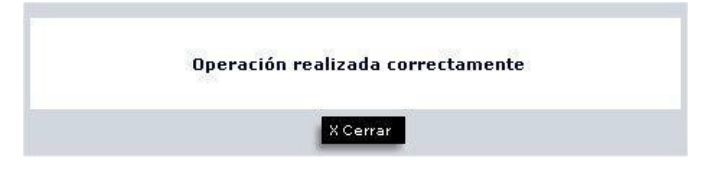

Si se desea modificar algún almacén hay que seleccionarlo primero, para ello hay que introducir el departamento y/o la zona para buscar el almacén. Por ej. si se introduce departamento 3 y se pulsa el botón "Buscar" aparece la siguiente lista.

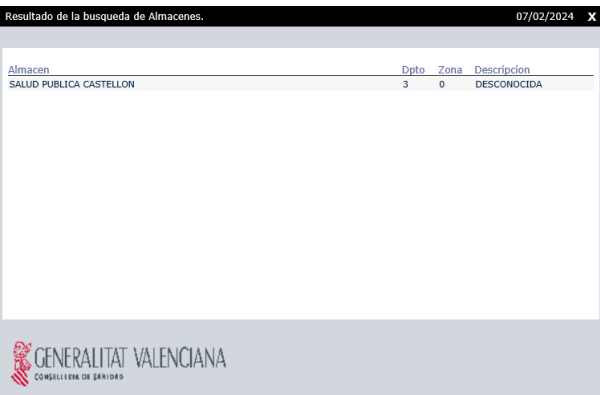

Aparece la zona y el almacén que tiene asignado. Si se pulsa sobre la zona, los datos se cargan en la ventana principal y se podría alterar el almacén.

Buscando por la descripción "centro" y pulsando el icono de búsqueda aparece el siguiente listado.

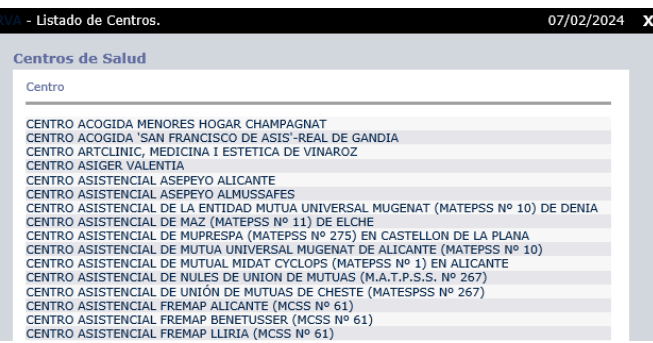

Seleccionando el "Centro Salud Pública Castellón" se rellenaría el formulario con el nuevo valor. Para que el cambio tenga efecto hay que pulsar sobre "Modificar" y se mostraría un mensaje indicando el resultado de la operación.

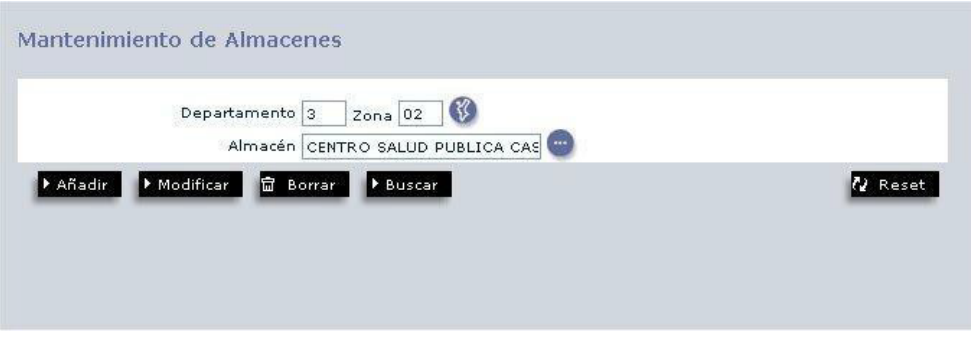

Para borrar un almacén se seguiría un proceso similar. Habría que seleccionarlo usando el botón "Buscar" y pulsara continuación "Borrar". Aparecería una ventana de confirmación, si se acepta el almacén quedaría borrado.

Si se busca un almacén para una zona y este no existe, aparece el siguiente mensaje.

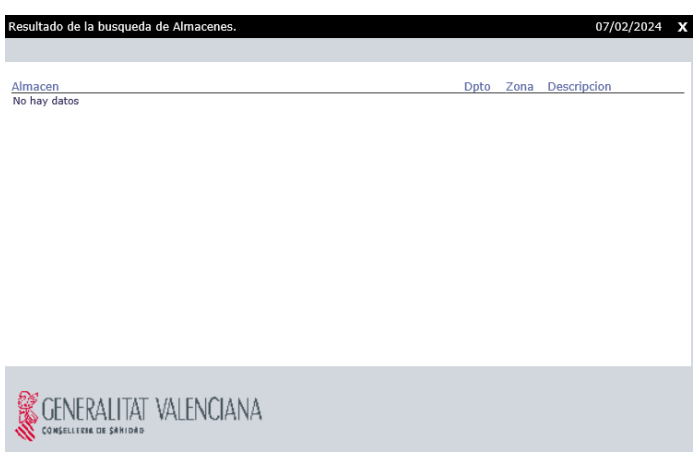

El botón "Reset" haría que se borrara el formulario.

# Control de Stocks

Permite gestionar el nivel de existencias del centro. Antes de nada es necesario definir cada uno de los conceptos básicos de la gestión:

Stock mínimo: Cantidad mínima de vacunas que debe de mantener un centro para su correcto funcionamiento. Por debajo de esta cantidad supone que el centro no puede hacer frente a las demandas de consumo mínimas siendo aconsejable reponer la cantidad.

Stock óptimo: Cantidad de vacunas necesarias para que el centro pueda hacer frente a sus consumos habituales según demanda y teniendo en cuenta la periodicidad del suministro (valija) desde su almacén de Departamento. Si el stock de vacunas no supera dicha cantidad el centro debería realizar un pedido.

Al comienzo de cada ejercicio o estación habrá que definir el stock mínimo/óptimo para cada uno de los tipos de vacuna.

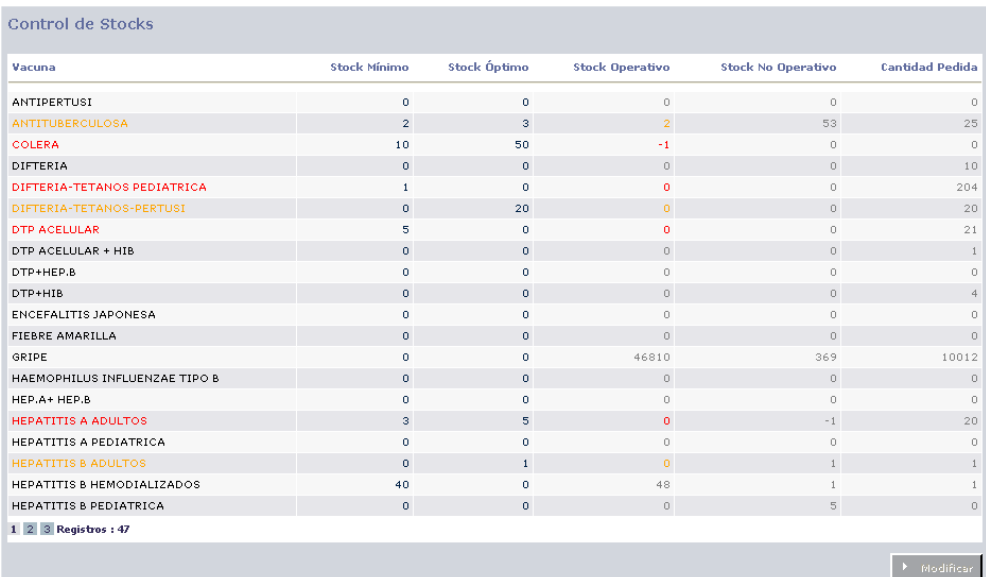

En el listado aparecen las vacunas resaltadas en color rojo si su stock operativo es inferior al stock mínimo definido, y en color naranja, aquellas vacunas que tienen el stock operativo dentro delrango del stock mínimo y óptimo.

Al conectarse al sistema, si el centro no cumple alguno de los valores de stock óptimo, aparecerá un mensaje para que el usuario revise las existencias y realice los pedidos pertinentes.

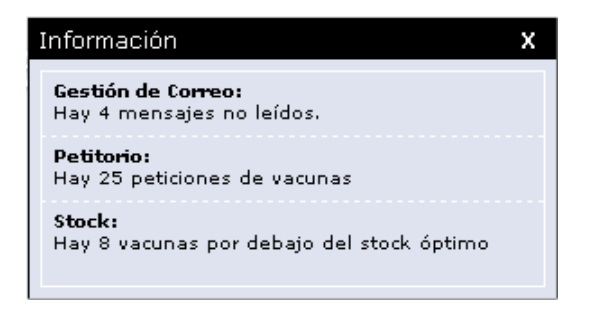

Desde la opción del menú Registro de Movimientos al realizar una salida de vacunas se comprobará si las existencias son inferiores al stock óptimo. En tal caso se alertará al usuario que realiza el movimiento indicándole que se encuentra por debajo del stock óptimo.

Los usuarios que tengan ámbito de Departamento o de Comunidad tendrán una opción nueva de menú llamado Consultas, donde podrán consultar los Centros a los que suministran que están por debajo del Stock Optimo. Esta opción se verá más adelante.

# Consulta de Existencias

Esta herramienta permite consultar las dosis por centro de vacunación y por tipo de vacuna.

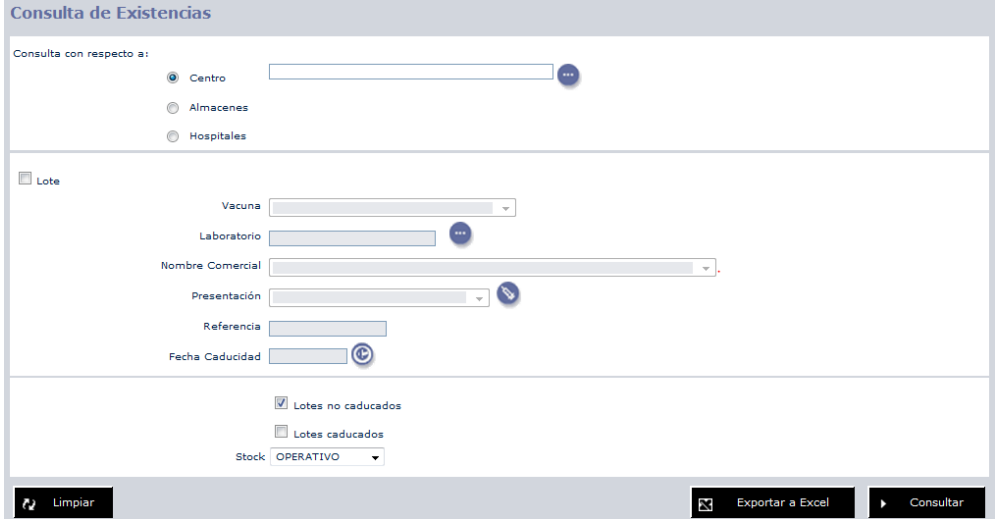

Veamos cada uno de los elementos de la pantalla:

• Centro: En este campo podremos indicar el centro de vacunación que deseamos consultar. Si no indicamos nada, la consulta se realizará sobre el centro que hemos elegido al entrar al sistema.

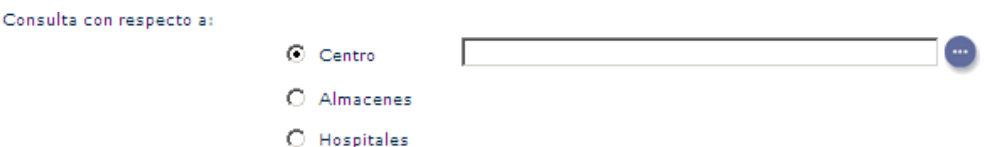

Si Marcamos la opción Almacenes nos mostrará la consulta de existencias en todos los almacenes.

En el caso de marcar Hospitales se listaran las existencias de los centros con esa categoría.

- Vacuna: Nos permite filtrar la consulta a una vacuna en concreto. Pulsando sobre la opción del icono , si el lote está en el sistema, se rellenarán automáticamente el resto de campos.
- Opciones de la consulta: Nos permite incluir/excluir en la consulta los lotes caducados y lotes no caducados. También permite seleccionar qué parte del stock se desea consultar el operativo o el no operativo, sólo se permiten consultar las existencias de uno de los dos.

Pulsamos el botón consultar para ver el resultado.

La siguiente pantalla muestra el ejemplo de una consulta de Polio en el centro Ademuz.

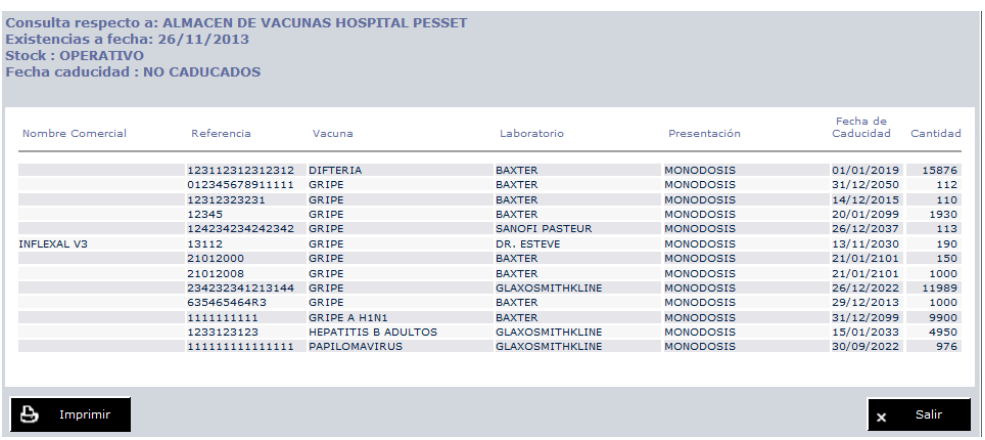

La siguiente pantalla muestra el ejemplo de una consulta de Gripe en todos los Almacenes.

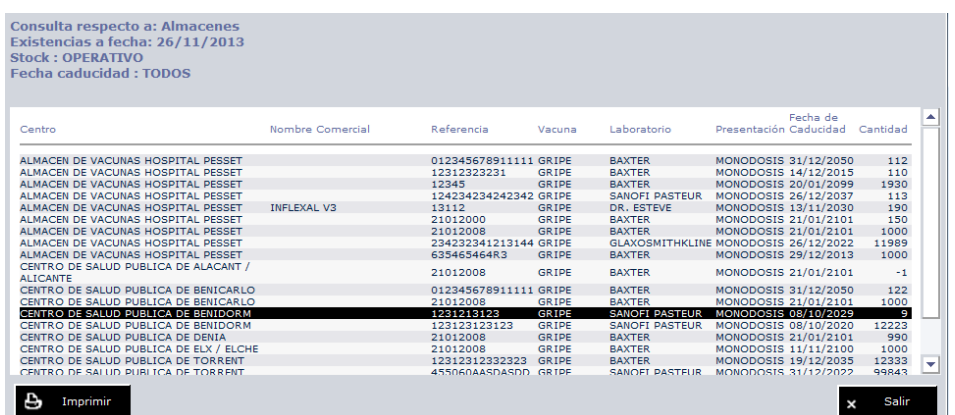

Esta consulta se puede imprimir pulsando el botón que aparece en la página o también exportar a Excel pulsando el botón "Exportar a Excel" al realizar la consulta.

### Gestión de Correo

La mayor utilidad de esta opción, es que debe de ser el medio habitual a utilizar para comunicar a todos los usuarios que tengan acceso a la gestión de almacén cualquier tipo de movimiento de vacunas o incidencias que pudieran ser importantes o necesarias para su funcionamiento.

El icono del sobre puede aparecer en dos formatos, indicando si el mensaje ha sido leído con anterioridad ( $\textcircled{1}$ ) o se trata de un mensaje nuevo sin leer ().

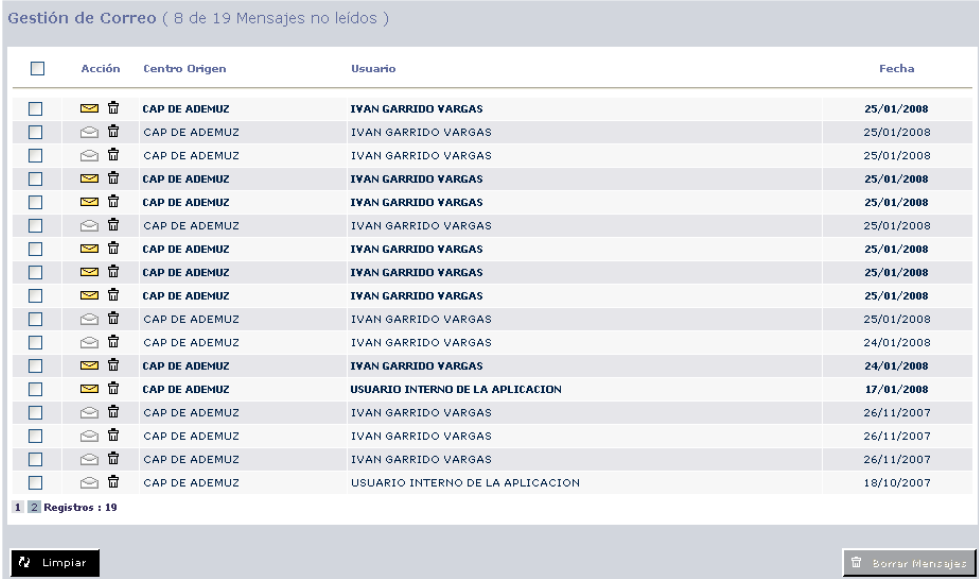

A través de esta pantalla se sabrá quien nos ha remitido un correo y en que fecha. Las otras opciones que nos da esta pantalla son:

• Leer: Se puede leer cualquier mensaje pulsando sobre el icono del sobre en cualquiera desus dos formatos( ). Se mostrará la información como en elsiguiente ejemplo:

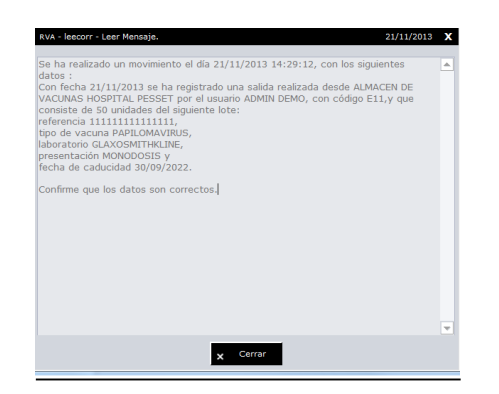

- Borrar: Borraremos el mensaje en cuestión pulsando sobre el icono de la papelera asociado a cada mensaje ( $\mathbf{\bar{\mathbb{u}}}$ ).
- Borrar Mensajes: Podremos borrar un conjunto de mensajes seleccionándolos mediante el "CheckBox" ( $\boxed{\blacktriangledown}$ ) y pulsando posteriormente en el botón de Borrar Mensajes.

### Consultas:

### Centros Por debajo Stock Óptimo

Los usuarios que tengan ámbito de Departamento o de Comunidad tendrán una opción nueva de menú llamado Consultas, donde podrán consultar los Centros a los que suministran que están por debajo del Stock Óptimo.

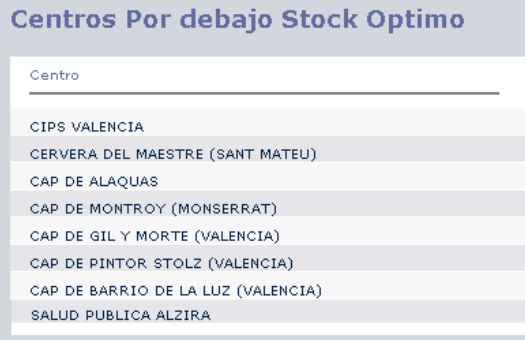

Al seleccionar el centro se puede ver al detalle el estado de cada una de las vacunas que están por debajo del stock óptimo, el stock real de cada una de éstas vacunas, número de dosis fijadas como stock óptimo, la cantidad de dosis pedidas (en el caso de que se haya tramitado un pedido) y la cantidadde dosis a pedir paraalcanzar elstock óptimo.

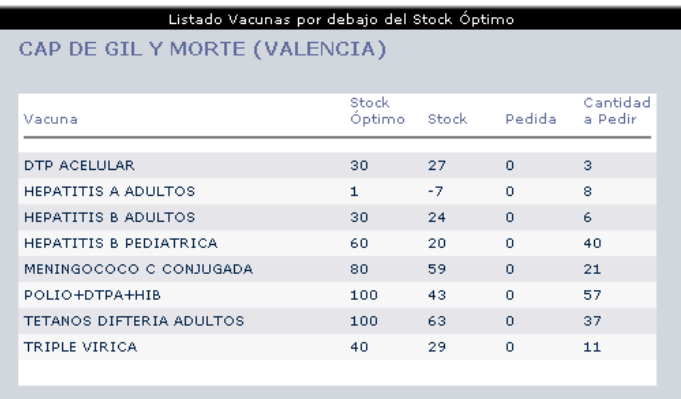

# Registro de incidencias de rotura en cadena de frío

Para notificar una incidencia hay que pulsar sobre la opción de menú "Registro de incidencias de rotura en cadena de frío", la cual abrirá una nueva pantalla en la que se nos permitirá el registro de incidencias.

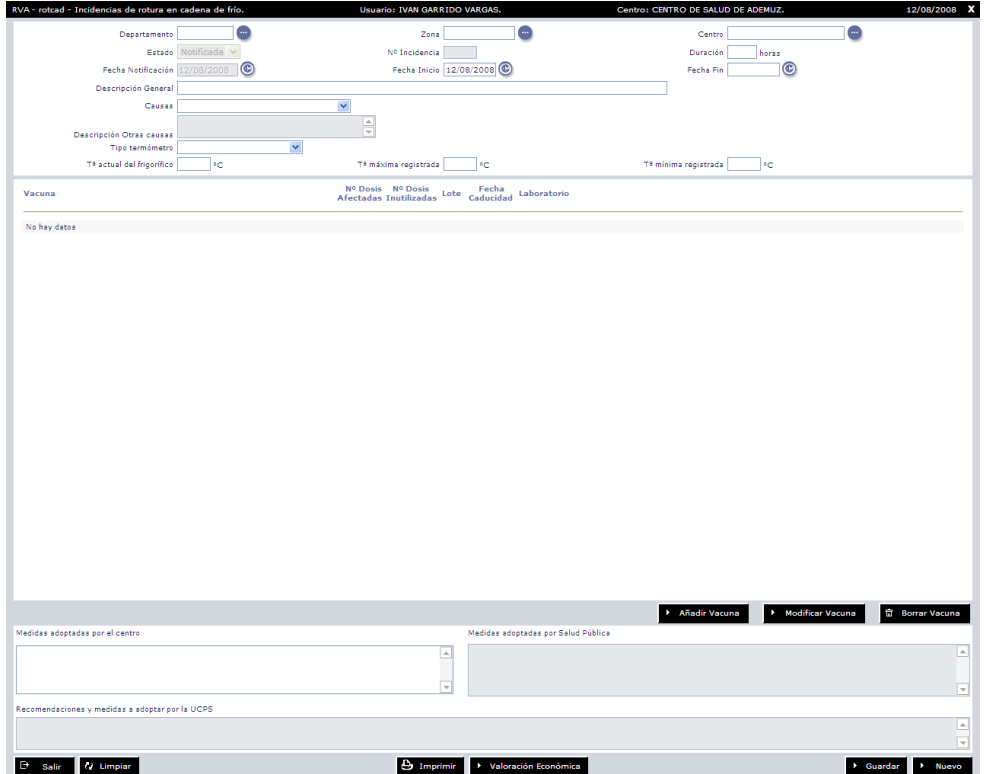

Hay que rellenar los campos de departamento, zona y centro. En el caso de que el usuario no tenga ámbito de departamento 0, parte de estos datos aparecerán rellenos con los datos de su ámbito.

Al añadir una incidencia su estado es notificada y se le asigna un número de incidencia automáticamente. El campo "Descripción General" permite la inclusión de una descripción de lo que ha producido esa rotura en la cadena de frío.

La fecha de notificación de la incidencia aparecerá por defecto, se ha de cumplimentar el campo de fecha de inicio de la incidencia.

Es necesario seleccionar la causa de la rotura, en el caso que lo que la haya producido no se encuentre en el listado, seleccionando la opción "Otras causas" se habilita el campo "DescripciónOtras causas"dondehabrá que describirelmotivo de la rotura.

También se indicará el tipo de termómetro que posee la nevera, así como las temperaturas máxima, mínima y actual del frigorífico.

También es útil indicar en el campo "Medidas adoptadas por el centro" aquellas acciones que se hayan realizado al detectar la incidencia en la cadena de frío.

Con los botones de "Añadir vacuna", "Modificar vacuna", "Borrar vacuna" se realizan las acciones sobre las vacunas implicadas en la incidencia.

Si se intenta añadir una vacuna sin haber enviado antes el formulario, el sistema mostrará el siguiente mensaje:

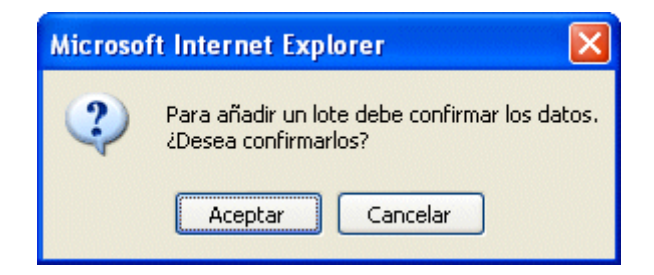

Si se confirman los datos se enviarán los datos y se mostrará un mensaje con el resultado de la operación.

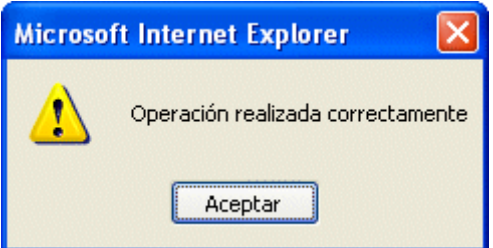

En el momento que se registra una nueva incidencia de rotura en cadena de frío, automáticamente, se envía un aviso mediante correo electrónico a todos aquellos usuarios

con perfil Técnico de Salud Pública, Director CSP y SS.CC. Gestor Funcional que tengan configuradounámbitoa nivel de Departamento en las aplicacionesRVA yBackOffice.

Una vez enviada la incidencia los datos de departamento, zona y centro no serán modificables.

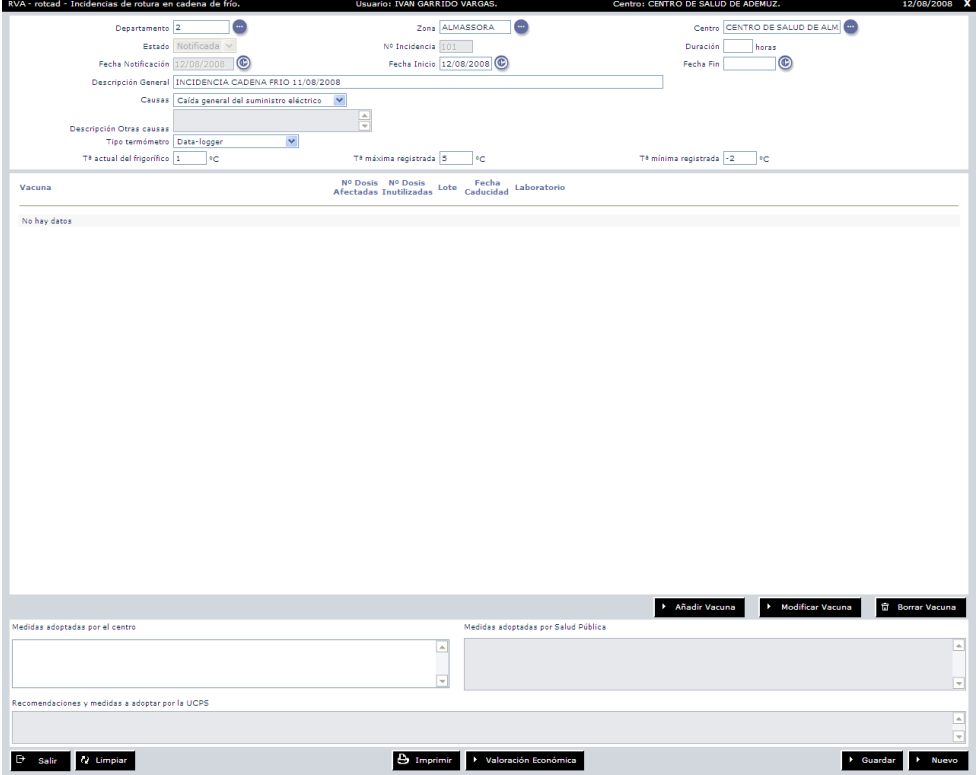

En este momento se procede a añadir una vacuna a la incidencia con el botón "Añadir vacuna".

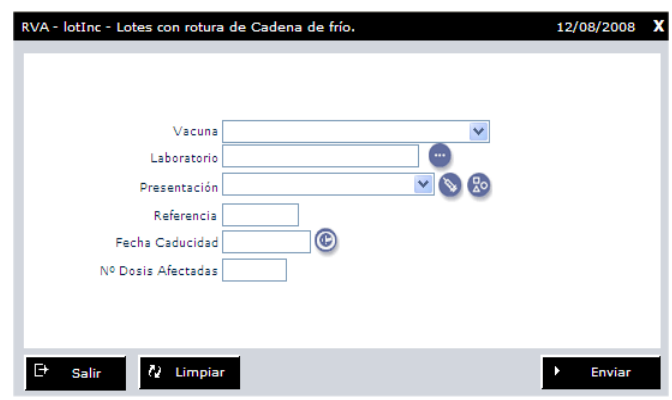

El botón "Salir" cierra la ventana, el botón "Limpiar" vacía el formulario.

Para añadir las vacunas hay que seleccionar la vacuna, el laboratorio, la presentación, la referencia, la fecha de caducidad y las dosis que contenía de esa vacuna la nevera.

Estos valores se pueden obtener de los lotes circulantes dados de alta en el sistema o de las existencias en nevera, para ello es necesario seleccionar la vacuna del desplegable y a continuación, usar el icono de lote circulante o existencias.

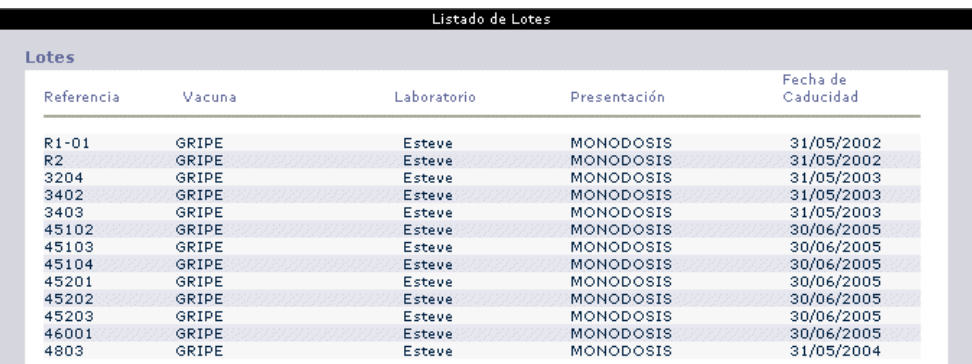

Si se consultan las existencias

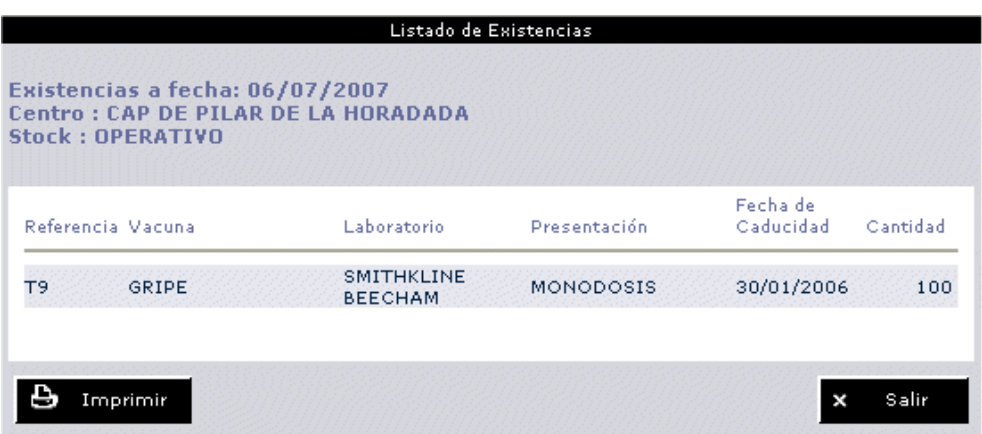

Una vez relleno el formulario con los datos de las vacunas de la nevera.

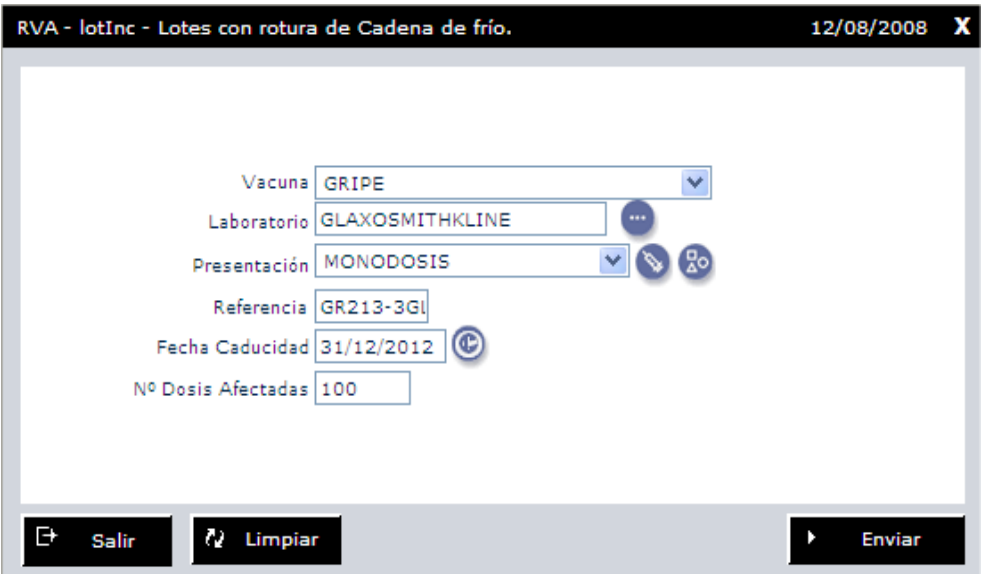

Tras pulsar el botón "Enviar" se muestra un mensaje con el resultado de la operación.

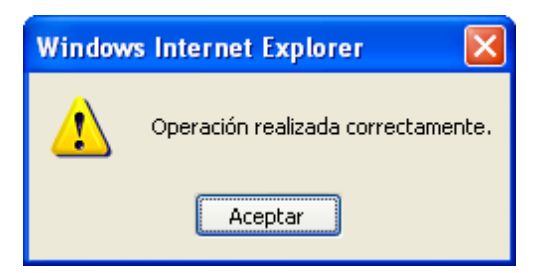

En ese momento aparecerá en el listado de vacunas de la incidencia la nueva vacuna añadida.

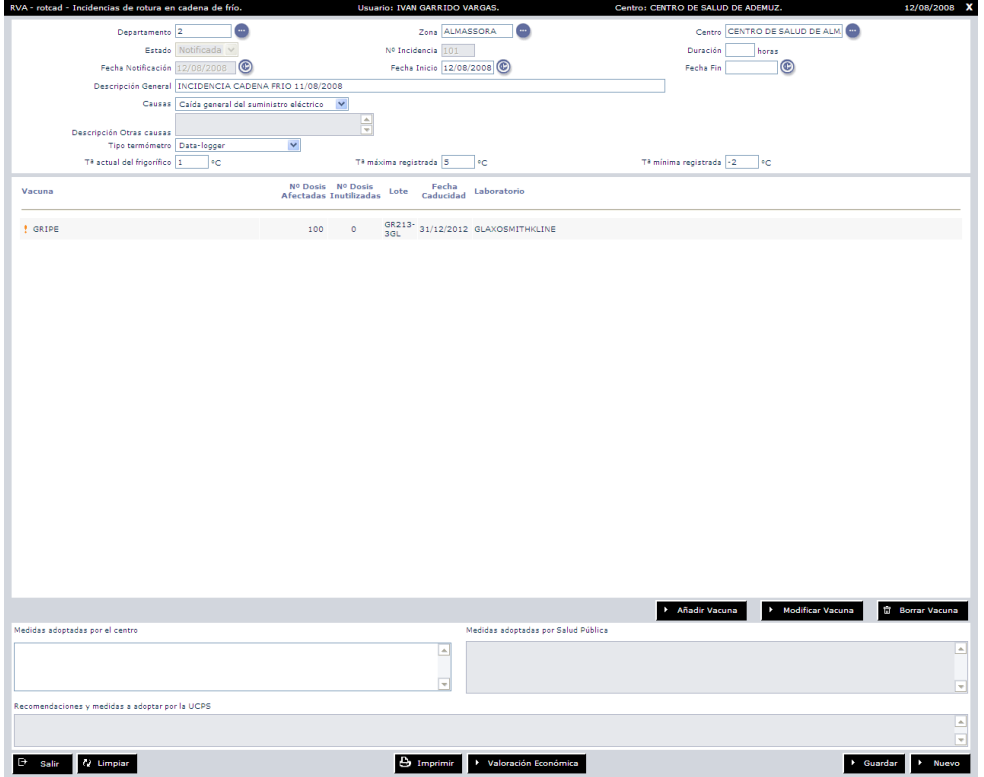

Si por alguna causa la vacuna añadida no fuera correcta, seleccionándola y pulsando el botón "Borrar vacuna", se puede eliminar si se confirma la operación.

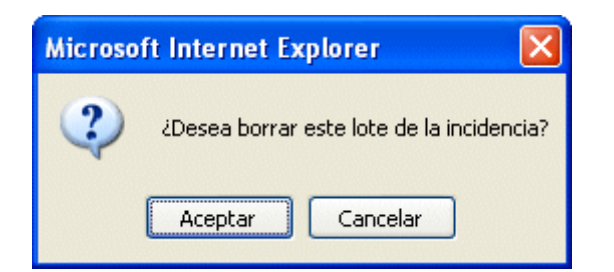

Si se desea modificar la vacuna hay que seleccionarla y pulsar el botón "Modificar vacuna". Pero solo se podrán cambiar los datos de dosis afectadas. Para modificar las vacunas inutilizadas y el coste de las mismas es necesario tener como perfil: Técnico de Salud Pública o SSCC Gestor funcional y la incidencia estar resuelta.

En la parte inferior aparece el botón "Imprimir" que permite imprimir la incidencia tras seleccionar la impresora.

Una vez añadidas las vacunas a la incidencia, esta será resuelta por el Centro de Salud Pública correspondiente al centro donde se ha producido la incidencia, que la cambiará a "Resuelta", en este momento se habilitarán los campos de "Medidas adoptadas por Salud Pública" donde incluirán información referente a las medidas tomadas por Salud Pública para el centro donde se produjo la incidencia.

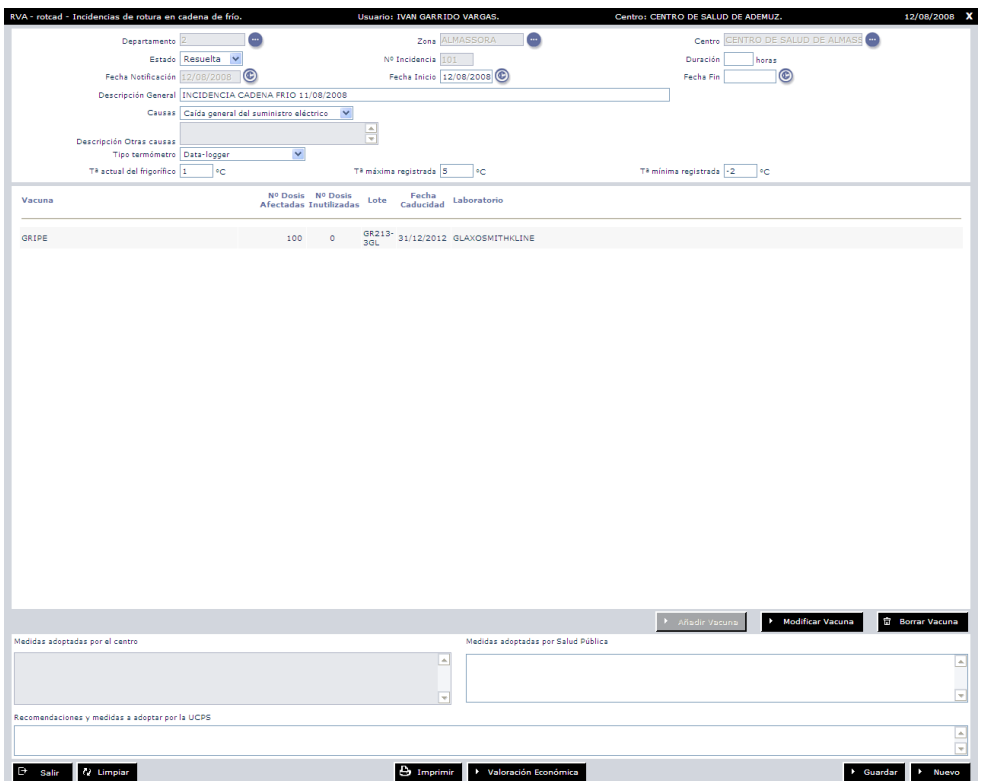

En este momento se puede proceder a realizar la valoración económica de la incidencia y a incluir las dosis inutilizadas.

Para ello se selecciona la vacuna y se pulsa el botón "Modificar vacuna".

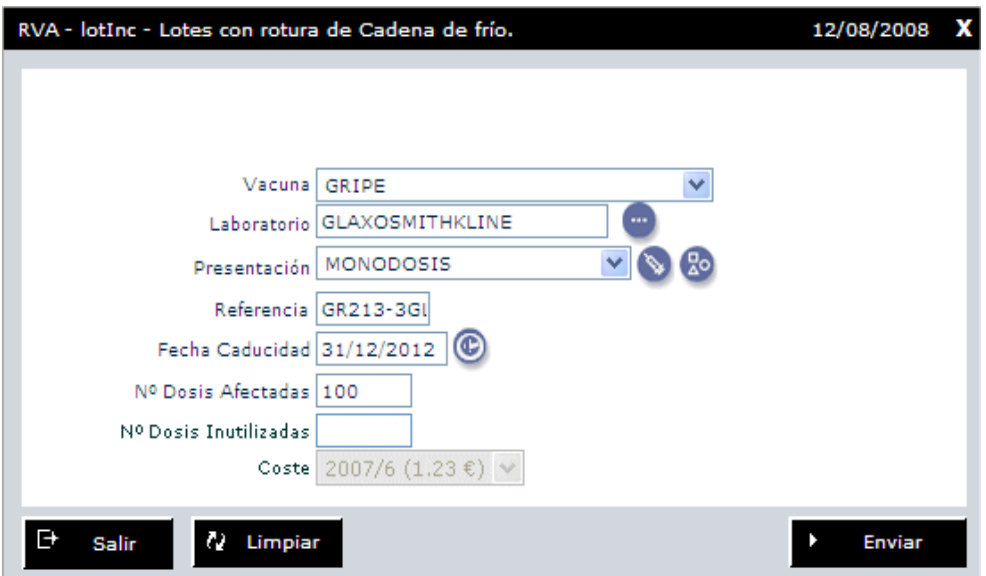

Si el lote de vacuna de la incidencia solo posee un coste posible este aparecerá rellenado a falta sólo de incluir las dosis inutilizadas si fuera necesario. Si pudiera tener más de un valor el sistemamostrará un listado del que seleccionar el adecuado.

Si por alguna razón esa vacuna no tuviera coste asignado, aparecería un campo en el que introducir de forma manual su valor.

Tras pulsar en el botón "Enviar" se actualizarían los datos de las vacunas en el listado de la incidenciacomo en el caso de añadir vacunas.

Si al resolver una incidencia por alguna razón una vacuna no ha sido valorada económicamente, por requerir una selección manual, junto al nombre de la vacuna aparecerá un signo de exclamación en color rojo para indicar que es necesario que se seleccione de forma manual ese coste.

Una vez que la incidencia se encuentra resuelta se puede ver la valoración económica usando el botón situado junto al de "Nuevo".

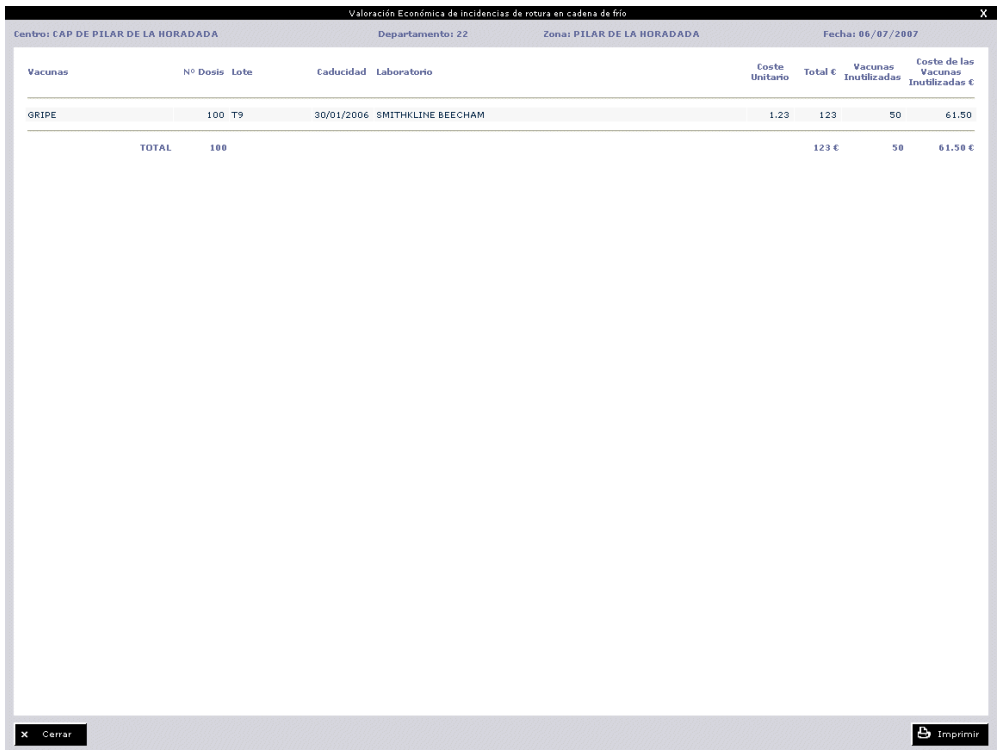

El funcionamiento es el mismo que el descrito anteriormente, en este caso el valor del departamento, la zona y el centro son los de la incidencia, y la fecha es en la cual se valoró económicamente.

Una vez resuelta la incidencia por el Centro de Salud Pública, la Unidad de Coordinación y Promoción de la Salud la pasará a estado Finalizada, indicando las "Recomendaciones y medidas a adoptar por la UCPS"

Para ello basta con seleccionar la incidencia, cambiar su estado a "Finalizada".

Después de cambiar su estado y pulsar el botón "Nuevo" o "Salir", se pedirá una confirmación para guardar los cambios realizados, y posteriormente se mostrará una ventana con los movimientos que tiene que realizar el centro comoconsecuenciadeesa rotura.

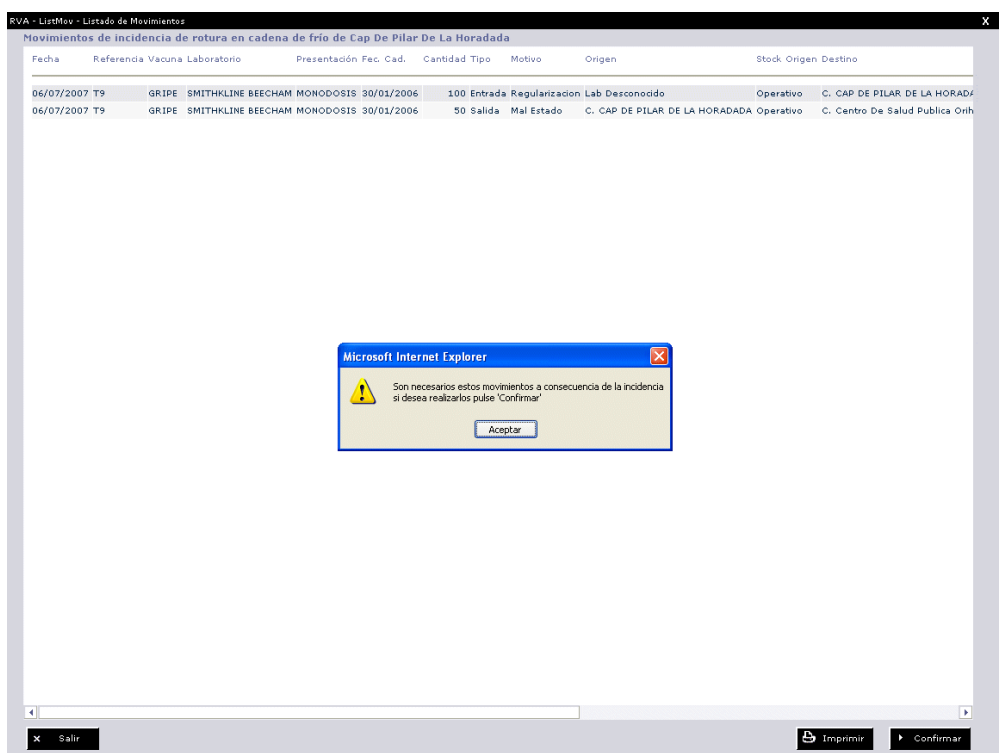

Se muestra al usuario un mensaje indicando qué movimientos se tienen que realizar. Estos movimientos se pueden imprimir.

Si no se desean realizar al pulsar el botón "Salir", el sistema alerta de que en ese caso la incidencia seguirá resuelta.

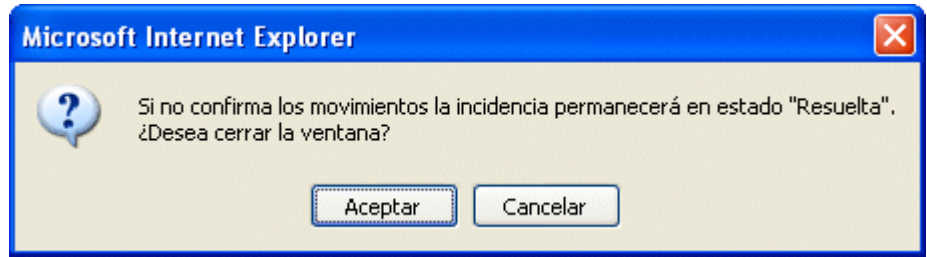

Si se confirma que se va a cerrar la ventana se mostrará un mensaje indicando que la incidencia sigue resuelta.

Si por el contrario se pulsa el botón "Confirmar".

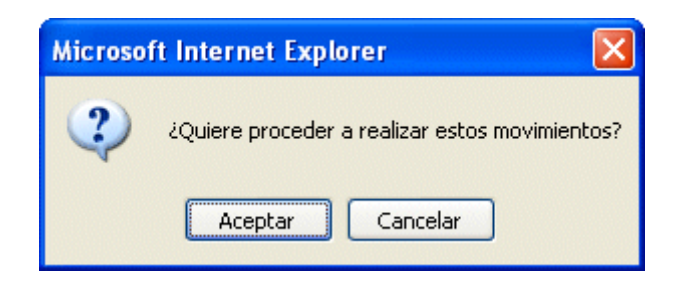

Si se confirma que se realicen los movimientos semostrará un mensaje con el resultado de la operación.

Si sequieren visualizar los movimientos asociadosauna incidencia finaliza,hayque usar el botón "Ver movimientos" que aparece al ver la incidencia.

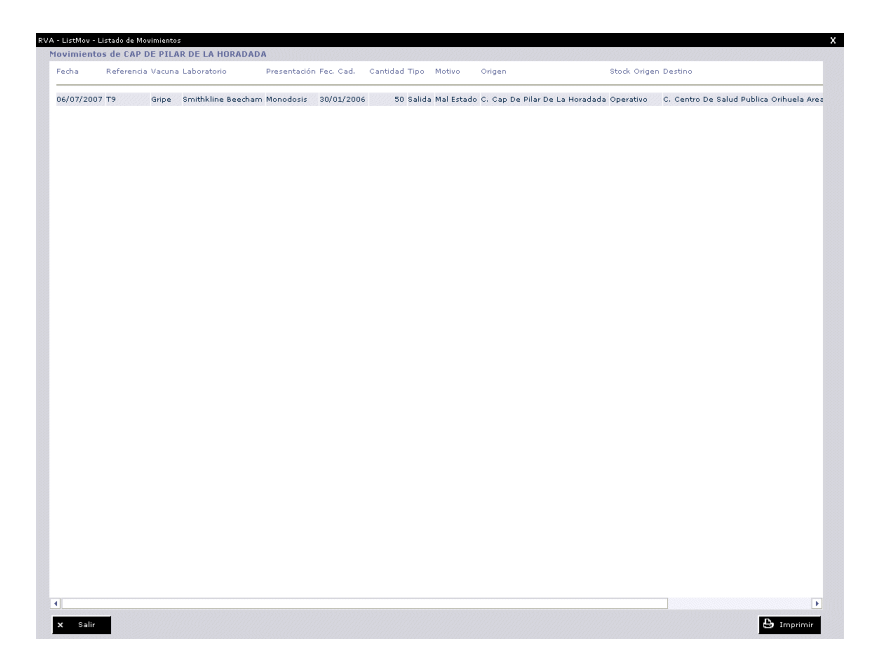

# Consulta de incidencias de rotura en cadena de frío

Desde este menú se controlan las roturas de cadena de frío detectadas en los centros. Permite listar las incidencias así como modificarlas.

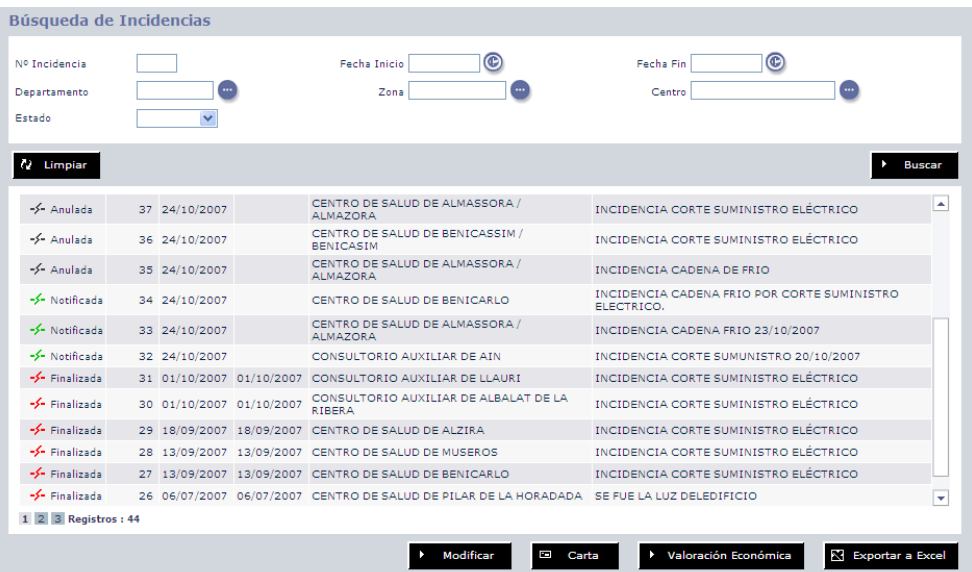

Las incidencias se pueden buscar por:

- Número de incidencia.
- Fecha de inicio.
- Fecha de fin.
- Departamento.
- Zona.
- Centro.
• Estado.

Sólo los usuarios con ámbito de departamento 0 podrán ver todas las incidencias del sistema. El resto de usuarios verán limitadas sus búsquedas a los ámbitos que tengan establecidos, apareciendo rellenos los valores de departamento, zona y centro.

Se muestran de inicio las incidencias notificadas, mostrando el estado, el número de incidencia, la fecha de inicio y fin, el centro en que se declaró y la descripción de la misma.

Para buscar una incidencia hay que introducir algún dato que la identifique y usar el botón "Buscar". Esto provoca que el listado de resultados que aparece cambie a los resultados producidos por la búsqueda.

Para realizar una nueva búsqueda hay que usar el botón "Limpiar", que devolverá los valores del formulario a su estado original.

Los resultados obtenidos de una búsqueda se pueden exportar a Excel usando el botón "Exportar a Excel" situado en la parte inferior de la pantalla. Si el número de registros a exportar supera los 1000 el sistema alertará que es necesario filtrar la búsqueda para reducir los resultados. Mencionar también que no solo exportará los 20 registros que se visualizan en ese momento en la pantalla, sino todos los que aparecen en el campo valor de "Registros" que se muestra bajo el listado.

También se puede ver la valoración económica de las incidencias. Si se pulsa el botón "Valoración Económica" sin seleccionar ninguna el sistema mostrará el siguiente mensaje.

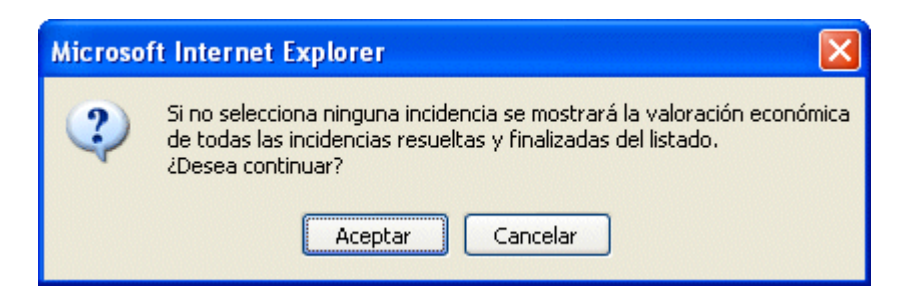

Al no seleccionar ninguna se mostrará la valoración económica de todas las incidencias resueltas y finalizadas en el ámbito del usuario.

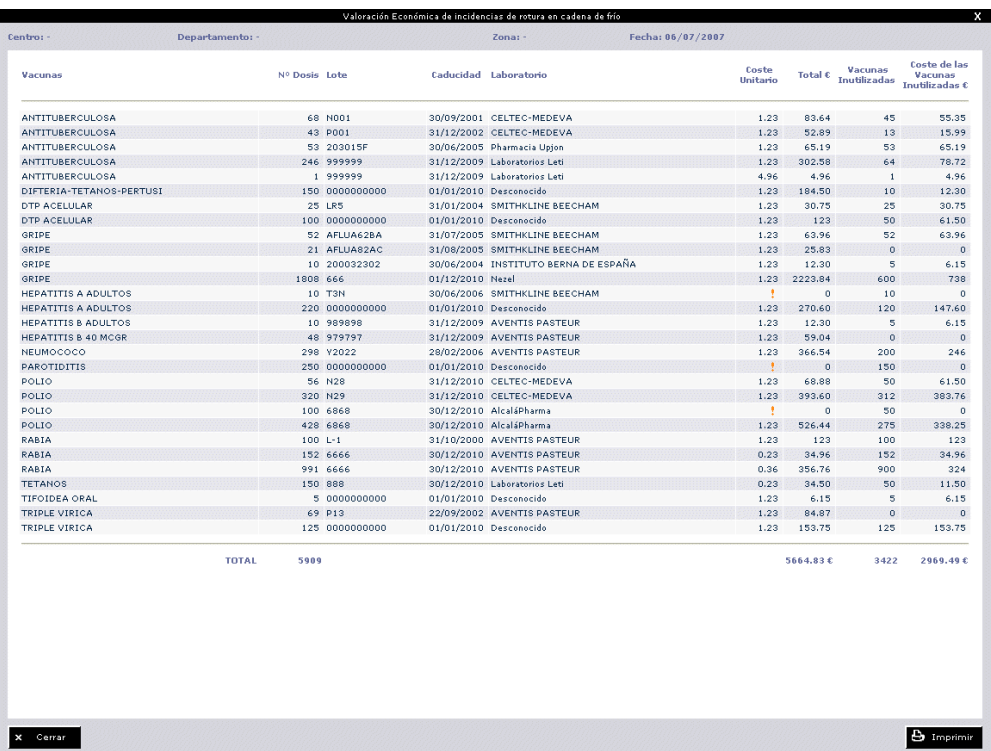

Se muestra la vacuna, las dosis implicadas, el lote, la fecha de caducidad, el laboratorio, el coste unitario y el total por vacuna así como las vacunas inutilizadas y su coste.

En la parte inferior aparece el acumulado de dosisy costes tanto devacunas afectadas como inutilizadas.

Esta valoración económica se puede imprimir pulsando el botón "Imprimir" y seleccionando la impresora.

El botón "Cerrar" provoca el cierre de la ventana.

Si seselecciona "Valoración económica" de una incidencia notificada, el sistema mostrará el mensaje.

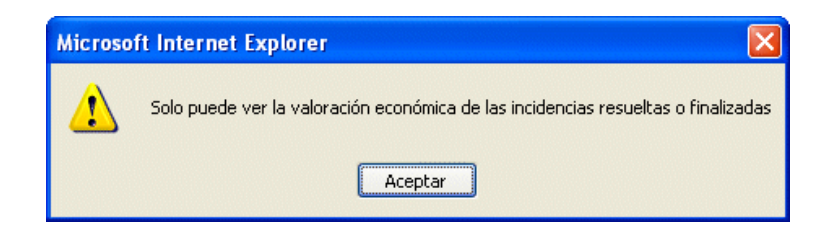

Además se puede generar un fax que se enviará al director del centro de salud pública del ámbito territorial al que este adscrito el centro donde se produjo la incidencia cuando se finalice la misma.

Para ello hay que buscar la incidencia finalizada, seleccionarla y pulsar el botón

"Carta". Se mostrará una pantalla como la siguiente.

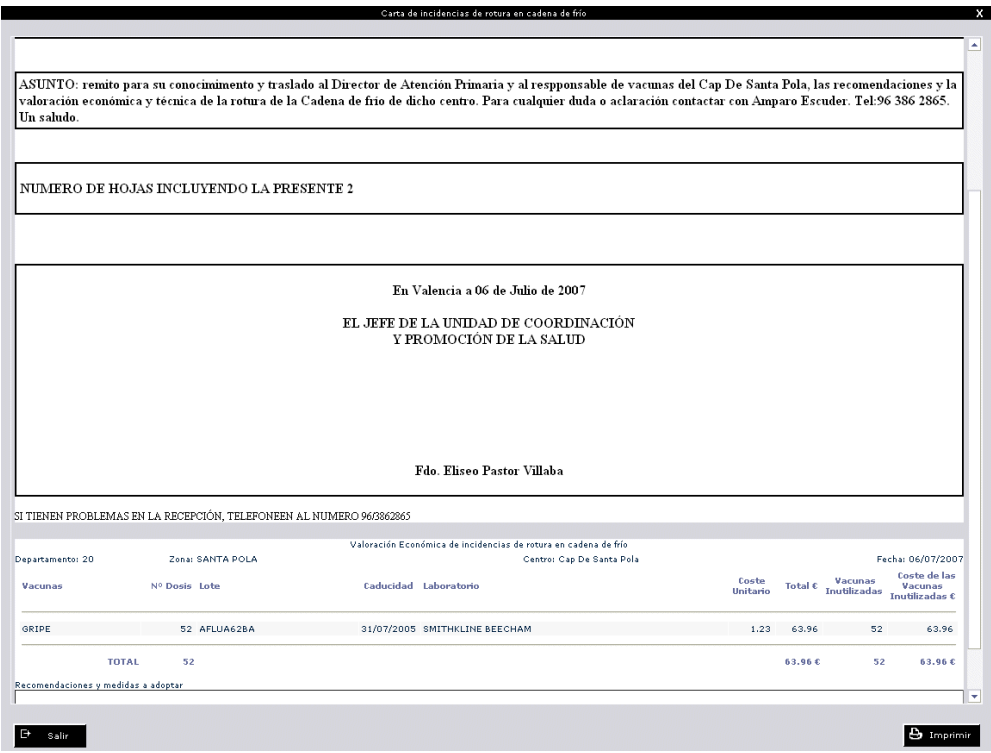

Se muestra el contenido del fax a enviar junto con la valoración económica de la misma y las recomendaciones que se hacen sobre el suceso.

Esta carta se puede imprimir usando el botón "Imprimir" y seleccionando la impresora.

Tras ver el contenido de la página de inicio se explicará como se pueden dar de alta incidencias y modificarlas.

## Valoración económica por departamento

Desde esta opción se puede obtener la valoración económica de las incidencias de rotura en cadena de frío del sistema agrupadas por departamento.

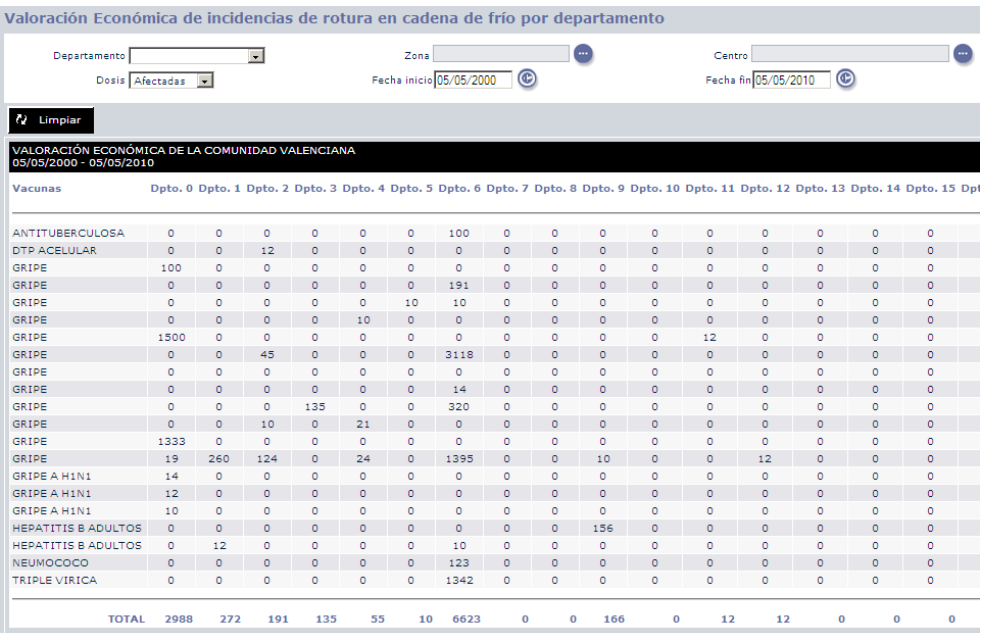

Los resultados mostrados se pueden obtener de las dosis afectadas, las inutilizadas o de ambas (afectadas/inutilizadas) utilizando el desplegable del formulario y pulsando el botón "Buscar".

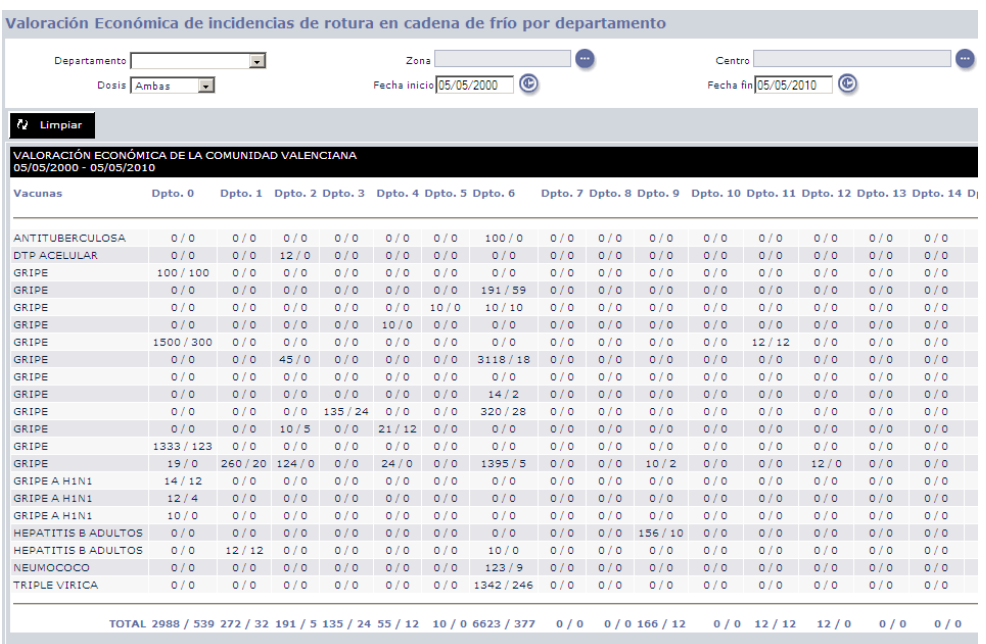

También permite el filtrado por departamento, zona y centro.

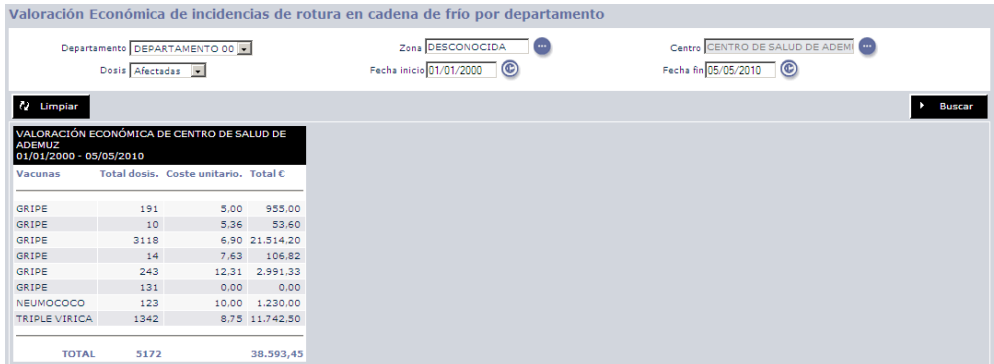

En estos casos el resumen que aparecería será como el siguiente.

Estos datos se pueden exportar a Excel usando el botón situado en la parte inferior "Exportar a Excel" o imprimirlo con el botón "Imprimir", en el caso de la impresión el sistema alertará que es recomendable usar la posición apaisada del papel con el mensaje.

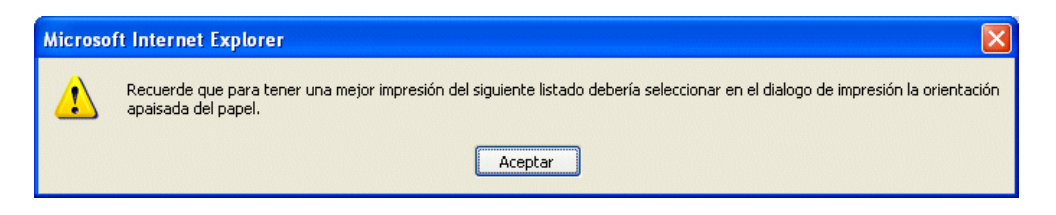

Y sólo falta seleccionar la impresora para obtener la tabla en papel.

## Resumen de incidencias de rotura en cadena de frío

Desde esta opción se puede obtener tanto un resumen, como un detalle, de las incidencias de rotura en cadena de frío que se han registrado en el sistema un año en concreto. A continuación vamos a hablar de ambos informes.

Cuando solicitamos al sistema que nos detalle las incidencias que se han registrado, obtenemos un listado en el que aparecen todas las incidencias del año seleccionado, mostrándonos todos los datos que se consideran de interés, como el centro que la registró, la duración, o las valoraciones económicas que se han realizado sobre la incidencia.

Este informe es posible filtrarlo por el año de registro, así como el trimestre, y posteriormente por el departamento y el centro que han registrado las incidencias.

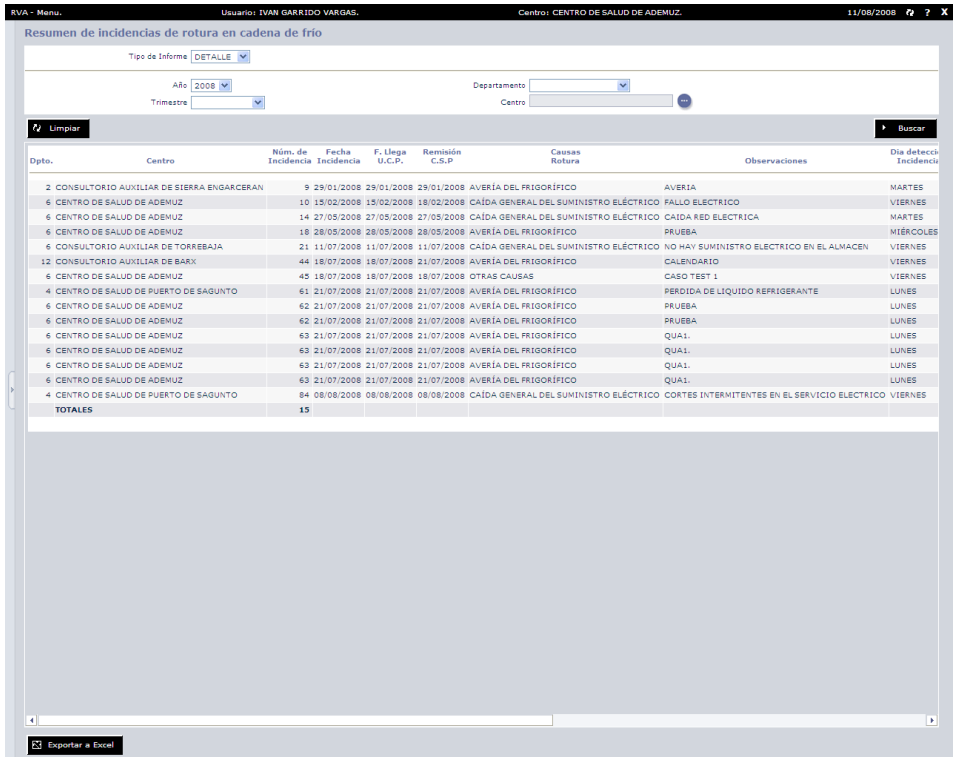

Es posible exportar el informe a Excel, para ello basta con utilizar el botón que se encuentra en la parte inferior izquierda de la pantalla para obtener dicho informe en formato Excel.

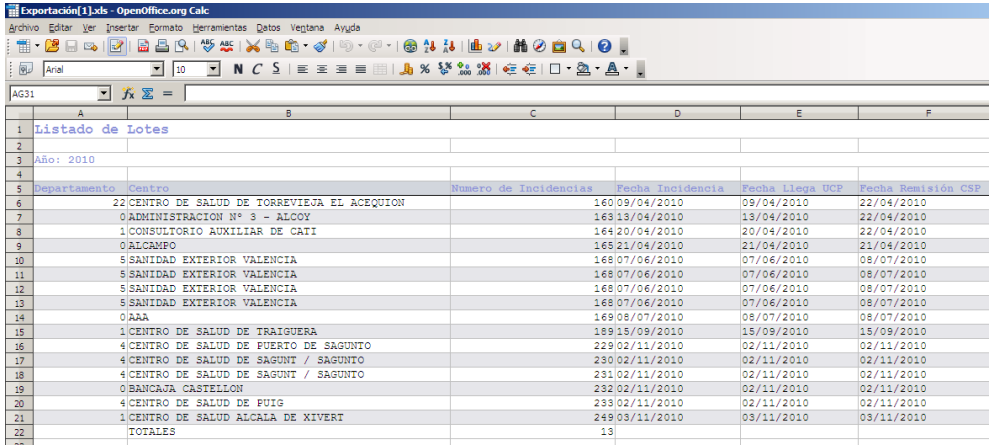

Por otro lado, podemos solicitar al sistema un resumen de las incidencias de rotura en cadena de frío que se han producido a lo largo de un año. En este caso, obtendremos un resumen de las valoraciones económicas de las incidencias que se han registrado agrupadas por trimestres.

Al igual que ocurría en el anterior informe, podemos filtrar el resumen por el año de registro, así como el trimestre, y posteriormente por el departamento y el centro que han registrado las incidencias

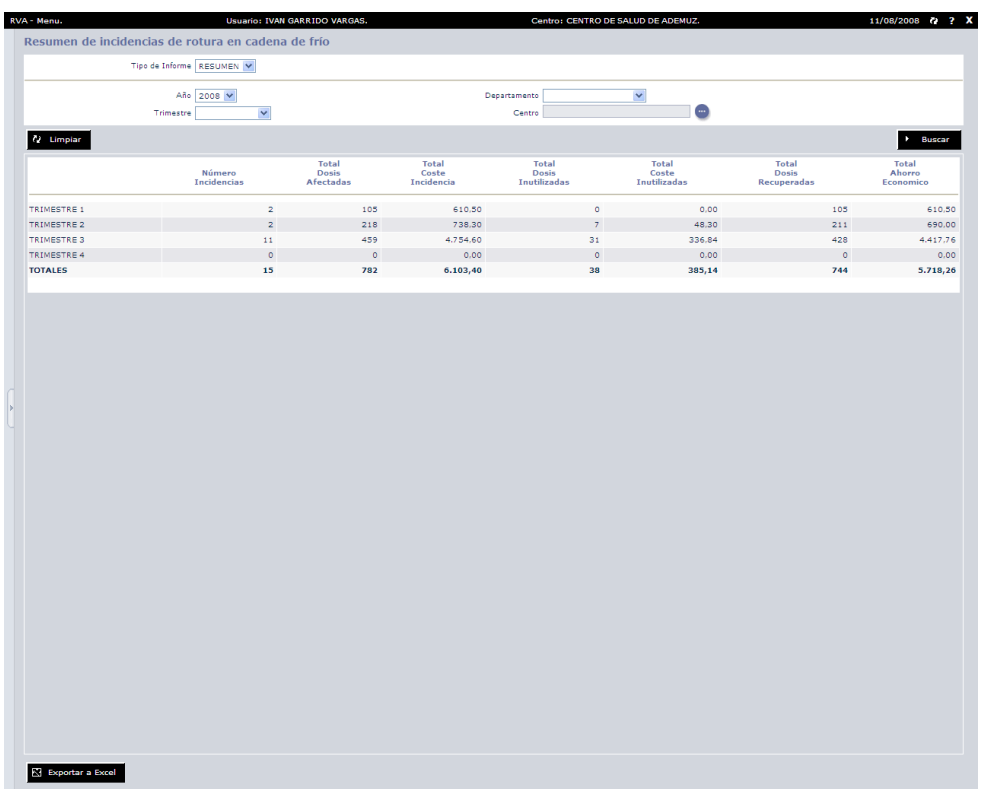

El filtro deltrimestre, funcionademanera acumulativa, es decir, si seleccionamos el segundo trimestre, el listado nos mostrará también el primero.

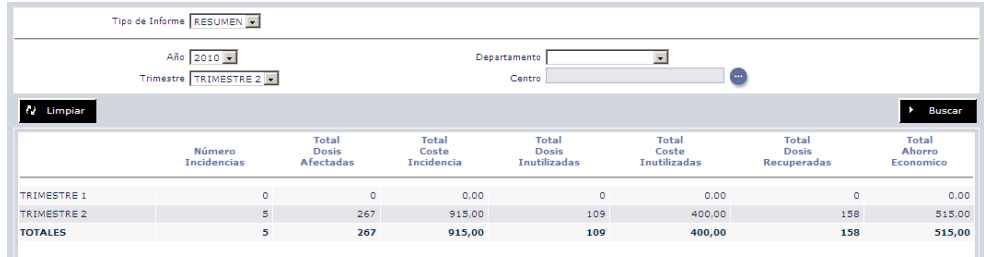

Al igual que ocurre con el detalle, podemos exportar el resumen a una hoja Excel.

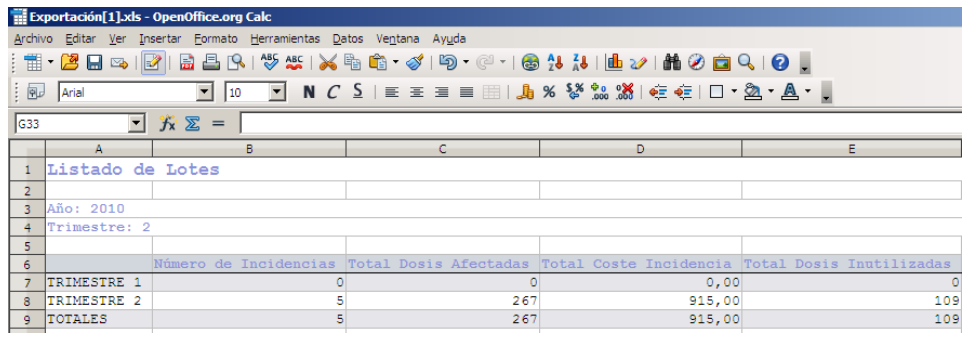

## Vacunas a caducar

Desde esta pantalla se puede consultar las vacunas con fecha de caducidad inferior a dos meses del centro con el que se acceda al módulo de RVA.

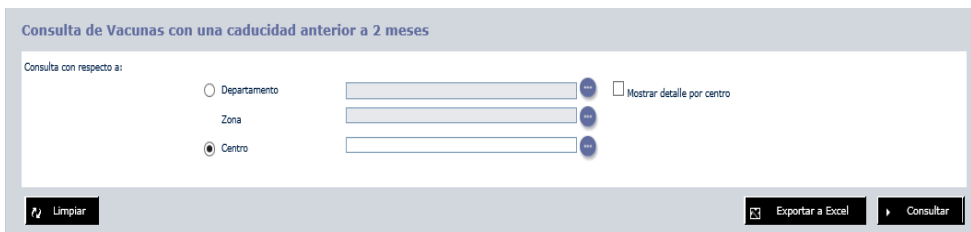

Los filtros de consulta son los siguientes:

- **Departamento o Departamento y Zona**
	- Departamento: Al pulsar el botón 'Buscar departamento' **el se** mostrará el listado de departamentos asociados al ámbito del usuario con el que se accede al módulo de RVA.
	- **Zona**: Para seleccionar una zona será obligatorio seleccionar previamente un Departamento.

Al pulsar el botón 'Buscar zona' se mostrará el listado de zonas del departamento seleccionado que estén asociadas al ámbito del usuario con el que se accede al módulo de RVA.

• **Centro**: En este campo se informara del centro a consultar, al pulsar

el botón 'Buscar centro' se mostrara el listado de todos los centros que tenga asociado el ámbito del usuario con el que se ha accedido a RVA.

Si no se indica ningún filtro, la consulta se realizará sobre el centro que se ha elegido para acceder al módulo de RVA.

Es posible consultar todas aquellas vacunas con fecha de caducidad inferior a dos meses del departamento, zona o centro seleccionado previamente. La consulta se realizara sobre el stock operativo.

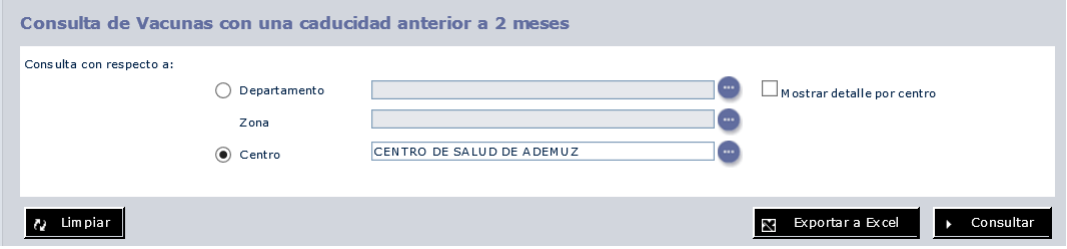

Al pulsar el botón 'Consultar' se mostrara el resultado en la siguiente pantalla. La siguiente pantalla muestra el ejemplo de una consulta en el Centro de salud de Ademuz.

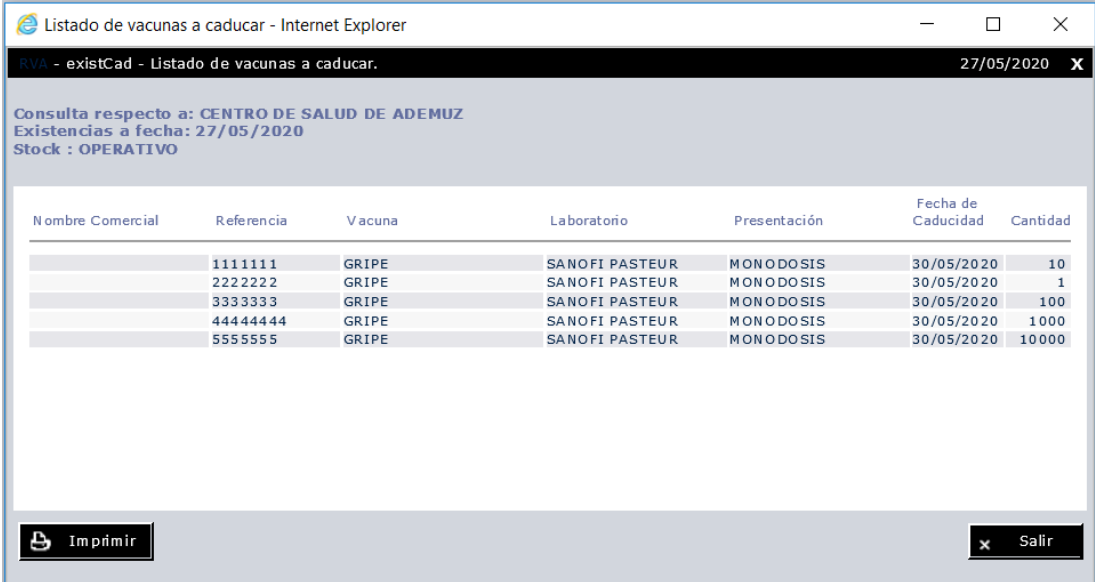

La siguiente pantalla muestra el ejemplo de una consulta de la zona de Ademuz.

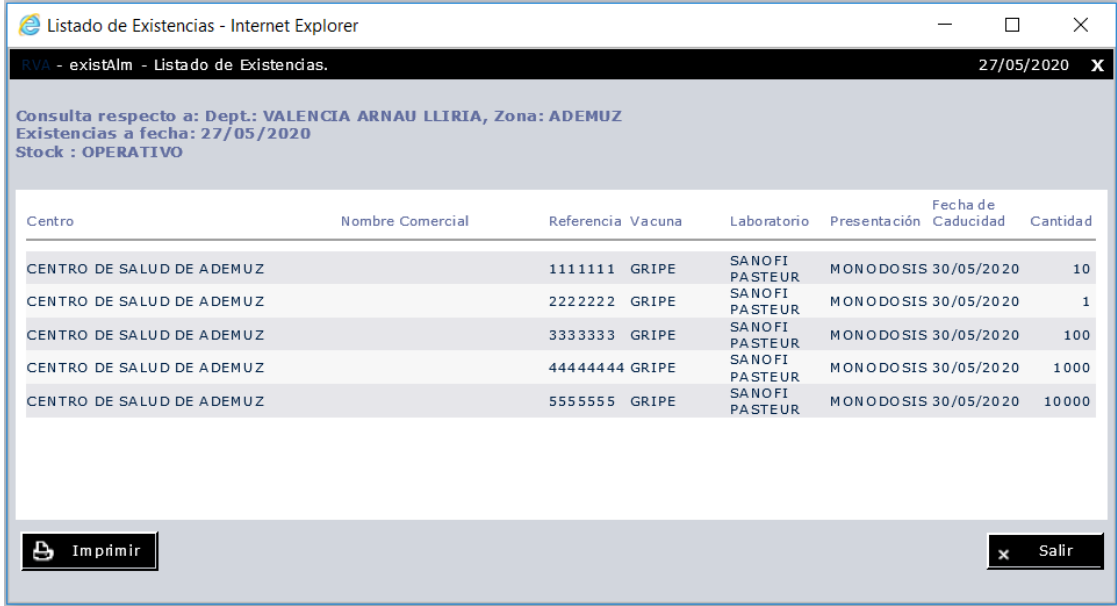

La siguiente pantalla muestra el ejemplo de una consulta del departamento Valencia Arnau Lliria.

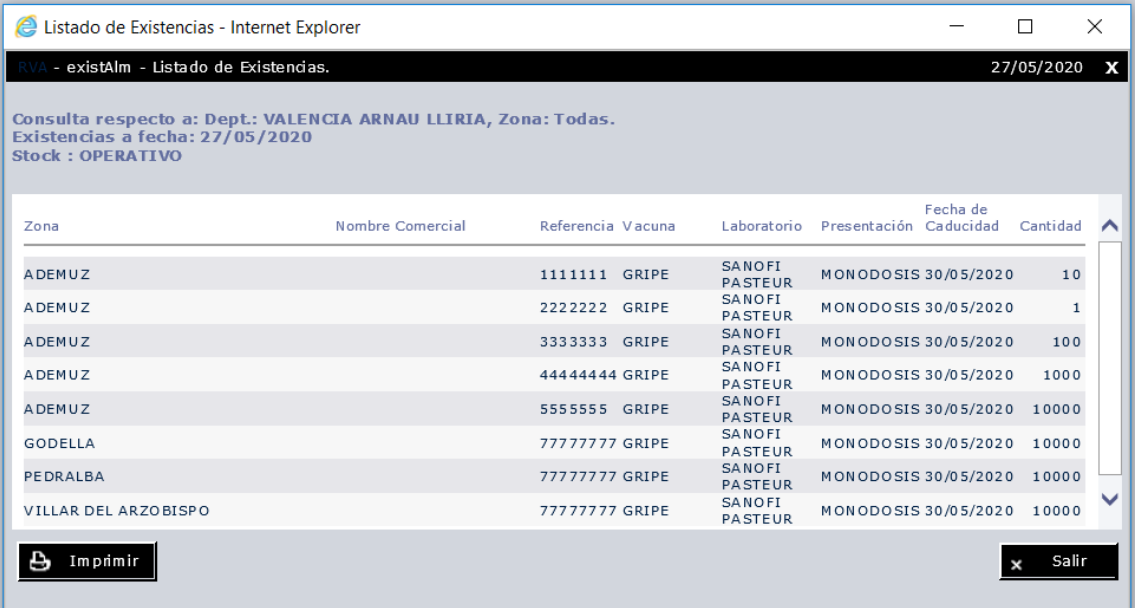

Para estas dos últimas consultas también es posible mostrar el detalle del centro mediante el check 'Mostrar detalle por centro'. Al marcar el check y realizar la consulta ya no aparecerá el nombre de la zona a la que pertenece cada centro, si no que se mostrara el nombre del centro.

Ejemplo en la siguiente pantalla.

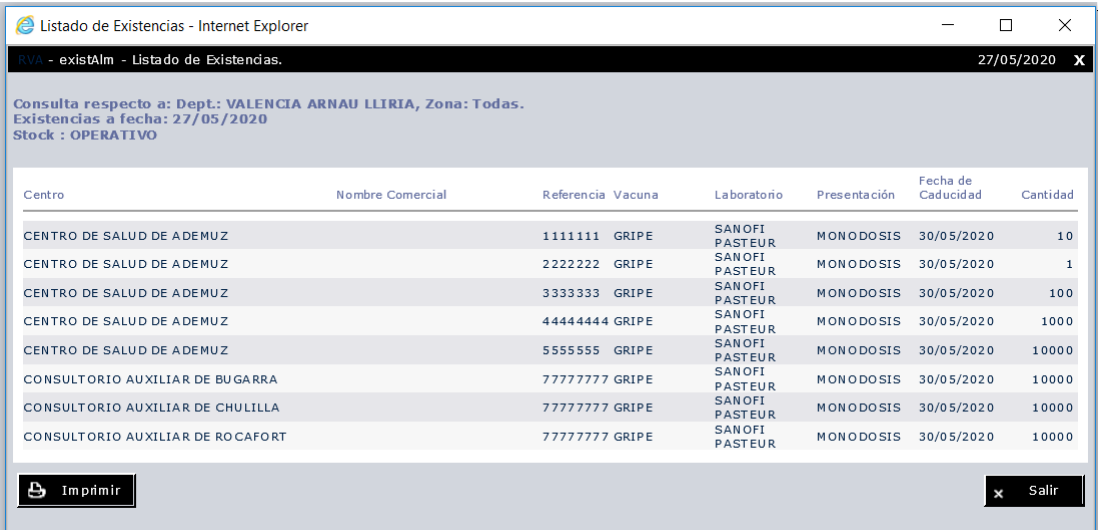

Esta consulta se puede imprimir pulsando el botón 'Imprimir' o también exportar a Excel pulsando el botón "Exportar a Excel" al realizar la consulta.

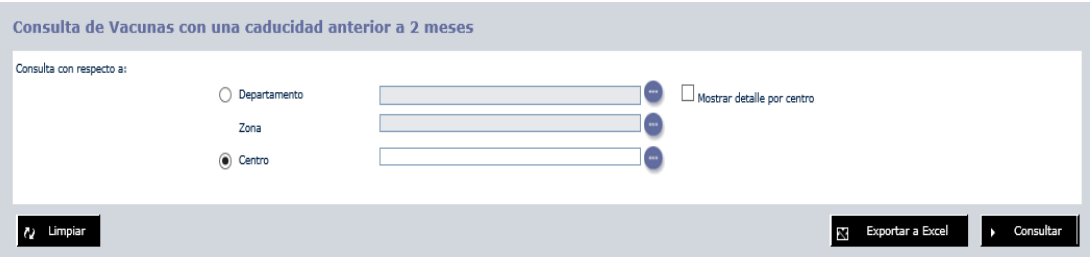

## **Concurso**

Esta opción del menú permite gestionar y realizar todo el mantenimiento de los Concursos que se encuentran registrados en el sistema. Desde dar de alta nuevos concursos, modificarlos,borrarlos en caso de ser necesario, consultar su estado,etc.

La pantalla consta de dos partes claramente diferenciadas, una primera parte, en la que tenemos una amplia zona de filtrado, con la que podremos hacer búsquedas más exactas de lo que se desea encontrar. Y la segunda parte, en la que tenemos un listado de los concursos del sistema, que se filtra con los datos que se proporciona en la primerapartedelapantalla.

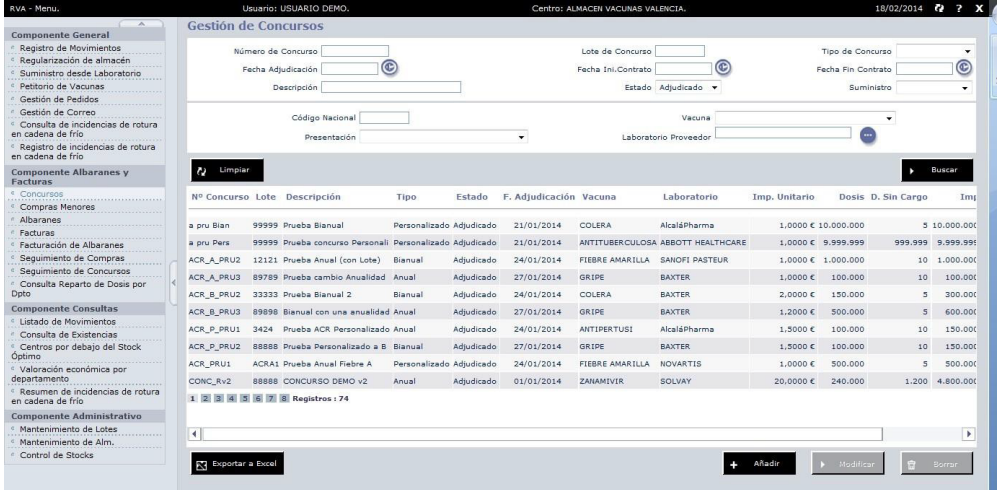

Con el botón de limpiar, reiniciamos la pantalla al estado inicial, eliminando todos los filtros aplicados al listado y limpiando el formulario, mientras que con el botón Buscar aplicamos los filtros que se hayan establecido anteriormente.

En la parte inferior de la pantalla, tenemos dos bloques de botones, el primero de ellos consta de un botón que nos permite exportar a Excel el contenido de la lista, y otro botón que nos permite realizar el reparto de las dosis del concurso a cada departamento. El segundo bloque de botones nos proporciona las acciones de mantenimiento necesarias para los concursos: Añadir, Modificar y Borrar.

Cuando pulsamos el botón de Añadir o Modificar, obtenemos una pantalla como la que se muestra a continuación.

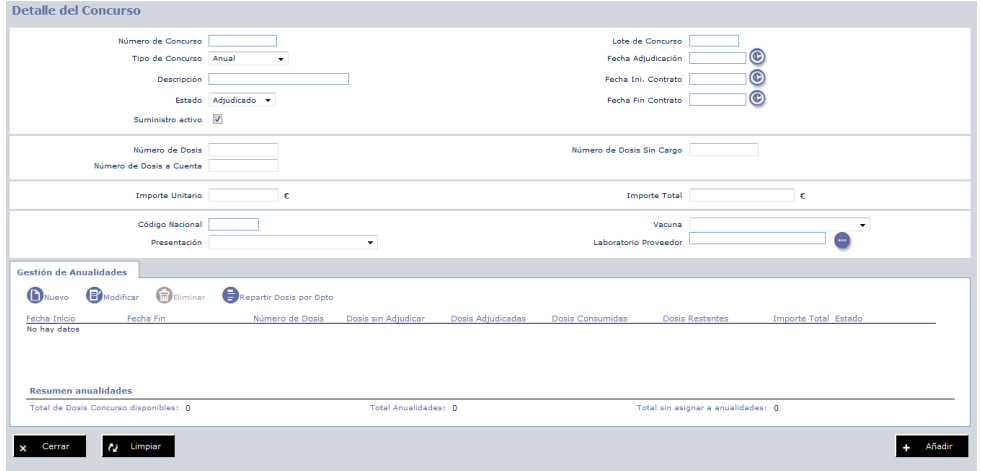

En dicha pantalla podremos introducir todos los datos que son necesarios conocer para dar de alta un concurso. El número identificativo del concurso, su duración, la vacuna del concurso, así como la cantidad de dosis e importes de estas.

Un concurso puede ser de tipo anual, bianual o personalizado (más de dos anualidades). La pantalla se divide en dos zonas.

En la parte superior se rellenan los datos del concurso y una vez cumplimentados todos los datos requeridos debemos pulsar el botón "Añadir" para guardar los datos. Aparecerá el siguiente aviso:

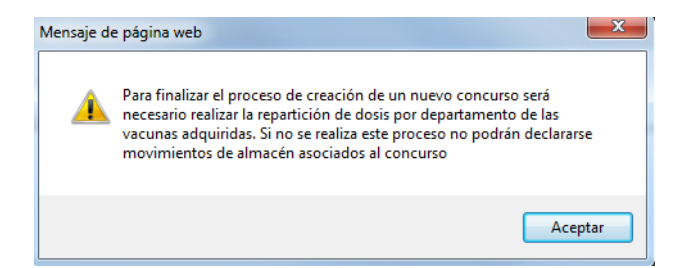

En la parte inferior se gestionan las Anualidades del concurso. Antes de repartir las dosis por departamento, es necesario crear las anualidades del concurso indicando fecha de inicio, fecha de fin y dosis asignada a cada una de ellas. Cada anualidad tendrá asignado un reparto por departamento. Al realizarse un suministro, el sistema descontará de las dosis restantes

las dosis suministradas, para ello detectará a que anualidad corresponde por las fechas de inicio y fin.

Dado un concurso, el número de dosis a repartir será igual al resultado de la siguiente operación:

#### **Dosis a repartir = Dosis Concurso + Dosis sin cargo - Dosis a cuenta.**

Las dosis adjudicadas de cada uno de las anualidades se harán teniendo en cuenta el valor máximo definido anteriormente de dosis a repartir.

Dado una anualidad, se podrá realizar el reparto como máximo de las dosis de la anualidad.

Una vez que el concurso se ha dado de alta, o se han actualizado sus datos, debe de aparecer en el listado de la pantalla anterior, bien el nuevo concurso, o los nuevos datos de un concurso.

Si se desea borrar un concurso del sistema, basta con seleccionarlo en el listado, y pulsar el botón de Borrar. Esta acción puede fallar si ya existen albaranes o facturas del concurso que se desea borrar.

## Reparto de Dosis por Departamento

Para acceder al Reparto de Dosis por Departamento, como hemos explicado anteriormente, se accede desde la pantalla de Concursos.

En esta zona de la aplicación es posible realizar un reparto virtual de las dosis del concurso a cadadepartamento.Elrepartosiempre estaráasociadoa una anualidad.

La primera vez que entramos en esta pantalla para un concurso, el reparto para cada uno de los departamentos es cero. Debemos escribir cuantas dosis queremos ofrecer a un departamento en concreto, y cuando tengamos el reparto inicial claro, pulsar sobre el botón

"**Enviar**" para guardar los cambios en el sistema. No se permitirá en ningún caso repartir entre todos los departamentos más dosis de las asignadas a la anualidad. En la parte inferior del formulario se actualizan de forma automática los datos de "**Dosis Sin Adjudicar**", "**Total Anualidad**", "**Dosis Adjudicadas**" en función de las cantidades que se van introduciendo.

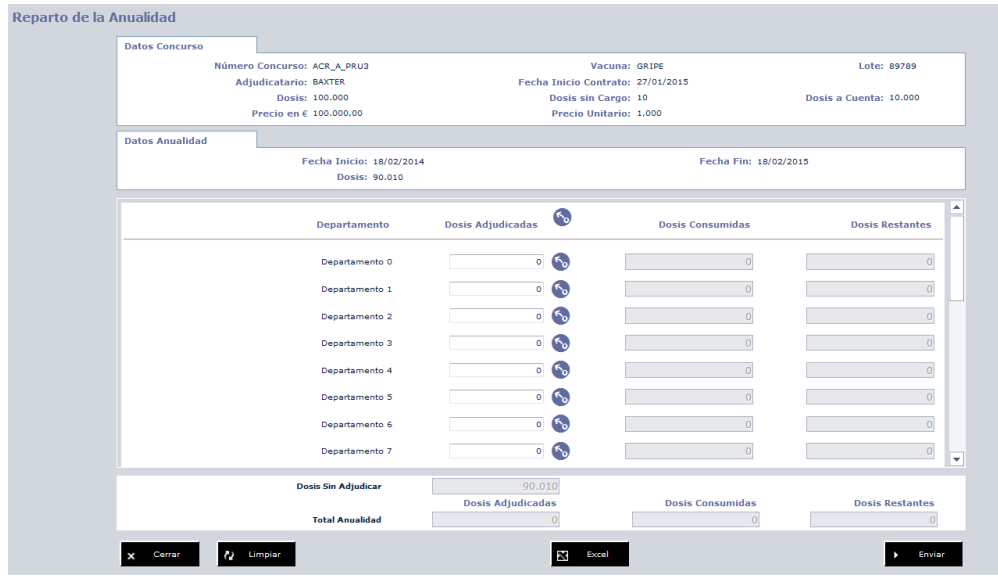

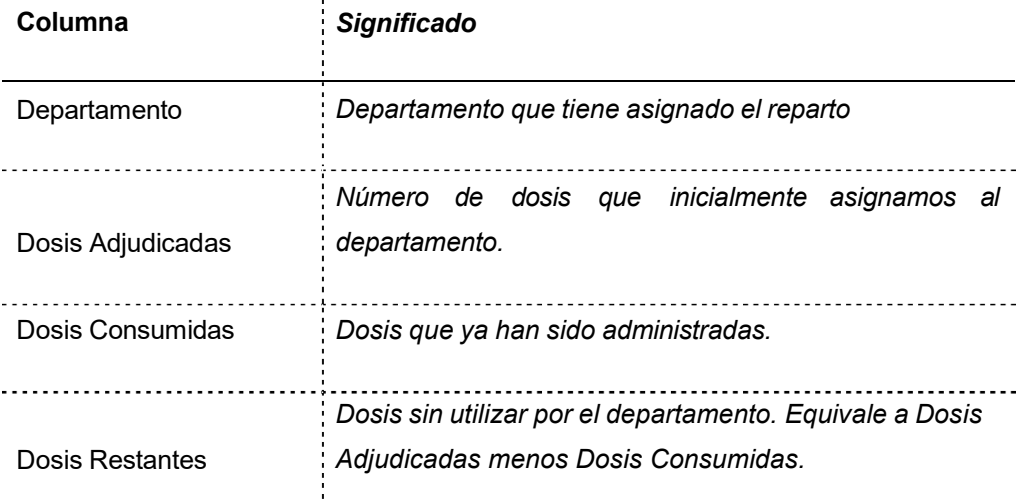

Cuando accedamos posteriormente a esta pantalla, será posible modificar dicho reparto, añadiendo más dosis a los departamentos que las necesiten, y restando de aquellos que tengansuficientes siemprey cuandoel cambionoafectea dosis ya consumidas.

ţ

 **Recomendación:** Utilice las herramientas de reasignación con el icono . Restablecerá el valor de las dosis asignadas a las consumidas. De esta forma las dosis sobrantes pasaran a ser dosis sin adjudicar.

Las "**Dosis Consumidas**" por cada departamento se actualizan en el momento en que se realiza un suministro en función de la asignación de departamentos a almacenes. El descuento se realiza en primer lugar en el primer departamento asociado al almacén del que depende el centro y sucesivamente en los demás departamentos asociados hasta conseguir la cantidad de dosis a suministrar.

Por ejemplo, si el suministro se realiza en un centro perteneciente al departamento 3, asociado al almacén "Salud Publica Castellón" el descuento de dosis empezará en el departamento 2 que es el departamento de código inferior *asociado al almacén.*

## Compras Menores

Al igual que ocurre con la opción de menú de Concursos, existe un mantenimiento específico para las Compras Menores que se realizan. Este mantenimiento se encuentra estructurado de la siguiente manera:

Una primera parte que contiene las opciones de filtrado, junto con dos botones para aplicar dichas opciones (buscar) o eliminarlas (limpiar el formulario). Y un segundo bloque con el listado de Compras que contiene el sistema, junto con los botones básicos para el mantenimiento (añadir, modificar y borrar) y un último botón que nos permite exportar el listado a Excel.

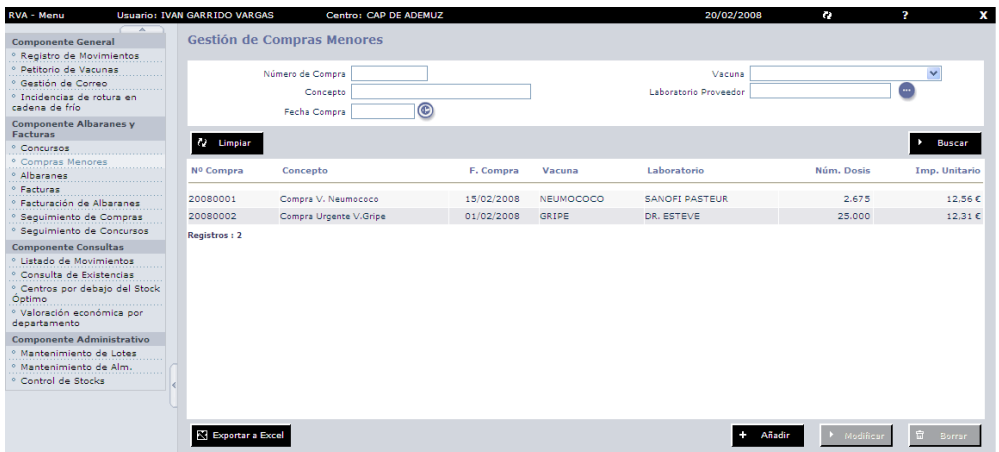

Al pulsar el botón de añadirse nos abre una nueva ventana para la introducción de los datos de la Compra, tales como, la vacuna que se ha comprado, las dosis y el importe, un identificador de la compra, y la fecha de la misma.

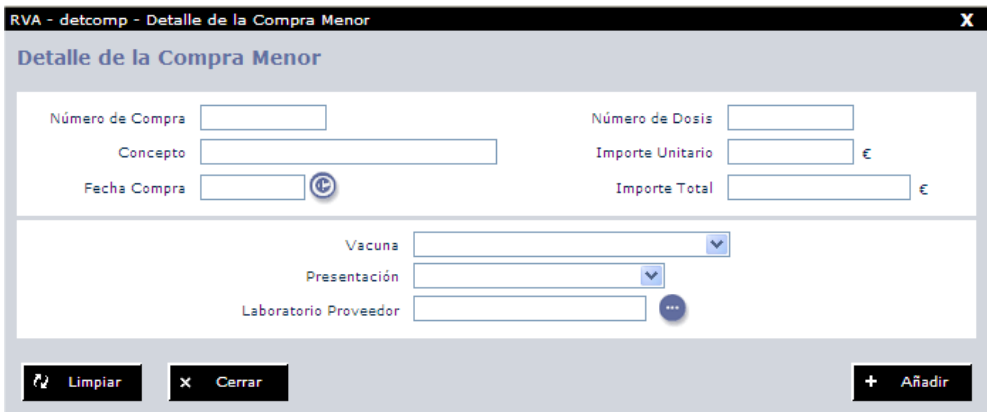

Al pulsar el botón de Añadir, nos informara de si puede realizar la acción correctamente, o existe algún tipo de error, en caso de que realice la acción, el listado de la pantalla anterior se actualizará mostrando la nueva compra.

Para eliminar una compra es suficiente con seleccionarla del listado de Compras Menores y pulsar el botón de Borrar, esta acción fallara en caso de que existan albaranes o facturas.

## Albaranes

Esta parte de la aplicación nos permite realizar la introducción y gestión de los albaranes de entrega. Esta gestión, al contrario que el resto del módulo, la pueden realizar usuarios con dos perfiles, los Técnico de Salud Pública y Directores de Centros de Salud Pública, y los usuarios de Servicios Centrales.

La pantalla se encuentra estructurada de la misma manera que todo el componente de Albaranes y Facturas, una parte inicial con un formulario para realizar los filtros, y un segundo bloque, en el que tenemos el listado con todos los albaranes.

Un matiz importante que no ocurre en el resto del componente, es que si no poseemos un perfil de Servicios Centrales únicamente se muestran los albaranes del centro con el que hemos entrado a la aplicación, así que si tenemos definidos diferentes centros en nuestro perfil y queremos ver los albaranes de otros centros, hay que entrar a verlos a cada centro en cuestión.

Un usuario de Servicios centrales podrá buscar cualquier albarán dentro de su ámbito como se muestra en la siguiente imagen.

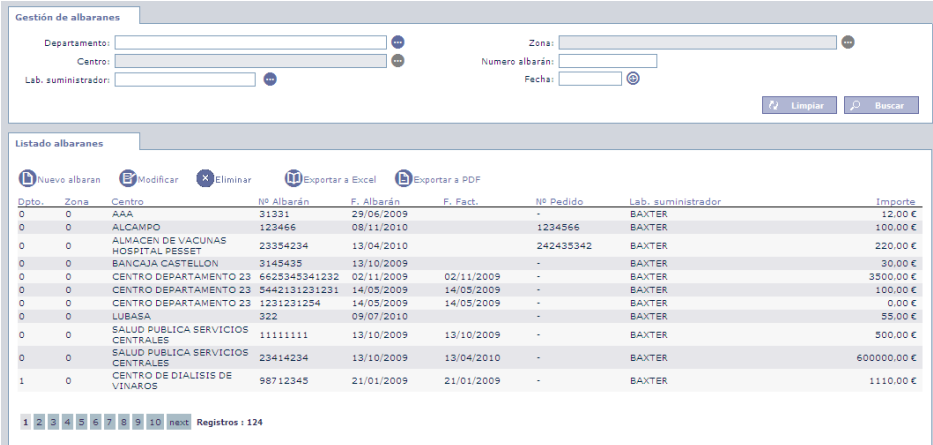

Un usuario con otro perfil distinto a Servicios Centrales únicamente podrá ver los albaranes del centro actual seleccionado, teniendo que cambiar de centro para poder observar el resto de albaranes.

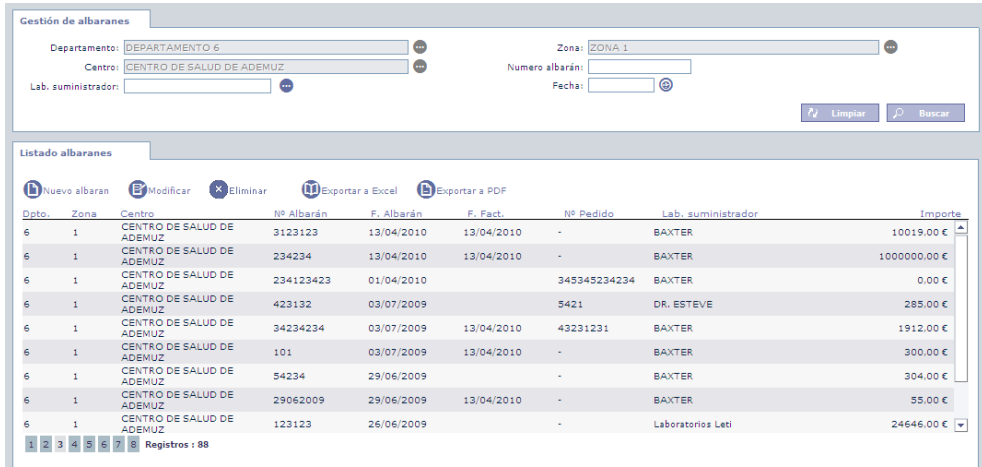

Cuando pulsamos en nuevo albarán o modificar nos encontramos con la siguiente pantalla, en la que podemos introducir los datos generales del albarán, como su número, la fecha, el laboratorio suministrador y en la cual podemos añadir, modificar o borrar líneas del albarán.

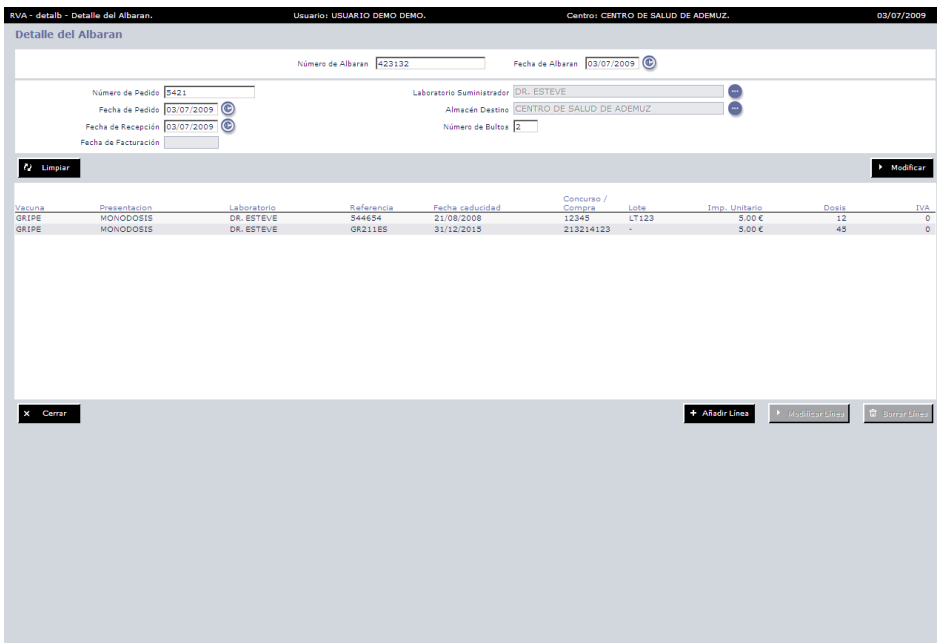

Cuando pulsamos sobre el botón para añadir una línea de albarán, se nos abre un nuevo formulario en el que podemos dar de alta la nueva línea.

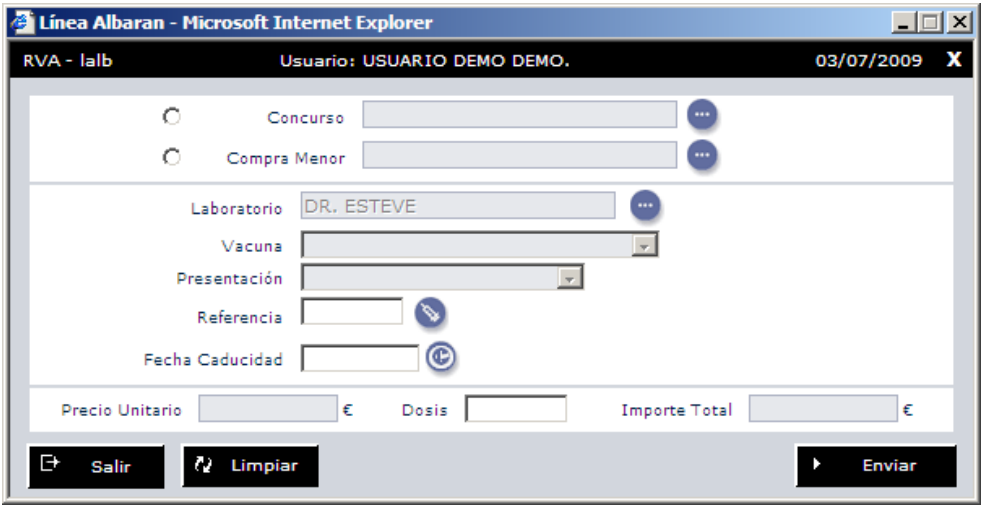

Como se puede observar enla pantalla anterior una línea tendrá que hacer referencia aun concurso o compra menor el cual será su laboratorio proveedor (no mostrado en pantalla). Esta línea tendrá asignado como laboratorio suministrador el laboratorio del albarán (el mostrado en la línea)y a partir de los datosdelavacunas se seleccionará el lote, finalmente una vez rellenados los demás datos de la línea al pulsar sobre el botón Enviar, se introducirá lanueva línea y el formulario permanecerá abierto a la espera deque se introduzcan más líneas o se cierre por parte del usuario.

Cuando se haya finalizado la creación o modificación del albarán podremos cerrar la ventana pulsando el icono  $\mathbf x$  en la parte superior derecha de la ventana, o sobre el botón Cerrar.

Si deseamos borrar un albarán, hay que seleccionarlo del listado, y pulsar sobre el botón de Borrar, esta acción fallará cuando un albarán haya sido facturado.

Los albaranes tienen un campo que se llama "Fecha de facturación" que no puede ser modificado por el usuario, pero que indicará la fecha en la que se ha realizado la facturación de dicho albarán. Esto se vera en la opción de "Facturación de albaranes".

## Facturas

Esta parte de la aplicación nos permite realizar la introducción y gestión de las facturas. La pantalla se encuentra estructurada de la misma manera que todo el componente de Albaranes y Facturas, una parte inicial con un formulario para realizar los filtros, y un segundo bloque, en el que tenemos el listado con todas las facturas.

Es importante destacar, que la gestión de facturas únicamente debería usarse para corregir errores producidos en el proceso semiautomático de facturación que existe en la aplicación, y por tanto, no deberían generarse facturas a mano, puesto que éstas no estarían asociadas a ningún albarán.

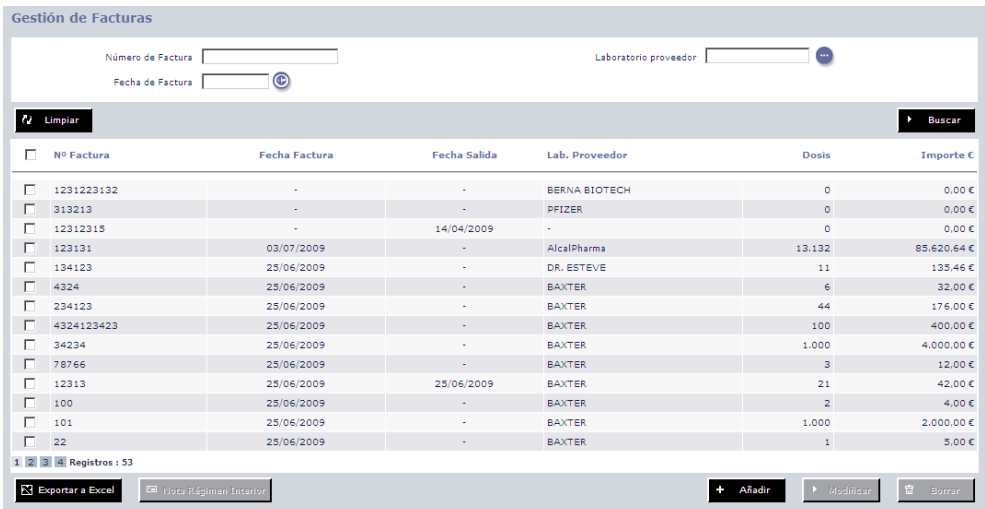

Cuando pulsamos en añadir o modificar una factura nos encontramos con la siguiente pantalla, en la que podemos introducir los datos generales de la factura, la fecha salida, la fecha de facturación, y en la cuál podemos añadir, modificar o borrar líneas de la factura.

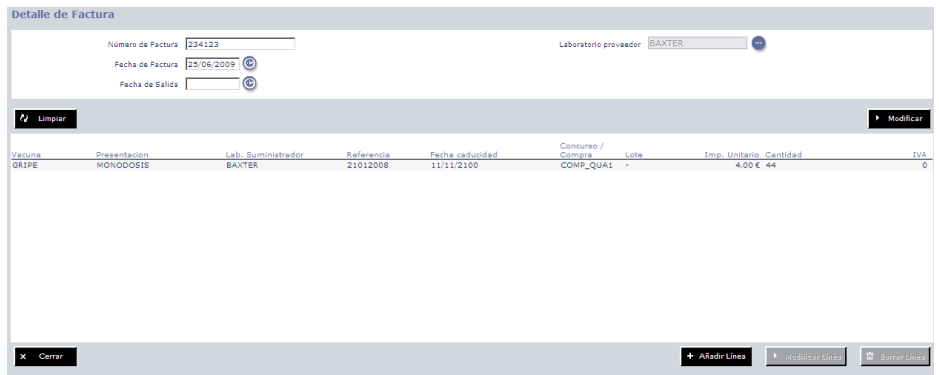

Cuando pulsamos sobre el botón para añadir una línea de factura, se nos abre un nuevo formulario en el que podemos introducir una breve descripción de la línea, el lote de la vacuna, el número de dosis y el concurso o compra al que pertenece.

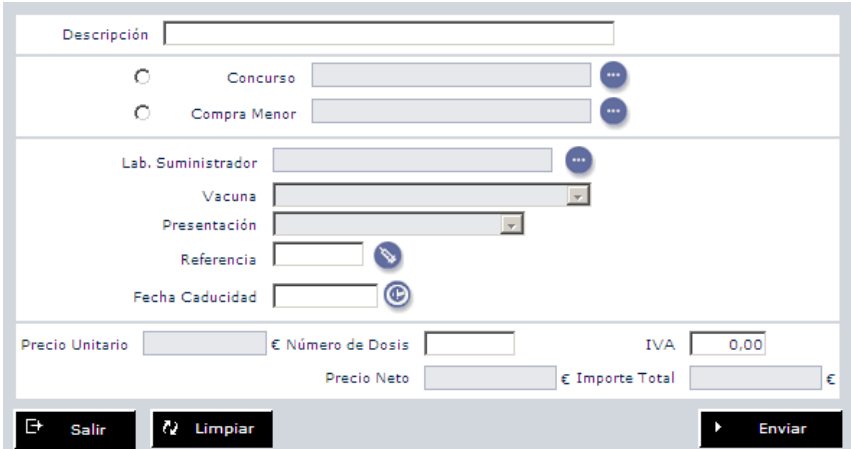

Al pulsar sobre el botón Enviar, se introducirá la nueva línea y el formulario permanecerá abierto a la espera de que se introduzcan más líneas o se cierre por parte del usuario.

Cuando se haya finalizado la creación o modificación de la factura podremos cerrar la ventana pulsando el icono  $\mathbf x$  en la parte superior derecha de la ventana, o sobre el botón Cerrar.

Si deseamos borrar una factura, hay que seleccionarla del listado, y pulsar sobre el botón de Borrar.

Finalmente, desde la gestión de Facturas podemos crear una nota de régimen interior. Para ello, primeramente hay que realizar un filtro en la pantalla por laboratorio proveedor y

posteriormente seleccionar las facturas de las cuales deseamos generar la nota. Una vez que se genera una nota, todas las facturas de la nota quedan marcadas mediante una fecha de salida, que indica cuando se realizó la nota para dicha factura.

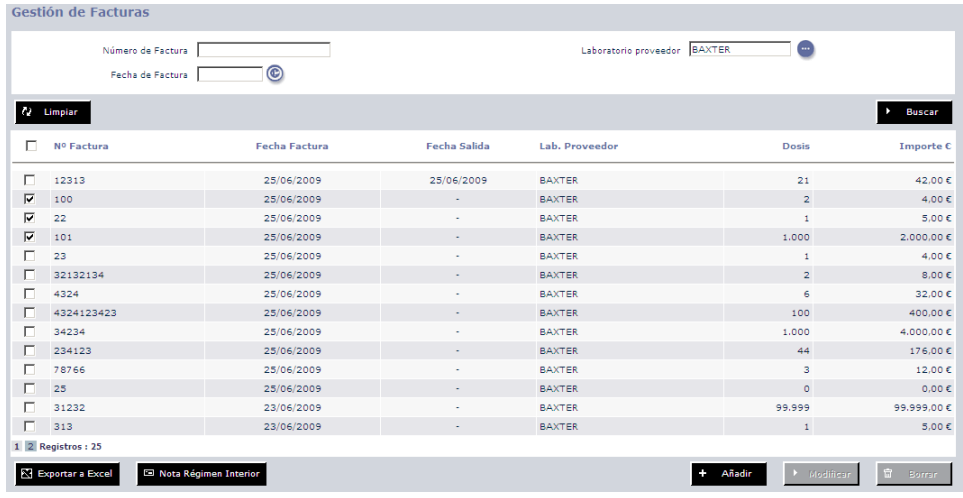

Una vez seleccionadas las facturas y pulsado el botón **seguilla el servio el se**se

mostrará una nueva ventana con el contenido de la nota, la cual se puede imprimir.

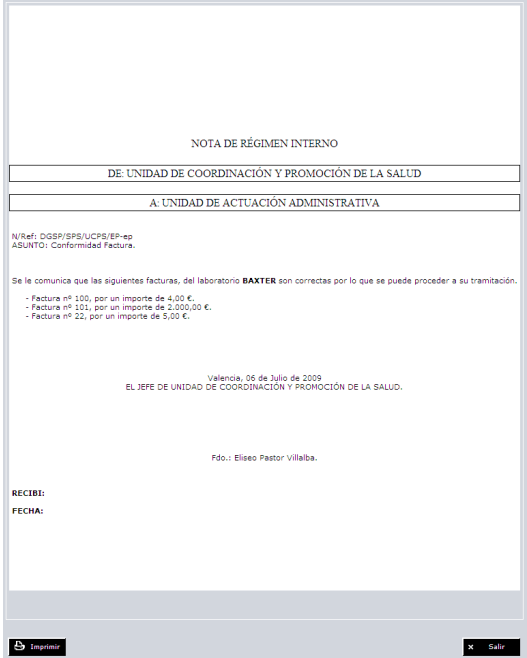

## Facturación de Albaranes

Mediante esta opción, el sistema ofrece la posibilidad de crear facturas a partir de los albaranes deseados. Para ello, primeramente se nos obliga a seleccionar un laboratorio proveedor, a continuación seleccionaremos un concurso o compra menor, en ambos casos solo se mostraran aquellos que tengan líneas de albarán pendientes de facturación.

Una vez seleccionado el concurso o compra, se mostrarán sus líneas de albarán por facturar, estas líneas pertenecerán cada una a un distinto albarán.

Posteriormente habrá que introducir los datos referentes a la factura que se va a generar. Para ello tendremos que introducir el número de la factura, el cual no puede estar repetido, y la fecha de la factura.

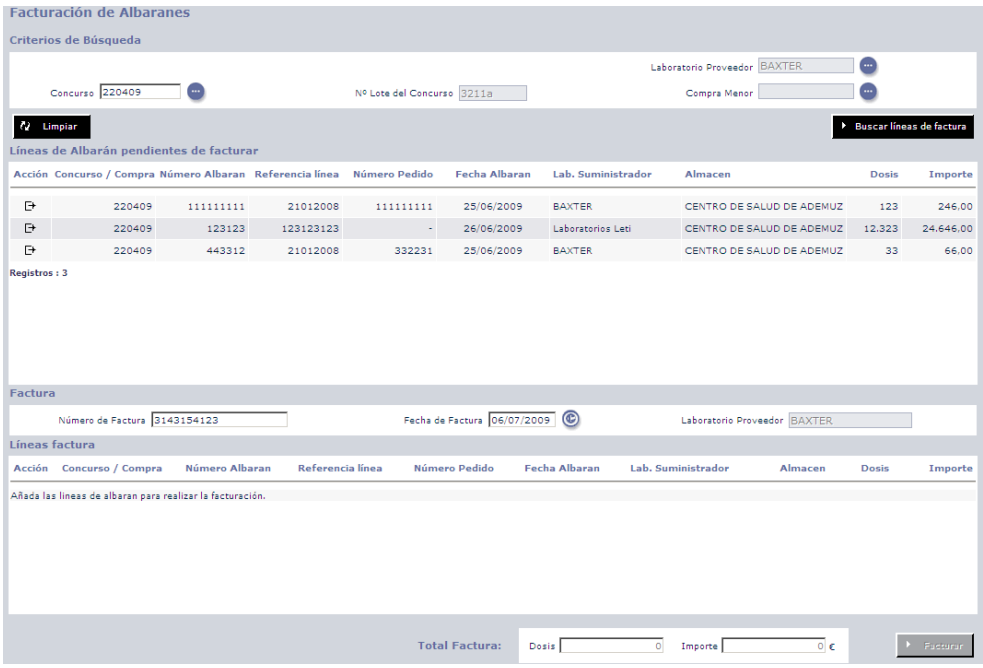

Una vez que ya tenemos los datos de la factura, tenemos que decidir que líneas de albarán vamos a facturar, para ello simplemente hay que pasarlos al último listado, pulsando el botón de acción  $\mathbb{F}$  que tiene asociado cada albarán.

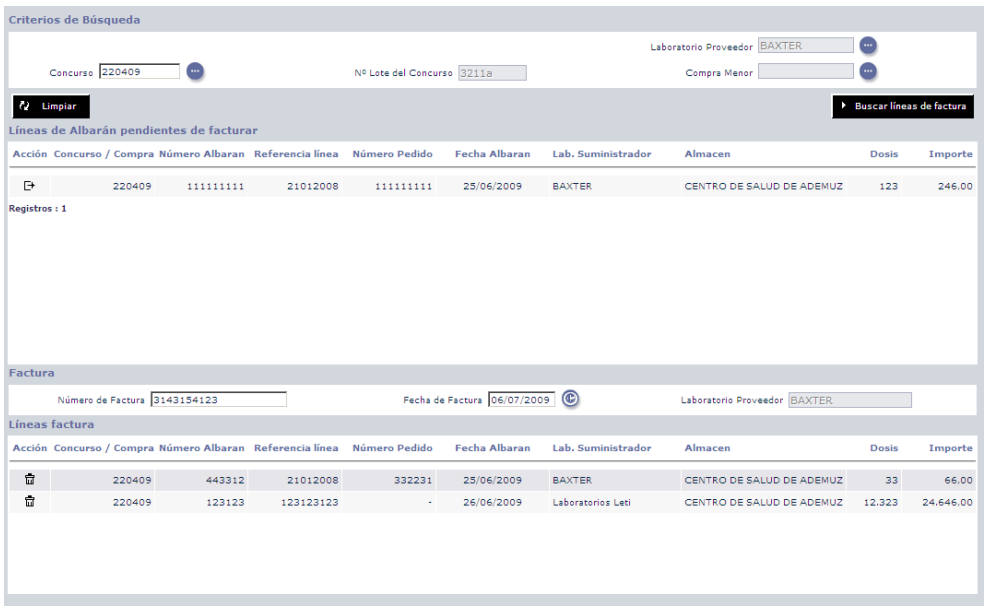

Si en el proceso nos hemos equivocado, y no deseamos facturar una línea de albarán que ya ha sido seleccionada, basta con pulsar su botón de acción  $\bar{\bar{\mathbf{u}}}$  para devolverla a la primera lista.

En la parte inferior de la pantalla, el sistema informa del total de dosis e importe de la nueva factura que se está generando.

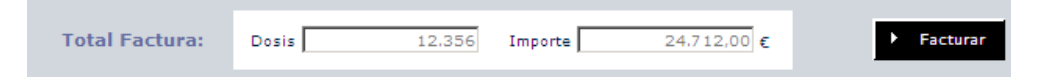

Una vez que se han seleccionado las líneas de albarán que se van a facturar, se pulsa el

**Facturar** botón **y** automáticamente se creará una nueva factura, que contendrá una línea de facturación por cada línea de albarán seleccionada. En el caso de facturar todas las líneas de albarán de un mismo albarán, éste pasará a estar facturado pudiéndose consultar su estado desde el menú de albaranes, hasta entonces el albarán permanecerá como no facturado aunque tenga algunas de sus líneas facturadas.

## Seguimiento de Compras

La aplicación ofrece la posibilidad de realizar un seguimiento de las Compras Menores que hay registradas en el sistema. Para ello, inicialmente hay que seleccionar las opciones de filtrado deseadas, como el año, o la vacuna, y pulsar sobre el botón Buscar.

El sistema mostrara un listado con todas las compras que cumplen el filtro seleccionado. En este listado se proporciona información general del estado de la Compra Menor. Como el total de dosis e importe de la compra, las dosis que se han recibido, las que se han facturado, las dosis que se han recibido pero aún no se han facturado, así como todas las dosis que faltan por facturar para completar la compra. Junto con las dosis, aparece el importe de cada una de ellas para todos los casos anteriores.

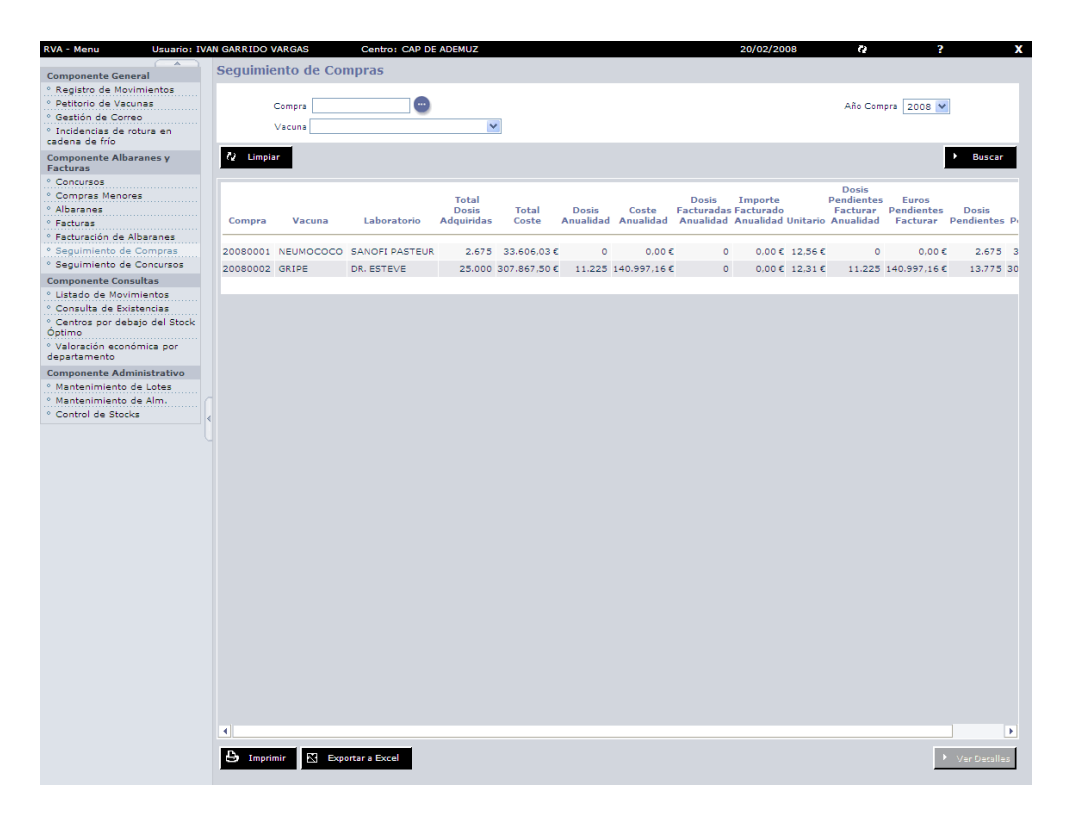

Una vez que tenemos el listado, podemos exportarlo a Excel, o imprimirlo directamente, usando para ello los botones que se encuentran en la parte inferior de la pantalla.

También existe la posibilidad de entrar en el detalle de una Compra Menor, para ello hay que seleccionar una Compra del listado, y pulsar sobre el botón Ver Detalles.

En este detalle encontraremos en la cabecera los datos generales de la compra, como la vacuna, las dosis, y el importe total. A continuación nos encontraremos una tabla, que contiene el detalle del seguimiento de la Compra, en la primera fila tenemos los totales de dosis e importe de la Compra, y posteriormente las facturas, que van restando sus dosis e importes al total de la Compra Menor.

El precio unitario que se muestra para cada factura, es el precio por dosis, tomando en cuenta aquellas vacunas que hemos recibido sin coste. Por tanto, puede variar del coste por vacuna que se había especificado al crear la Compra Menor.

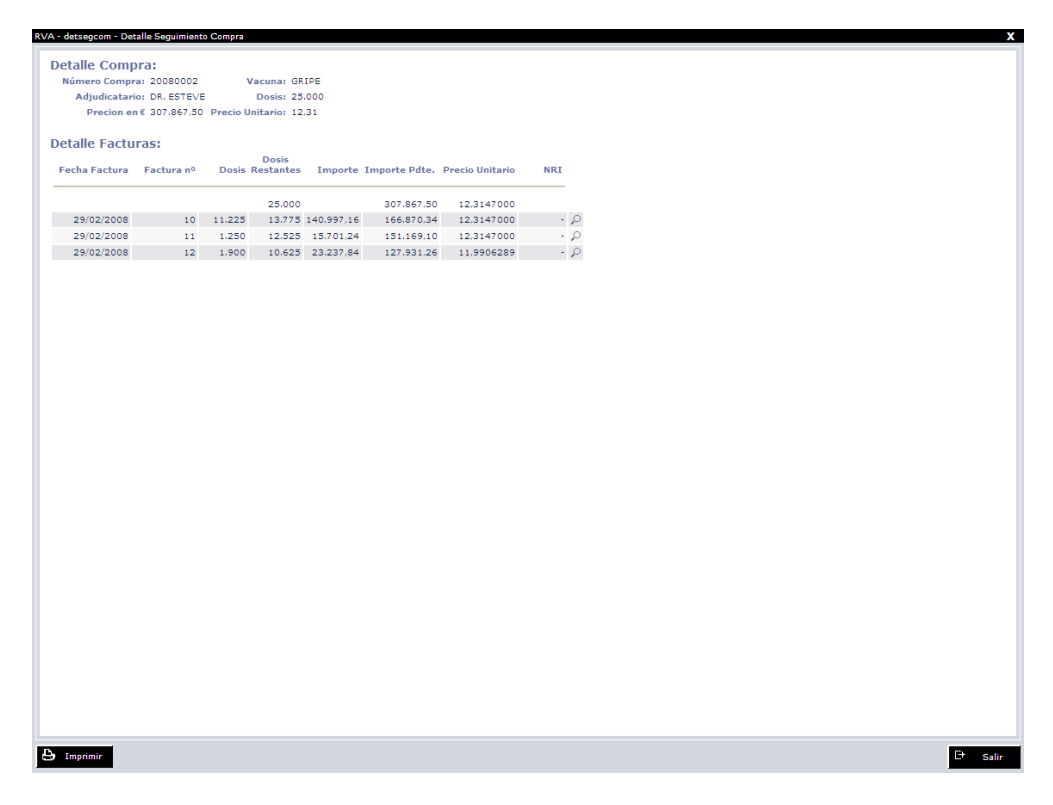

En el propio detalle de la compra, existe la posibilidad de entrar en el detalle de una factura en concreto para consultarla. Para ello, hay que pulsar el botón <sup>o que</sup> tiene asociado cada factura del detalle de la compra.

## Seguimiento de Concursos

La aplicación ofrece la posibilidad de realizar un seguimiento de los Concursos que hay registrados en el sistema por anualidades y que no se han finalizado previamente. Para ello, inicialmente hay que seleccionar las opciones de filtrado deseadas, como el año para el cual se desea ver el estado de los concursos (campo de filtrado obligatorio), o la vacuna, y pulsar sobre el botón Buscar.

El sistema mostrará un listado con todos los concursos que cumplen el filtro seleccionado. En este listado se proporciona información general del estado del Concurso, como el total de dosis e importe del concurso, las dosis que se han recibido, las que se han facturado, las dosis que se han recibido pero aún no se han facturado, así como todas las dosis que faltan por facturar para completar el concurso. Junto con las dosis, aparece el importe de cada una de ellas para todos los casos anteriores.

Es importante destacar que este detalle informa de los datos del concurso para la anualidad seleccionada en el formulario de filtrado y, por tanto, si se elige una anualidad en la que no ha habido movimientos del concurso, estos datos serán cero. En el caso de los concursos bianuales, será importante consultar las dos anualidades, para conocer el estado real del concurso completo.

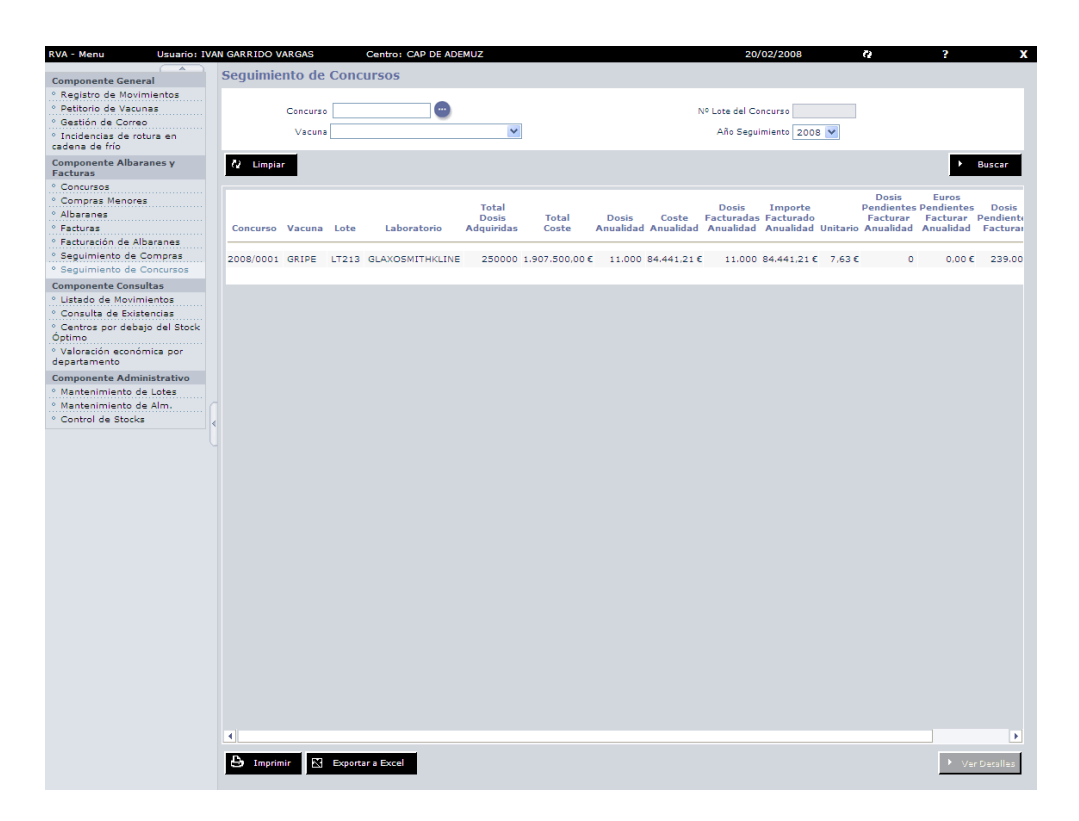

Una vez que tenemos el listado, podemos exportarlo a Excel, o imprimirlo directamente, usando para ello los botones que se encuentran en la parte inferior de la pantalla.

También existe la posibilidad de entrar en el detalle de un Concurso, para ello hay que seleccionar el Concurso en cuestión del listado, y pulsar sobre el botón Ver Detalles.

En este detalle encontraremos en la cabecera los datos generales del concurso, como la vacuna, las dosis, y el importe total. A continuación nos encontraremos una tabla, que contiene el detalle del seguimiento del concurso, en la primera fila tenemos los totales de dosis e importe del Concurso, y posteriormente las facturas, que van restando sus dosis e importes al total del Concurso.

El precio unitario que se muestra para cada factura, es el precio por dosis, tomando en cuenta aquellas vacunas que hemos recibido sin coste. Por tanto, puede variar el coste por vacuna que se había especificado al crear el Concurso.

El detalle del Concurso puede ser impreso, utilizando para ello el botón que está situado en la parte inferior izquierda de la pantalla.

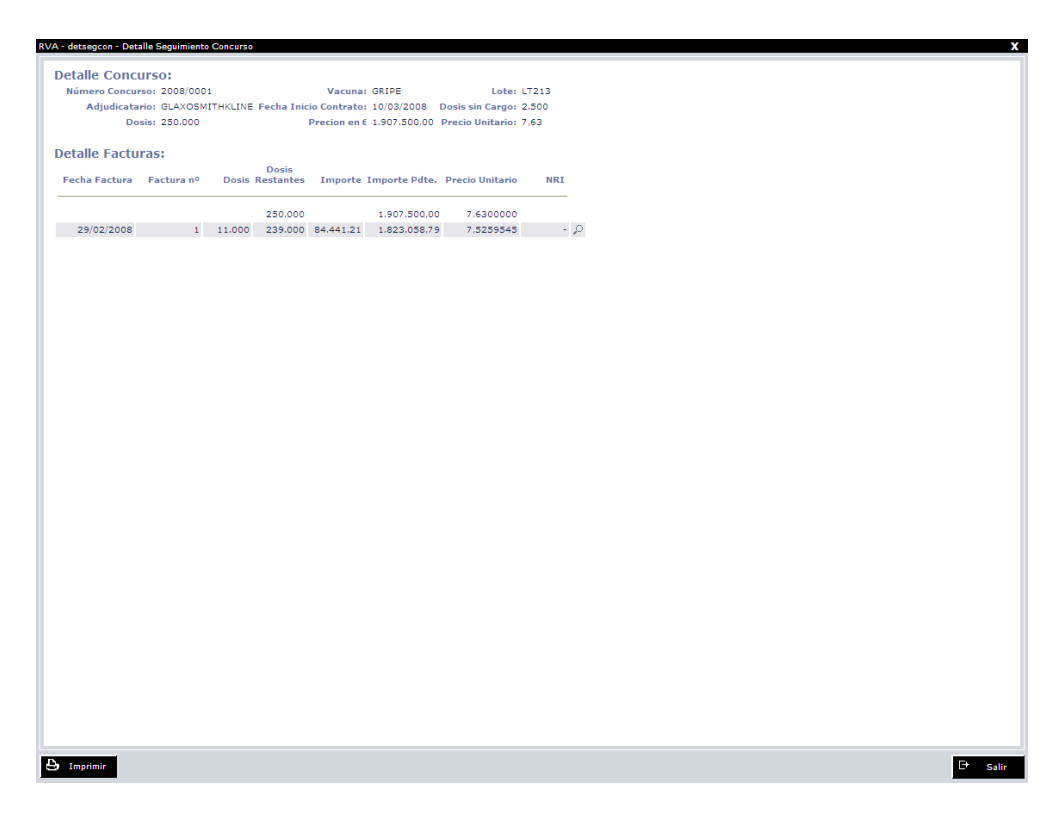

En el propio detalle del concurso, existe la posibilidad de entrar en el detalle de una factura en concreto para consultarla, para ello, hay que pulsar el botón <sup>o que</sup> tiene asociado cada factura del detalle del concurso.

## Consulta del Reparto de Dosis por Departamento

Desde este menú de la aplicación es posible consultar el reparto de los diferentes concursos que están adjudicados, de forma que podemos ver, las dosis que han sido asignadas a nuestro departamento, y las que nos quedan por utilizar.

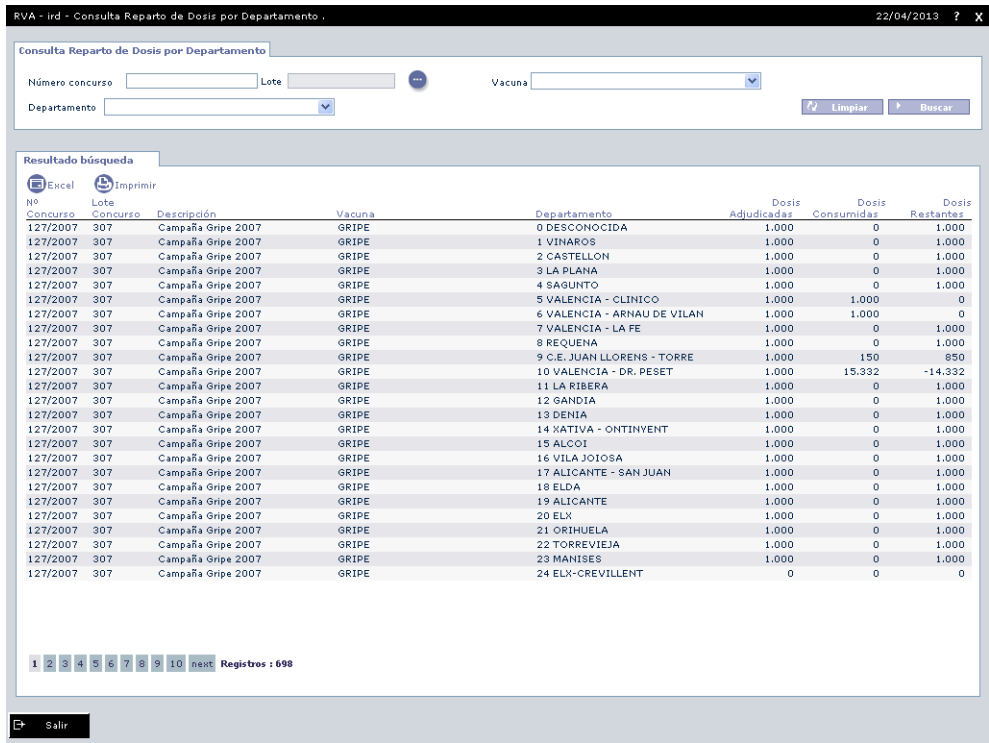

Esta consulta siempre se encuentra referida al ámbito de nuestro usuario, es decir, si nuestro ámbito nos permite consultar todos los departamentos, veremos el reparto de todos los concursos para cada uno de los departamentos. Si no, únicamente veremos el reparto de los concursos para el departamento al que pertenezcamos.

# **Anexo I:**

## Preguntas Frecuentes RVA

**1. Cuáles son los campos necesarios que hay que cumplimentar para registrar un movimiento de vacunas:**

Los campos que son necesarios cumplimentar son: tipo de movimiento, motivo, tipo de vacuna, referencia o lote, cantidad y centro origen/destino.

### **2. En la pantalla "Registro de movimientos" aparece dos veces el campo laboratorio ¿son el mismo?**

No, el primero hace referencia allaboratorio fabricante yel segundoal laboratorio que nos ha suministrado la vacuna.

#### **¿Se puede cambiar la fecha de movimiento?**

Si, ya que el sistema por defecto siempre muestra la fecha del día, pero No se podrán hacer movimientos posteriores a la fecha actual.

#### **¿Como guardar en Excel una consulta de movimientos?**

Para ello, se deben realizar los siguientes pasos:

Seleccionar los criterios.

Hacer "clic" en la leyenda exportar a Excel.

Hacer "clic" en la barra del menú sobre archivo y seleccionar "guardar

como". Por últimose seleccionaelarchivo o carpeta donde se desea

guardar.

#### **¿Qué es el stock óptimo?**

Es el número de vacunas que teniendo en cuenta las necesidades del centro y la periodicidad del suministro se debe fijar para que no se produzca un desabastecimiento, es recomendable que esté cumplimentado en cada centro pues nos ayudará a realizarlos pedidos.

Cuando se hace "clic" sobre stock óptimo, se abre una pantalla que nos informa sobre el stock óptimo, el stock de almacén y la cantidad a pedir en función de lo anterior.

#### **¿Cuándo hay que definir el stock óptimo y mínimo de un centro?**

Es recomendable definir ambos parámetros al inicio de cada año y/o trimestre, teniendo en cuenta las necesidades para cada tipo de vacuna por centro y periodicidad de suministro desde el Almacén de referencia.

#### **¿Desde un centro se puede activar o desactivar un lote equivocado?**

No, solo desde los Centros de Salud Pública y Almacenes de Departamento además de los Servicios Centrales y siempre y cuando no se ha ya declarado y a una vacuna a ningún usuario con ese lote.

#### **¿Qué utilidad tiene el correo?**

El correo de la aplicación, debe ser el medio habitual para comunicar los tipos de movimiento o incidencias a los usuarios quetengan acceso a la gestión de almacén.

#### **¿Cómo se realiza la regularización del almacén y cada cuanto tiempo?**

Dado que en cualquier tipo de almacén se pueden producir desajustes entre las existencias reales y las virtuales es necesario con cierta periodicidad (como mínimo dos veces al año, en febrero y septiembre) regularizar las existencias de las vacunas existentes en las neveras para lo cual los pasos a realizar son:

**1ª paso.-** Entrar en un centro a los que se envía vacuna, ir a consultas de existencias y sin poner ninguna vacuna dar a consultar y saldrán las existencias de las distintas vacunas y lotes con las cantidades virtuales que hay en ese momento en ese centro
#### Manual Usuario

(son las dosis teóricas) y se le da a la opción imprimir y sacará las existencias 'teóricas' en ese centro.

**2º paso.-** Se pueden presentar tres situaciones diferentes:

## **Cuando una vacuna que aparece en el listado del RVA, no figure en el stock real de vacunas de ese centro.**

Entrar en el centro donde regularizamos el stock, ir a registro de movimientos y en tipo de movimiento se pone Salida. El motivo del movimiento es REGULARIZACION, seleccionar el stock, la fecha la de la regularización, indicar el tipo de vacuna, el laboratorio fabricante y luego en referencia se pulsa el icono que está más a la derecha (circulo con un triángulo, un cuadrado y un circulo en su interior), se selecciona el lote del que no nos quedan existencias y automáticamente en la cantidad nos sale el total de dosis existentes y finalmente en el apartado observaciones, anotar en mayúsculas VACUNACIONES.

**Que una vacuna que aparece en el listado que hemos sacado figure en el stock real de vacunas de ese centro pero en menor cantidad de la que nos aparece en el listado, en este supuesto, los pasos serán:**

Entrar en el centro donde regularizamos stocks, ir a registro de movimientos y en tipo de movimiento seleccionar Salida. El motivo del movimiento es REGULARIZACION, seleccionar el stock, la fecha la de la regularización, seleccionar la vacuna y el laboratorio fabricante y en referencia se pulsa el icono que está más a la derecha (circulo con un triángulo, un cuadrado y un circulo en su interior), se selecciona el lote del que nos quedan existencias y ponemos como cantidad la diferencia entre las dosis que aparecen en el listado y las dosis que existen en stocks en el centro (ejemplo si nos salen 20 dosis teóricas y en stocks tenemos 5 pondremos 15 dosis) y finalmente en el apartado observaciones, anotamos en mayúsculas VACUNACIONES.

**Vacunas que no figuran en el listado pero sí en nuestra nevera.**

En este caso habrá que seguir los siguientes pasos:

#### Manual Usuario

Registro de movimientos. Tipo ENTRADA, Motivo REGULARIZACION, seleccionar el stock, fecha la de la regularización. Vacuna la que sea. Laboratorio el fabricante. Cantidad la que exista. ObservacionesVACUNACIONES.

### **¿Cómo registrar una incidencia de rotura en cadena de frío?**

Para registrar una incidencia de rotura en cadena de frío, lo haremos desde el Componente general en el apartado "Registro de incidencias de rotura en cadena de frío".

Habrá que rellenar los campos de departamento, zona y centro. En el caso de que el usuario no tenga ámbito de departamento 0, parte de estos datos aparecerán cumplimentados automáticamente con los datos de su ámbito.

Al declarar una incidencia su estado es notificada y se le asigna un número de incidencia automáticamente. Se deberán cumplimentar los datos de la incidencia, confirmarlos y a continuación pasar a añadir las vacunas afectadas, junto con las medidas adoptadas por el Centro.

# **¿Puede el centro en el que se ha producido la incidencia de rotura en cadena de frío ver la valoración económica de ésta?**

No si la incidencia se encuentra en estado Notificada. Sólo se muestra la valoración económica de las incidencias en estado resuelta o finalizada.